<span id="page-0-0"></span>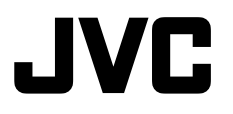

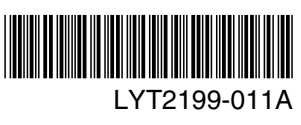

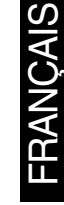

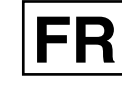

## **FR CAMÉSCOPE**

## **GZ-HM1S <sup>E</sup>**

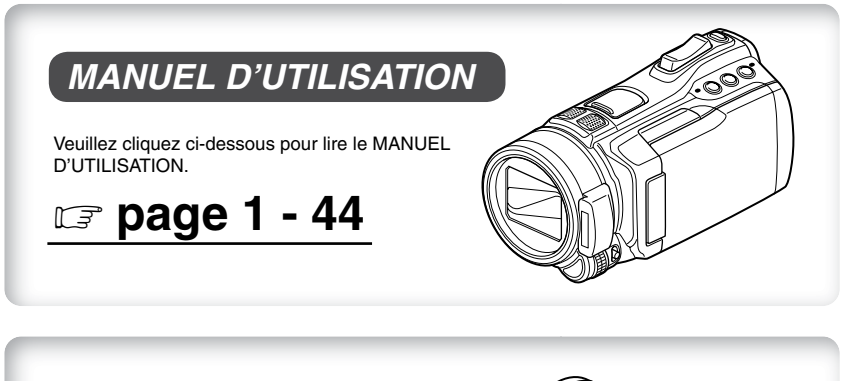

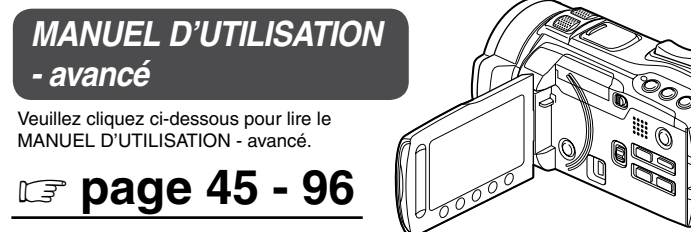

### **GUIDE D'UTILISATION**

<span id="page-1-0"></span>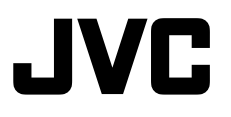

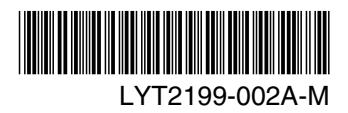

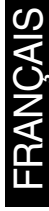

## **MANUEL D'UTILISATION**

## **CAMÉSCOPE GZ-HM1SE**

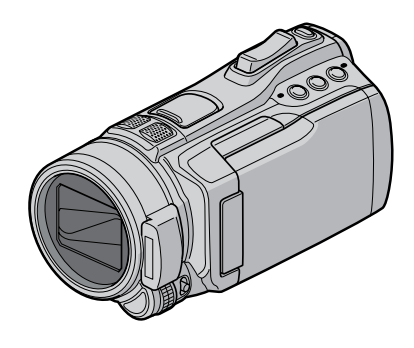

#### **Cher client**

Nous vous remercions d'avoir acheté ce caméscope. Avant de commencer, veuillez lire les informations et les précautions de sécurité présentées dans les pages 2 et 3 pour utiliser cet appareil en toute sécurité.

Veuillez lire ce **MANUEL D'UTILISATION** avant d'utiliser votre CAMÉSCOPE. C Pour plus de détails sur son fonctionnement, consultez le **MANUEL D'UTILISATION - avancé** dans le CD-ROM fourni.

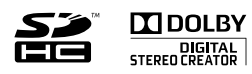

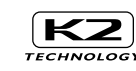

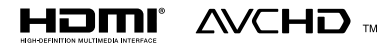

## **Précautions de sécurité**

#### **AVERTISSEMENT : POUR ÉVITER LES RISQUES D'INCENDIE OU D'ÉLECTROCUTION, NE PAS EXPOSER L'APPAREIL À LA PLUIE NI À L'HUMIDITÉ.**

#### **PRÉCAUTIONS :**

- Pour éviter tout risque d'électrocution, ne pas ouvrir le boîtier. Aucune pièce intérieure n'est à régler par l'utilisateur. Se référer à un agent qualifié en cas de problème.
- Si l'on ne se sert pas de l'adaptateur secteur pendant une longue période, il est recommandé de débrancher le cordon d'alimentation de la prise secteur.

#### **REMARQUES :**

- La plaque d'identification et l'avertissement de sécurité se trouvent sous l'appareil et/ou au dos.
- La plaque de numéro de série se trouve sur le logement de la batterie.
- Les informations d'identification et l'avertissement de sécurité de l'adaptateur secteur sont situés sur ses côtés supérieur et inférieur.

#### **Avertissement sur la pile au lithium remplaçable**

La pile utilisée dans cet appareil peut présenter des risques d'incendie ou de brûlure chimique si elle est mal traitée.

Ne pas recharger, démonter, chauffer à plus de 100°C ni mettre au feu.

Changer la pile avec une CR2025 Panasonic, Sanyo, Sony ou Maxell.

Danger d'explosion ou risque d'incendie si la pile n'est pas changée correctement.

- Jeter immédiatement les piles usées.
- Placer hors de la portée des enfants.
- Ne pas démonter ni jeter au feu.

#### **PRÉCAUTION :**

Afin d'éviter tout choc électrique ou dommage, insérez d'abord l'extrémité la plus courte du cordon d'alimentation dans l'adaptateur secteur jusqu'à ce qu'elle soit

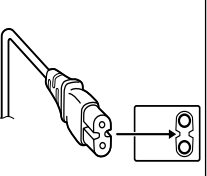

bien en place, puis branchez l'extrémité la plus longue sur une prise secteur.

Si le matériel est installé dans un coffret ou sur une étagère, s'assurer qu'il y a un espace suffisant sur tous les côtés pour permettre la ventilation (10 cm ou plus sur les deux côtés, au dessus et à l'arrière). Ne pas boucher les orifices de ventilation.

(Si les orifices de ventilation sont bouchés par un journal, un tissu, etc., la chaleur peut ne pas s'éliminer.)

Aucune source à flamme nue, telle que des bougies allumées, ne doit être placée sur l'appareil. En jetant des batteries aux ordures, les problèmes d'environnement doivent être pris en considération et les réglementations locales ou la législation concernant le rebut de ces batteries doivent être strictement respectées.

L'appareil ne doit pas être exposé à l'égouttage ni aux éclaboussements.

Ne pas utiliser cet appareil dans une salle de bain, ni dans des endroits avec de l'eau.

Aussi, ne pas placer de récipient rempli d'eau ou de liquides (tels des produits cosmétiques, des médicaments, des vases de fleurs, des plantes en pot, des tasses, etc.) sur le dessus de cet appareil. (Si de l'eau ou un liquide entre dans ce matériel, un incendie ou un choc électrique risque de se produire.)

Ne dirigez pas l'objectif directement vers le soleil. Vous pourriez vous abîmer la vue et l'appareil pourrait être endommagé. Il y a aussi risque d'incendie ou d'électrocution.

#### **PRÉCAUTION !**

Les remarques suivantes sont destinées à protéger l'utilisateur et le caméscope contre des dommages éventuels.

Ne pas transporter ou saisir le caméscope par l'écran LCD, car il pourrait tomber ou s'endommager. Ne pas utiliser de trépied photographique sur des surfaces irrégulières et inclinées. Il pourrait tomber et le caméscope pourrait être sérieusement endommagé.

#### **PRÉCAUTION !**

Avec des câbles (Audio/Vidéo, S-Vidéo, etc.) raccordés, il est recommandé de ne pas laisser le caméscope sur le dessus du téléviseur, car tirer sur les câbles pourrait faire tomber le caméscope, causant des dommages.

#### **PRÉCAUTION :**

La fiche secteur doit constamment rester accessible.

• Débranchez immédiatement la fiche secteur si le caméscope ne fonctionne pas normalement.

#### **AVERTISSEMENT :**

Éviter d'exposer la batterie, le caméscope avec la batterie insérée ou la télécommande avec la batterie insérée à une chaleur excessive, telle que celle des rayons directs du soleil, d'un feu ou autre source de chaleur.

#### **Informations relatives à l'élimination des appareils et des piles usagés, à l'intention des utilisateurs**

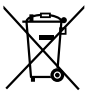

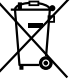

#### **Produits**

**Pile Notification :** La marque Pb en dessous du symbole des piles indique que cette pile contient du plomb**.**

#### **[Union européenne]**

Si ces symboles figurent sur un appareil électrique/électronique ou une pile, cela signifie qu'ils ne doivent pas être jetés comme déchets ménagers à la fin de leur cycle de vie. Ces produits devraient être amenés aux centres de pré-collecte appropriés pour le recyclage des appareils électriques/électroniques et des piles pour traitement, récupération et recyclage, conformément à la législation nationale et la Directive 2002/96/EC et 2006/66/EC. En traitant ces produits d'une manière correcte, vous contribuez à la conservation des ressources naturelles et à la prévention d'effets négatifs éventuels sur l'environnement et la santé humaine, pouvant être causés par une manipulation inappropriée des déchets de ces produits. Pour plus d'informations sur les centres de pré-collecte et de recyclage de ces produits, contactez votre service municipal local, le service d'évacuation des ordures ménagères ou le magasin dans lequel vous les avez achetés. Des amendes peuvent être infligées en cas d'élimination incorrecte de ces produits, conformément à la législation nationale.

#### **[Utilisateurs professionnels]**

Si vous voulez jeter ce produit, visitez notre page Web, <http://www.jvc.eu>, afin d'obtenir des informations sur son recyclage.

#### **[Pays ne faisant pas partie de l'Union européenne]**

Ces symboles ne sont reconnus que dans l'Union européenne.

Si vous voulez jeter ces produits, veuillez respecter la législation nationale ou les autres règles en vigueur dans votre pays pour le traitement des appareils électriques/électroniques et des piles usagés.

#### **Noter que ce caméscope est destiné à un usage privé uniquement.**

Toute utilisation commerciale sans autorisation est interdite. (Même si vous enregistrez un spectacle ou une exposition pour votre plaisir personnel, il est vivement recommandé de demander au préalable l'autorisation de filmer.)

#### **Marques commerciales**

- « AVCHD » et le logo « AVCHD » sont des marques commerciales de Panasonic Corporation et de Sony Corporation.
- Fabriqué sous licence de Dolby Laboratories. Dolby et le symbole double D sont des marques de commerce de Dolby Laboratories.<br>● x.v.Colour™ est une marque de
- x.v.Colour<sup>™</sup> est une marque de<br>commerce de Sony Corporation.

Həmr

- HDMI est une marque de commerce de HDMI Licensing,  $\overline{11}$
- Windows® est une marque déposée ou une marque de commerce de Microsoft Corporation aux États-Unis et/ou dans d'autres pays.
- Macintosh est une marque déposée d'Apple Inc.
- iTunes, iMovie, iPhoto sont des marques déposées d'Apple Inc. aux États-Unis et dans d'autres pays.
- YouTube et le logo YouTube sont des marques déposées de YouTube LLC.
- Les autres noms de produit et d'entreprise cités dans ce mode d'emploi sont des marques de commerce et/ou des marques déposées de leurs détenteurs respectifs.

## **Guide de démarrage**

## **Charger la batterie avant d'enregistrer**

Éteignez le caméscope et fixez la batterie.

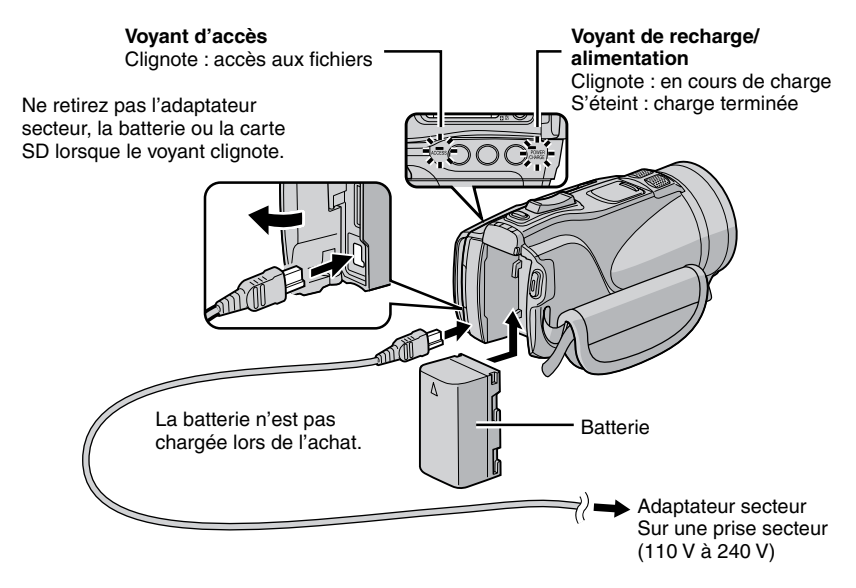

#### **ATTENTION**

**L'utilisation de batteries NON approuvées par JVC peut causer des incendies ou des blessures. Utilisez uniquement les batteries spécifiées à la page 41.**

## **Régler la date et l'heure**

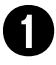

Q **Ouvrez l'écran LCD pour allumer le caméscope**

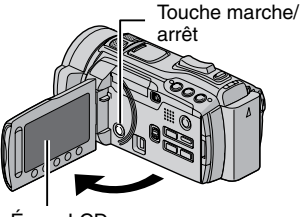

Écran LCD

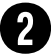

#### **Sélectionnez [OUI] dans un délai de 10 secondes**

Déplacez votre doigt le long du capteur. Touchez alors **OK**.

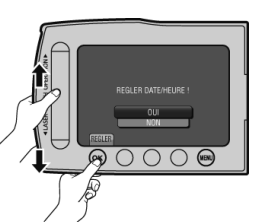

- Lorsque le message disparaît, appuyez au moins 2 secondes sur la touche marche/ arrêt pour éteindre l'appareil ; appuyez alors de nouveau sur la touche au moins 2 secondes.
- Touchez les capteurs avec votre doigt. Les capteurs ne fonctionnent pas si vous les touchez avec un ongle ou avec des gants.
- S **Sélectionnez [REGLAGE DE L'HORLOGE]**

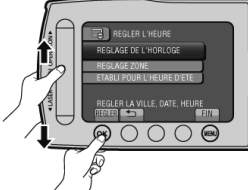

T **Sélectionnez une ville dans la région dans laquelle vous vous trouvez**

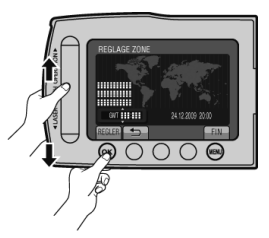

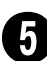

U **Sélectionnez [MARCHE] si l'heure d'été est en effet**

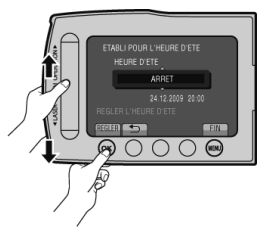

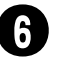

### **Réglez la date et l'heure**

**Capteur tactile**: Règle la date et l'heure → : Déplace le curseur vers la droite **OK**: L'horloge démarre

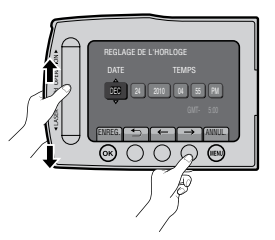

## **Enregistrer une vidéo**

#### **ATTENTION**

**Avant d'enregistrer une scène importante, il est recommandé d'effectuer un enregistrement test.** 

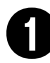

#### Q **Déplacez le commutateur de mode pour sélectionner le mode** ! **(vidéo)**

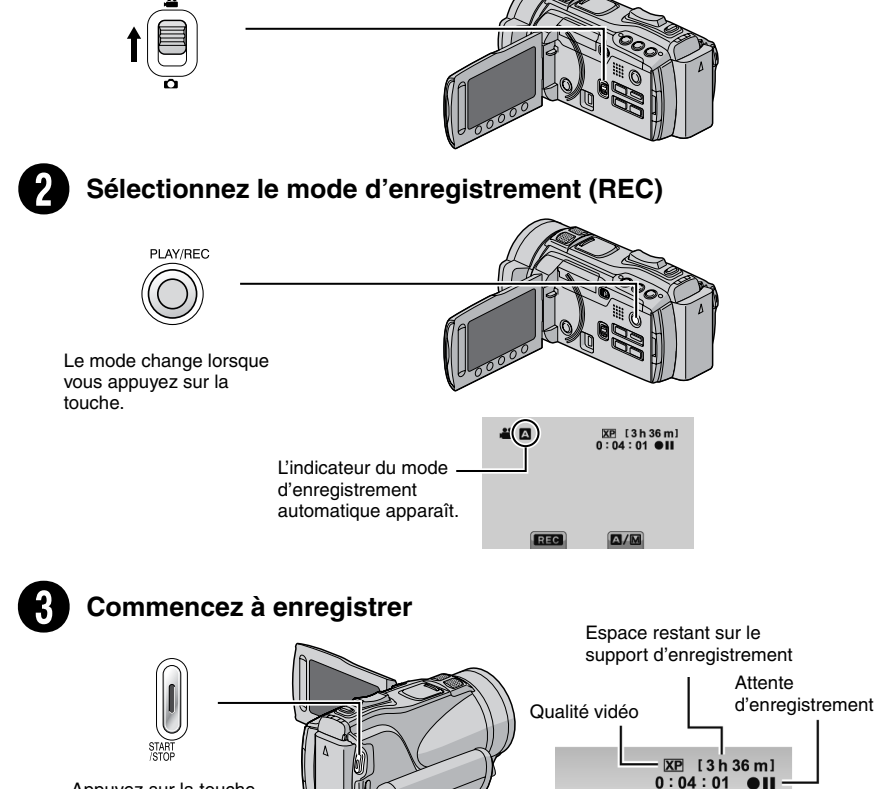

Appuyez sur la touche **START/STOP** pour lancer l'enregistrement ; appuyez de nouveau sur la touche pour arrêter.

**OREC** Enregistrement

## **Lire un fichier enregistré**

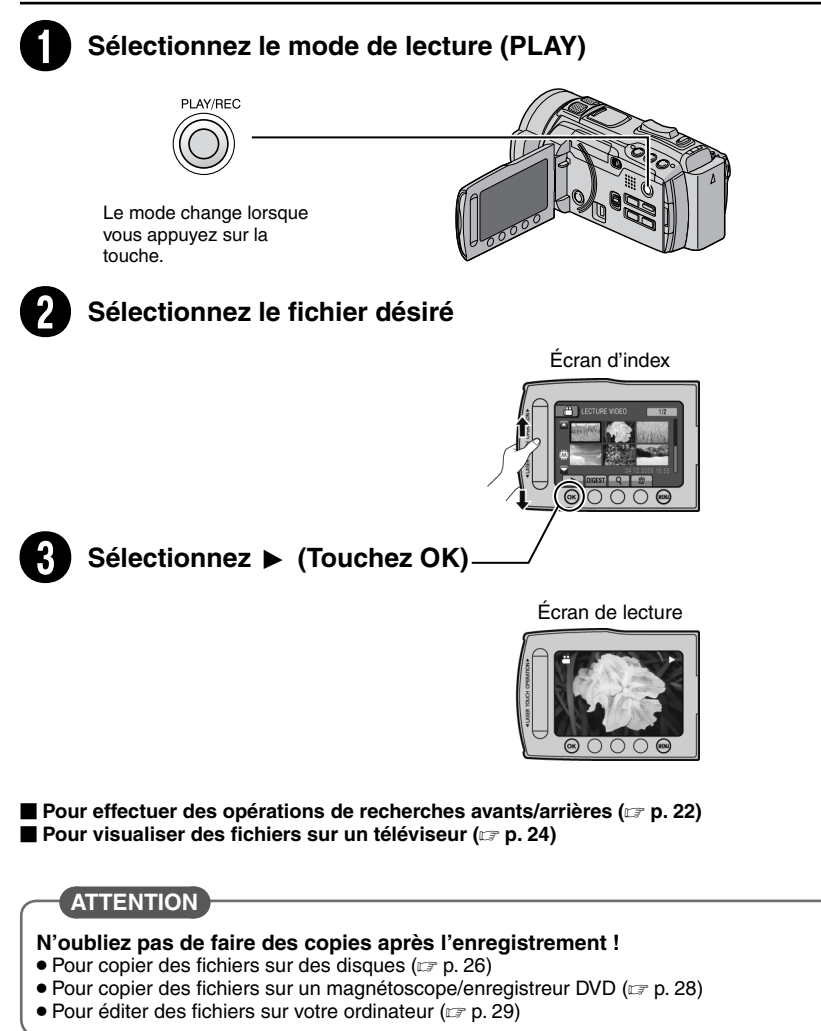

## **Table des matières**

#### **[DÉMARRAGE](#page-10-0)**

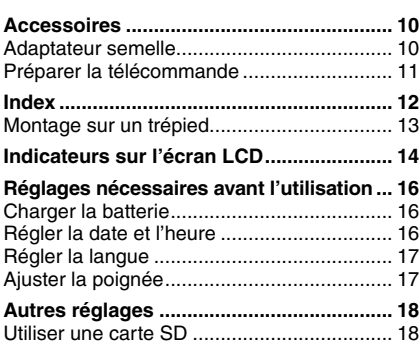

#### **[ENREGISTREMENT/LECTURE](#page-0-0)**

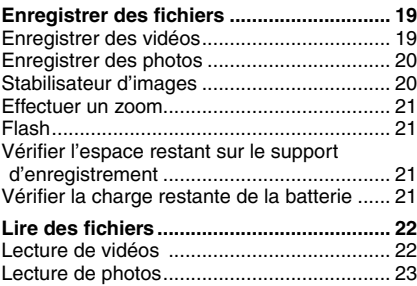

#### **[UTILISATION AVEC UN TÉLÉVISEUR](#page-0-0)**

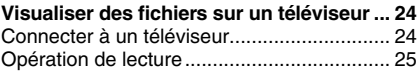

#### **[COPIER](#page-0-0)**

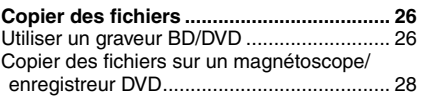

#### **[UTILISATION AVEC UN ORDINATEUR](#page-0-0)**

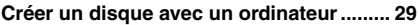

#### **[Transférer sur un lecteur multimédia](#page-34-0)**

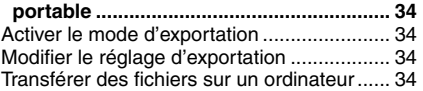

#### **[Télécharger des fichiers sur des sites](#page-35-0)**

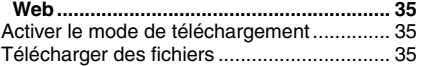

#### **[AUTRES INFORMATIONS](#page-0-0)**

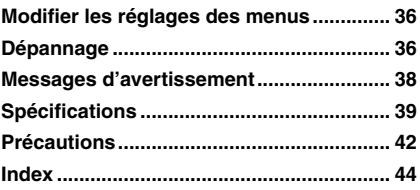

Veuillez lire ce **MANUEL D'UTILISATION** avant d'utiliser votre CAMÉSCOPE. Pour plus de détails sur son fonctionnement, consultez le **MANUEL D'UTILISATION avancé** dans le CD-ROM fourni.

Adobe® Acrobat® ReaderTM ou Adobe® Reader® doivent être installés pour pouvoir visualiser le **MANUEL D'UTILISATION - avancé**. Adobe® Reader® depuis le site Web d'Adobe : [http://www.adobe.com/](http://www.adobe.com/ )

#### **REMARQUE**

**Sélectionnez la langue désirée avec un simple clic.** Le nom du modèle est indiqué sous votre appareil.

## **Comment utiliser le capteur tactile**

Après l'affichage du menu sur l'écran LCD :

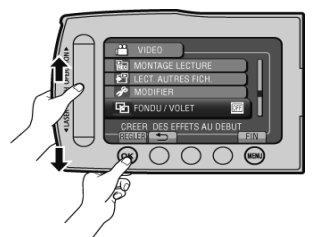

Q Déplacez votre doigt le long du capteur. R Sélectionnez [REGLER]. (Touchez **OK**.)

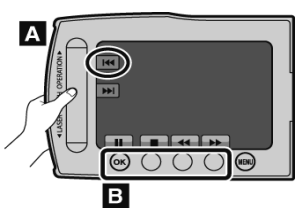

- **A** Pour sélectionner une touche apparaissant sur le côté gauche de l'écran, touchez le capteur près de la touche.
- **B** Pour sélectionner une des touches apparaissant au fond de l'écran, touchez son bouton correspondant.

## **À lire impérativement !**

#### **Effectuez une sauvegarde des données enregistrées importantes**

Il est recommandé de les copier sur un DVD ou un autre support d'enregistrement pour stockage. JVC décline toute responsabilité pour toute perte de données.

#### **Effectuez un enregistrement test**

Avant d'enregistrer des données importantes. effectuez un enregistrement test et vérifiez les données enregistrées afin de vous assurer que la vidéo et le son ont été enregistrés correctement.

#### **Réinitialisez le caméscope s'il ne fonctionne pas correctement**

Fermez l'écran LCD et retirez la source d'alimentation (batterie ou adaptateur secteur) du caméscope, puis réinsérez-la.

#### **Précautions à prendre pour manipuler la batterie**

• Assurez-vous d'utiliser des batteries BN-VF808U/VF815U/VF823U de JVC. Ce produit inclut des technologies brevetées et d'autres technologies propriétaires et est conçu pour être utilisé avec une batterie de JVC et non pas avec des batteries d'autres **fabricants** 

JVC ne peut pas garantir la sécurité ou les performances de cet appareil s'il est utilisé avec d'autres batteries.

• Si le caméscope est soumis à une décharge électrostatique, éteignez-le avant de l'utiliser à nouveau.

#### **En cas de dysfonctionnement, cessez immediatement d'utiliser le camescope et consultez votre revendeur JVC le plus proche**

• Il se peut que les données enregistrées soient effacées lors de la réparation ou du contrôle du caméscope. Sauvegardez toutes les données avant de faire une demande de réparation ou de contrôle.

#### **Comme il se peut que le caméscope soit utilisé pour des démonstrations en magasin, le mode de démonstration est activé par défaut**

Pour désactiver le mode de démonstration, réglez [MODE DEMO] sur [ARRET].

## <span id="page-10-0"></span>**Accessoires**

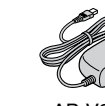

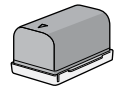

AP-V20E BN-VF815U **Adaptateur secteur** 

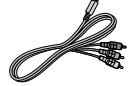

**Câble composantes Câble AV**

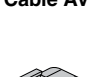

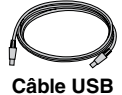

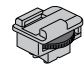

LY37115-001B **Câble USB Adaptateur semelle**

#### **Adaptateur semelle**

Un microphone ou un spot en option peut être attaché à l'adaptateur semelle.

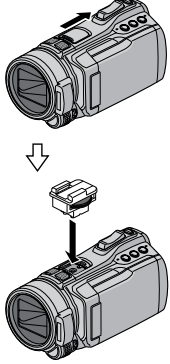

Faites glisser la protection de l'adaptateur semelle dans la direction de la flèche pour ouvrir la broche de montage de l'adaptateur.

Montez l'adaptateur semelle accessoire.

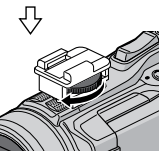

Serrez la vis dans la direction de la flèche pour fixer l'adaptateur semelle sur la broche de montage.

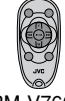

RM-V760U CR2025

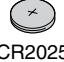

**Télécommande Pile au Lithium** Préinstallée dans la télécommande.

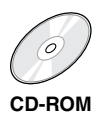

#### **REMARQUE**

Assurez-vous d'utiliser les câbles fournis pour les connexions. N'utilisez pas d'autres câbles.

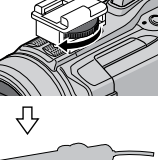

Insérez un microphone, etc. dans l'adaptateur semelle.

#### **REMARQUE**

N'essayez pas de forcer un microphone, etc. sur l'adaptateur semelle.

#### <span id="page-11-0"></span>**Préparer la télécommande**

Une pile est incluse dans la télécommande lors de l'achat de l'appareil. Retirez la feuille isolante avant toute utilisation.

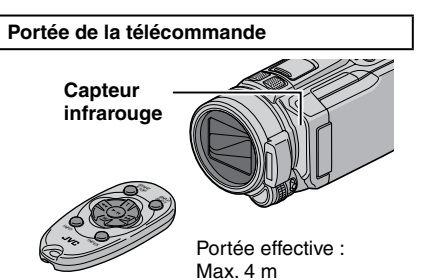

#### **REMARQUE**

Le rayon transmis peut manquer d'efficacité ou mal fonctionner si le capteur infrarouge est directement exposé à la lumière du soleil ou à des éclairages puissants.

#### **Pour réinsérer la pile**

Retirez le logement de la pile en poussant sur le bouton de verrouillage.

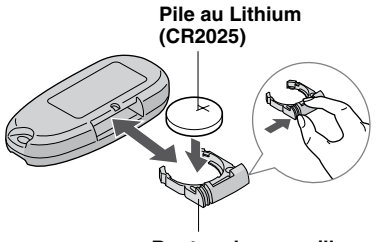

**Bouton de verrouillage**

## <span id="page-12-0"></span>**Index**

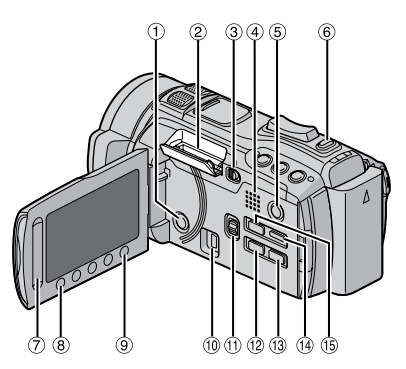

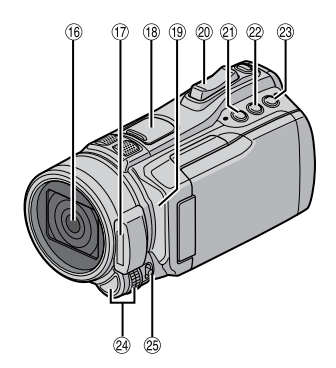

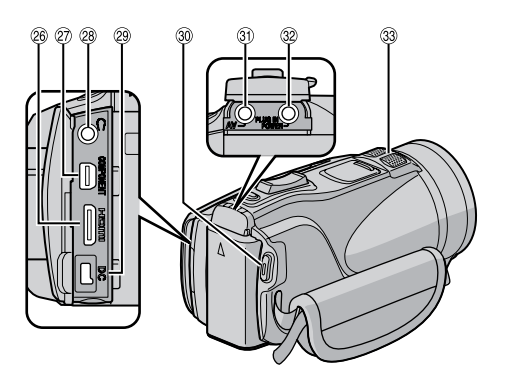

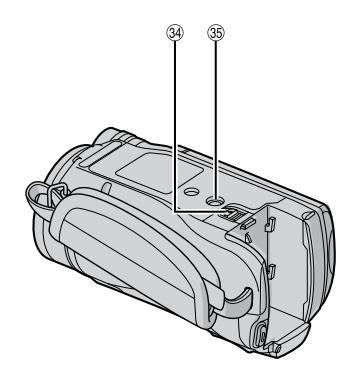

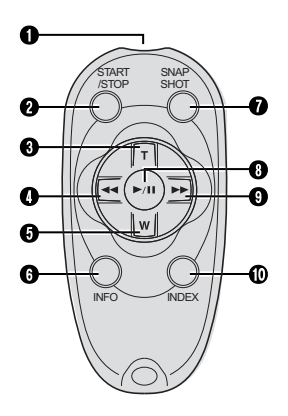

#### **REMARQUE**

- $\bullet$  Assurez-vous de ne pas obstruer  $\mathcal{B}, \mathcal{D}, \mathcal{B}$  et
- ® lors de la prise de vue.<br>● L'écran LCD peut pivoter sur 270°.

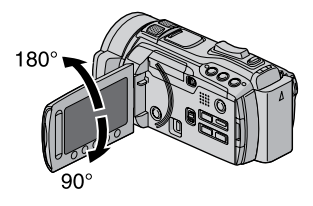

#### <span id="page-13-0"></span>**Caméscope**

- ! Touche marche/arrêt
- 2 Fente de la carte SD
- **3 Bouton OPEN** ( $x$  p. 18)
- % Haut-parleur
- **6 Touche PLAY/REC** ( $\mathbb{Z}$  p. 19, 20, 22, 23)
- **(6) Touche SNAPSHOT** ( $\mathbb{Z}$  p. 20)
- ) Capteur tactile
- \* Touche **OK**
- **9 Touche MENU** ( $\mathbb{Z}$  p. 36)
- $\omega$  Connecteur USB ( $\epsilon$  p. 26, 30)
- $\circledR$  Commutateur de modes  $[\bullet]$ ,  $\bullet]$
- 12 Touche **EXPORT** ( $\mathbb{Z}$  p. 34)
- **13 Touche DIRECT DISC (LF p. 27)** Touche **INFO** ( $\mathbb{Z}$  p. 21)
- 14 Touche **DISPLAY** ( $x$  p. 15)
- **19 Touche UPLOAD** ( $\mathbb{F}$  p. 35) Touche **TITLE**
- <sup>(16</sup> Objectif
- $\circledR$  Flash ( $\circledR$  p. 21)
- <sup>(18</sup> Broche de montage de l'adaptateur semelle  $(x \neq p. 10)$
- <sup>19</sup> Capteur infrarouge
- @ Commande de zoom (x p. 21) Contrôle du volume du haut-parleur
- 7 Touche de réglage de priorité diaphragme [**A**]
- 8 Touche de vitesse d'obturation [**S**]
- 9 Touche **USER** [**U**]
- : Sélecteur de réglage/Touche **SET**
- ; Commutateur **FOCUS/BRIGHT**
- **<sup>26</sup>** Mini connecteur HDMI ( $\mathbb{F}$  p. 24)
- $\oslash$  Connecteur composantes ( $\simeq$  p. 24)
- <sup>28</sup> Connecteur  $\Omega$  (écouteurs)
- <sup>29</sup> Connecteur CC
- **<sup>30</sup>** Touche **START/STOP** ( $\mathbb{Z}$  p. 19)
- $\circledR$  Connecteur AV ( $\circledR$  p. 25, 28)
- <sup>32</sup> Connecteur MIC (microphone)
- <sup>33</sup> Microphone stéréo
- $\circledast$  Touche de libération de la batterie ( $\circledast$  p. 16)
- **<sup>®</sup>** Trou fileté pour montage du trépied

#### **Télécommande**

- Q Fenêtre de transmission du rayon infrarouge
- R Touche **START/STOP**
- S Touche **ZOOM** (**T**) (Zoom avant)
- **O** Touche Déplacement vers la gauche
- U Touche **ZOOM** (**W**) (Zoom arrière)
- V Touche **INFO**
- W Touche **SNAPSHOT**
- $\Omega$  Touche **PLAY/PAUSE/SET**
- **O** Touche Déplacement vers la droite
- Z Touche **INDEX**\*

\* Les indicateurs sur l'écran LCD changent chaque fois que vous appuyez sur **INDEX**, comme indiqué ci-dessous :

Mode **in** uniquement : Écran d'index  $\leftrightarrow$  Écran d'index de groupe

#### **Montage sur un trépied**

Alignez l'orifice de taquet sur l'orifice du trépied, et le trou fileté de montage sur la vis, puis faites pivoter le caméscope dans le sens horaire pour le monter sur le trépied.

#### **REMARQUE**

N'utilisez pas un trépied photographique sur des surfaces irrégulières ou inclinées. Il pourrait tomber et le caméscope pourrait être sérieusement endommagé.

## <span id="page-14-0"></span> **Indicateurs sur l'écran LCD**

#### **Pendant l'enregistrement de vidéos et de photos**

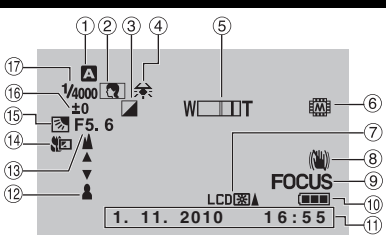

- ! Indicateur du mode d'enregistrement sélectionné (☞ p. 19, 20)
	- @ : Mode Auto
	- $\overline{\mathsf{M}}$  : Mode Manuel
- 2 Indicateur de sélection de scènes
- $(3)$  Indicateur du mode d'effet
- % Indicateur de balance des blancs
- $\circledcirc$  Indicateur de zoom ( $\circledcirc$  p. 21)
- ( Indicateur du support d'enregistrement
- ) Indicateur de l'éclairage de l'écran
- ® Indicateur de stabilisateur d'image (☞ p. 20)
- <sup>9</sup> Indicateur de mise au point assistée
- <sup>(1)</sup> Indicateur de la batterie
- $\textcircled{\scriptsize{1}}$  Date/Heure ( $\textcircled{\scriptsize{1}}$  p. 16)
- <sup>12</sup> Indicateur de mise au point manuelle
- <sup>(3)</sup> Valeur de diaphragme (ouverture numérique)
- 0 Indicateur du mode télé-macro
- <sup>16</sup> Indicateur de compensation de contre-jour  $@:$  Indicateur de détection de visage
- <sup>(6)</sup> Indicateur de commande de luminosité
	- . : Indicateur du contrôle de la zone de photométrie
- 3 Vitesse d'obturation

#### **Pendant l'enregistrement vidéo uniquement**

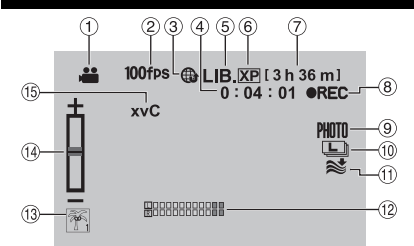

- ! Indicateur du mode
- <sup>2</sup> Indicateur d'enregistrement à haute vitesse/ Indicateur d'enregistrement à intervalles
- **3** Indicateur du mode de téléchargement (⊫ p. 35)
- **4** Compteur
- $\circledcirc$  Indicateur du mode d'exportation ( $\circledcirc$  p. 34)
- $(6)$  Qualité vidéo
- ) Durée restante
- <sup>⑧</sup> REC : (Apparaît pendant l'enregistrement.) **OII** : (Apparaît en mode d'attente d'enregistrement.)
- ® Indicateur de prise de vue (☞ p. 19)
- , Indicateur du mode de prises de vue en rafale
- $0$  Indicateur d'atténuation des bruits du vent
- . Indicateur du niveau d'entrée du microphone
- <sup>(3)</sup> Indicateur d'événements
- 0 Indicateur de netteté
- <sup>(15)</sup> x.v.Colour™

#### **Pendant l'enregistrement de photos uniquement**

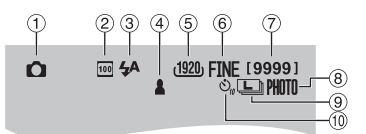

- ! Indicateur du mode
- 2 Indicateur de la sensibilité ISO (pas affiché si [LUMINOSITE] est réglé sur [AUTO].)
- $\textcircled{\tiny{3}}$  Indicateur du flash ( $\textcircled{\tiny{r}}$  p. 21)
- $\scriptstyle{(4)}$  Indicateur de mise au point (c $\scriptstyle{\mathcal{F}}$  p. 20)
- & Taille de l'image
- $@$  Qualité d'image : FINE (fine) ou STD (standard)
- ) Nombre de prises de vue restantes
- $\scriptsize{}@$  Indicateur de prise de vue ( $\scriptsize{\textsf{\texttt{G}}}\texttt{\texttt{F}}$  p. 20)
- <sup>9</sup> Indicateur du mode de prises de vue en rafale  $\mathbb{Z}$  : Indicateur du mode de prises de vue en fourchette
- , Indicateur du retardateur

#### **Pendant la lecture vidéo**

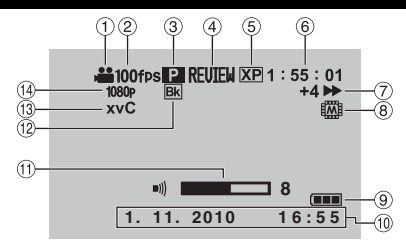

- ! Indicateur du mode
- <sup>2</sup> Indicateur d'enregistrement à haute vitesse/ Indicateur d'enregistrement à intervalles
- <sup>3</sup> Indicateur de lecture de liste (Apparaît lors de la lecture d'une liste de lecture.)
- $\circledast$  Indicateur de revue rapide ( $\circledast$  p. 19) **DIGEST**: Indicateur de lecture sommaire
- & Qualité vidéo
- $(6)$  Compteur
- ) Mode de lecture
	- $\blacktriangleright$  : Lecture<br>II : Pause
		- $\Pi$ : Pause
		- B : Recherche avant<br>44 : Recherche arrière
		- Recherche arrière
		- **II⊾** · Ralenti avant
		- PQ : Ralenti arrière

(Le chiffre sur la gauche indique la vitesse.)

- $@$  Indicateur du support d'enregistrement
- <sup>9</sup> Indicateur de la batterie
- ⑩ Date/Heure (☞ p. 16)
- $<sup>①</sup>$  Indicateur de niveau du volume</sup>
- . Indicateur d'effet de fondu/volet
- $(3)$  x v Colour™
- 0 Sortie avec 1080p

#### **Pendant la lecture de photos**

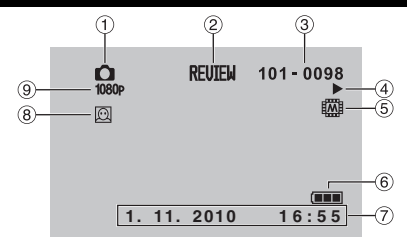

- ! Indicateur du mode
- © Indicateur de revue rapide (☞ p. 20)
- <sup>3</sup> Numéro de dossier/fichier
- % Indicateur de lecture de diaporama
- & Indicateur du support d'enregistrement
- <sup>6</sup> Indicateur de batterie
- $\circledv$  Date/Heure (ဟာ p. 16)
- <sup>8</sup> Indicateur du zoom de détection de visage
- <sup>9</sup> Sortie avec 1080p

#### **Modifier les indicateurs sur l'écran LCD**  Les indicateurs sur l'écran LCD changent chaque fois que vous touchez **DISPLAY**,

comme indiqué ci-dessous :

En mode d'enregistrement :

Tous les indicateurs / les indicateurs pour les fonctions sélectionnées

En mode de lecture :

Tous les indicateurs / date et heure uniquement / aucun indicateur

## <span id="page-16-0"></span>**Réglages nécessaires avant l'utilisation**

## **DÉMARRAGE DÉMARRAGE**

#### **Charger la batterie**

- **1 Fermez l'écran LCD pour éteindre le caméscope.**
- **2 Fixez la batterie, puis connectez l'adaptateur secteur.**

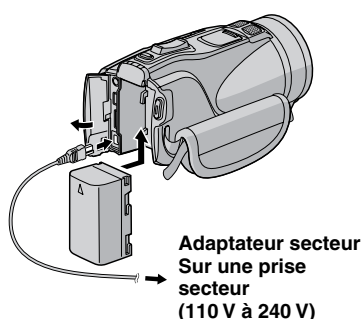

- Le voyant d'alimentation/recharge clignote pour indiquer que la recharge a commencé.
- Lorsque le voyant s'éteint, la recharge est terminée.

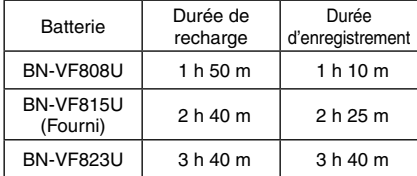

#### **Pour vérifier la charge restante de la batterie** Voir page 21.

**Pour retirer la batterie**

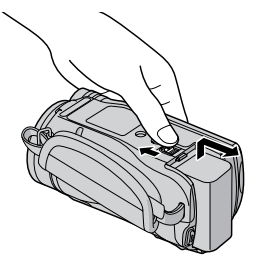

#### **REMARQUE**

- Vous pouvez aussi utiliser le caméscope avec seulement l'adaptateur secteur.
- La durée d'enregistrement peut être moins longue en fonction de l'environnement d'enregistrement, par exemple lors de l'enregistrement de scènes avec des déplacements rapides.
- Évitez de tirer sur ou de plier la fiche et le cordon de l'adaptateur secteur. Cela pourrait endommager l'adaptateur secteur.

#### **Régler la date et l'heure**

- **1 Ouvrez l'écran LCD pour allumer le caméscope.**
- **2 Touchez MENU.**
- **3 Sélectionnez [REGLAGES AFFICHAGE].**

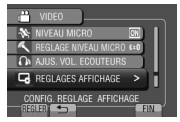

#### **4 Sélectionnez [REGLER L'HEURE].**

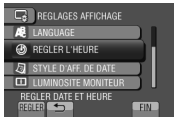

**5 Sélectionnez [REGLAGE DE L'HORLOGE].**

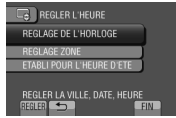

**6 Sélectionnez une ville dans la région dans laquelle vous vous trouvez.**

> La zone sélectionnée est mise en évidence

Ville principale de la zone sélectionnée

Décalage horaire par rapport au TMG

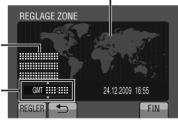

<span id="page-17-0"></span>**7 Sélectionnez [MARCHE] si l'heure d'été est en effet.**

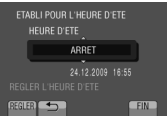

#### **8 Réglez la date et l'heure.**

Changez le réglage à l'aide du capteur tactile et sélectionnez [ $\rightarrow$ ] pour confirmer.

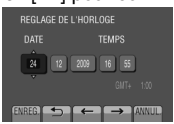

#### **9 Sélectionnez [ENREG.].**

Pour rétablir le réglage, sélectionnez [ANNUL.].

**Régler l'horloge à l'heure locale en voyageant**

**Après avoir exécuté les étapes 1-4 (**Z **p. 16)**

## **5** Sélectionnez [REGLAGE ZONE].

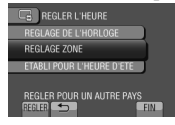

**6 Sélectionnez une ville dans la région dans laquelle vous voyagez.**

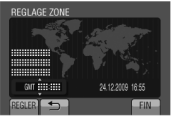

- **Pour retourner à l'écran précédent** Sélectionnez **b.**
- **Pour quitter l'écran** Sélectionnez [FIN].

#### **Régler la langue**

Vous pouvez changer la langue de l'affichage sur l'écran.

- **1 Ouvrez l'écran LCD pour allumer le caméscope.**
- **2 Touchez MENU.**
- **3 Sélectionnez [REGLAGES AFFICHAGE].**

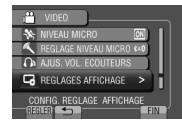

#### **4 Sélectionnez [LANGUAGE].**

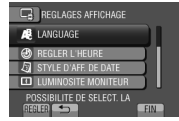

- **5 Sélectionnez la langue désirée.**
- **Pour retourner à l'écran précédent** Sélectionnez **b.**
- **Pour quitter l'écran** Sélectionnez [FIN].

#### **Ajuster la poignée**

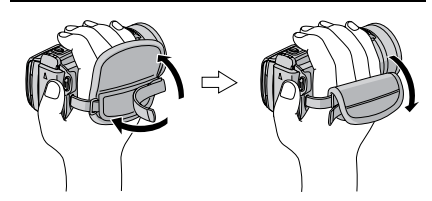

**REMARQUE**

- Serrez la dragonne autour de la main en saisissant le caméscope.
- Évitez de laisser tomber le caméscope lors de son transport.

## <span id="page-18-0"></span>**Autres réglages**

#### **Utiliser une carte SD**

Le caméscope est programmé en usine pour enregistrer sur la mémoire intégrée. Vous pouvez changer le support d'enregistrement à une carte SD.

- Le fonctionnement est garanti sur les cartes SD suivantes.
	- Panasonic
	- TOSHIBA
	- SanDisk
	- ATP

#### **Enregistrement vidéo :**

Cartes SDHC compatibles Classe 4 ou plus (4 Go à 32 Go)

#### **Enregistrement de photos :**

Cartes SD (256 Mo à 2 Go) ou cartes SDHC (4 Go à 32 Go)

- L'opération n'est pas garantie si des cartes SD autres que celles mentionnées ci-dessus sont utilisées.
- Sur d'autres supports, les données risquent de ne pas être enregistrées correctement ou des données déjà enregistrées risquent d'être effacées.
- Les cartes MultiMediaCards ne sont pas prises en charge.
- Des données vidéo peuvent ne pas être enregistrées sur des cartes SD sur lesquelles des données ont déjà été enregistrées en utilisant des appareils d'autres fabricants.
- •Il est recommandé d'utiliser Classe 6 en enregistrant en mode UXP.

#### **REMARQUE**

Une carte SD n'est pas fournie avec votre caméscope.

#### **Insérer une carte SD**

#### **Préparation :**

Appuyez plus de 2 secondes  $\bigcirc$  (marche/arrêt) pour éteindre le caméscope.

- **1 Appuyez sur le bouton OPEN pour ouvrir le volet de la carte SD.**
- **2 Introduisez la carte fermement, le bord biseauté en premier.**

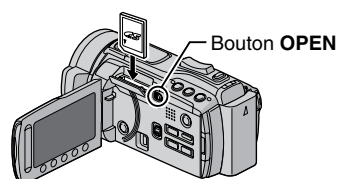

**3 Fermez le volet de la carte SD.**

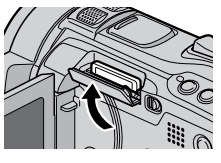

#### **Pour retirer une carte SD**

Pousser sur la carte SD une fois. Retirez la carte lorsqu'elle ressort un peu.

#### **REMARQUE**

- L'appareil doit être éteint lors de l'insertion et du retrait de la carte SD. Sinon, les données sur la carte risquent d'être endommagées.
- Ne touchez pas la borne sur le côté opposé de l'étiquette.

**Changer le support d'enregistrement**

### **Réglez [REGLAGES DES MEDIA]** & **[SUPPORT ENREG. VIDEO] et [SUPPORT ENREG. PHOTO] sur [CARTE SD].**

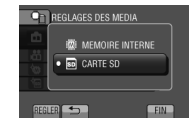

**Formater une carte SD lors de sa première utilisation**

**Sélectionnez [REGLAGES DES MEDIA]**  & **[FORMATER LA CARTE SD] pour formater la carte.**

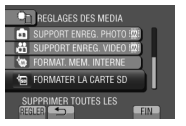

## <span id="page-19-0"></span>**Enregistrer des fichiers**

#### **Enregistrer des vidéos**

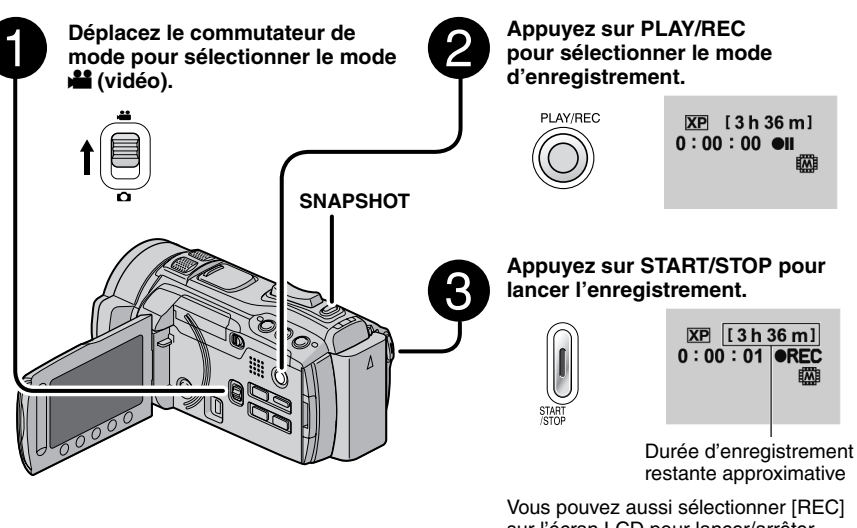

sur l'écran LCD pour lancer/arrêter l'enregistrement. (Contrôle de l'enregistrement sur l'écran)

#### **Pour arrêter l'enregistrement** Appuyez de nouveau sur **START/STOP**.

**Pour visualiser la dernière scène enregistrée**

Sélectionnez **A** lorsque l'enregistrement est suspendu. Sélectionnez  $\overline{w}$  durant la lecture pour supprimer cette scène.

- **Pour prendre une photo pendant l'enregistrement vidéo** Appuyez sur **SNAPSHOT**.
- **Pour changer la qualité vidéo** Modifiez les réglages dans [QUALITE VIDEO].
- **Pour sélectionner le mode d'enregistrement manuel** Sélectionnez deux fois [A/M].

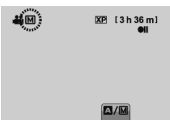

#### **REMARQUE**

- Le mode d'enregistrement vidéo est automatiquement sélectionné lorsque le caméscope est éteint et rallumé.
- Si le caméscope reste inutilisé pendant 5 minutes, il s'éteint de lui-même pour économiser l'énergie.

## <span id="page-20-0"></span>**Enregistrer des fichiers (suite)**

#### **Enregistrer des photos**

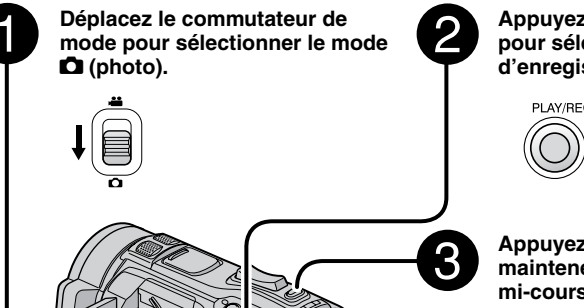

**Appuyez sur PLAY/REC pour sélectionner le mode d'enregistrement.**

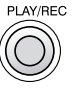

**FINF [9999]** 

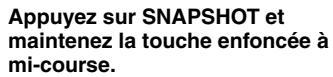

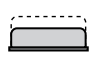

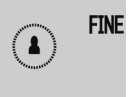

L'indicateur & devient vert lorsque l'image capturée est au point.

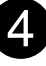

**Enfoncez complètement la touche SNAPSHOT pour prendre la photo.**

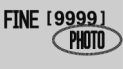

#### **Stabilisateur d'images**

- **Préparation :**
- $\bullet$  Sélectionnez le mode  $\mathbf{H}$  ou  $\bullet$ .
- Sélectionner le mode d'enregistrement.

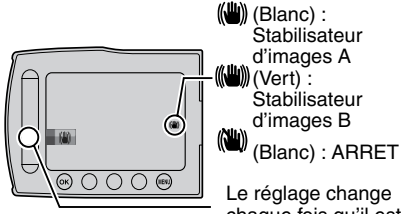

chaque fois qu'il est touché.

A: Réduit le bouger du caméscope. B: Réduit le bouger du caméscope plus efficacement lors de la prise de vue de scènes lumineuses à la position grand angle.

#### **Pour visualiser la dernière photo enregistrée**

Sélectionnez **A** après la prise de vue. Sélectionnez  $\overline{10}$  durant la lecture pour supprimer cette photo.

- **Pour changer la qualité d'image**  Modifiez les réglages dans [QUALITE IMAGE].
- **Pour changer la taille de l'image** Modifiez les réglages dans [TAILLE IMAGE].
- **Pour enregistrer des photos en rafale** Sélectionnez [PRISE VUES EN RAFALE] dans [MODE D'OBTURATION].
- **Pour sélectionner le mode d'enregistrement manuel** Sélectionnez deux fois [A/M].

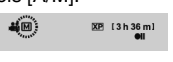

#### **REMARQUE**

- Si le caméscope reste inutilisé pendant 5 minutes, il s'éteint de lui-même pour économiser l'énergie.
- •Il se peut que les bords des photos enregistrées en format 16:9 soient coupés lors de l'impression. Informez-vous auprès de votre boutique photo pour savoir si elle imprime en format 16:9.

# **ENREGISTREMENT/LECTURE ENREGISTREMENT/LECTURE**

#### <span id="page-21-0"></span>**REMARQUE**

- Il est recommandé de mettre hors service le stabilisateur d'images lors de l'enregistrement d'un sujet en léger mouvement quand le caméscope est monté sur un trépied.
- Une stabilisation complète peut ne pas être possible si le caméscope bouge trop.

#### **Effectuer un zoom**

#### **Préparation :**

- $\bullet$  Sélectionnez le mode  $\mathbf{H}$  ou  $\bullet$ .
- Sélectionnez le mode d'enregistrement.

# **Zoom avant Zoom arrière**

**T**: Téléobjectif **W**: Grand angle

Vous pouvez aussi effectuer un zoom arrière/ avant en sélectionnant [W] ou [T] sur l'écran LCD. (Contrôle du zoom sur l'écran)

Rapport de zoom (réglage d'usine)

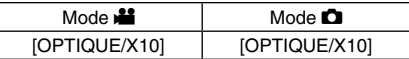

**Pour modifier le rapport de zoom maximal (uniquement pour le mode** !**)** Modifiez les réglages dans [ZOOM].

#### **REMARQUE**

La prise de vue macro jusqu'à environ 5 cm du sujet est possible lorsque la commande de zoom est réglée à fond sur **W**.

#### **Flash**

#### **Préparation :**

- $\bullet$  Sélectionnez le mode  $\bullet$ .
- Sélectionnez le mode d'enregistrement.

#### **1 Touchez MENU.**

- **2 Sélectionnez [FLASH].**
- **3 Sélectionnez le réglage désiré.**

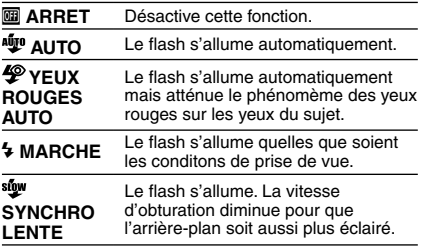

#### **REMARQUE**

- Le flash ne fonctionne pas sous les modes [PRISE VUES EN RAFALE] et [BRACKETING].
- Le flash ne fonctionne pas avec les réglages SELECTION SCENE suivants. [PAYSAGE] [CREPUSCULE] [NUIT] [NEIGE] [PLAGE] [FEUX D'ARTIFICE] [COUCHER DE SOLEIL]
- Une distance de prise de vue de 2 m au maximum est recommandée.
- Si le flash semble trop faible, changez le réglage [GAIN] sur [AUTO], [ISO800] ou sur un réglage plus élevé (sauf [ISO6400], pour lequel le flash ne se déclenche pas).

#### **Vérifier l'espace restant sur le support d'enregistrement**

#### **Préparation :**

- Sélectionnez le mode  $\blacksquare$ .
- Sélectionnez le mode d'enregistrement.

Appuyez sur **INFO**.

Support d'enregistrement sélectionné seulement

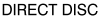

**INFO** 

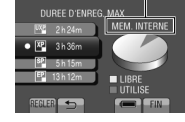

La durée maximum d'enregistrement s'affiche pour chaque mode de qualité vidéo.

- **Pour changer la qualité vidéo** 1) Sélectionnez la qualité vidéo.
	- 2) Sélectionnez [REGLER].
- **Pour quitter l'écran** Sélectionnez [FIN].

**Vérifier la charge restante de la batterie**

#### $Mode$   $\mathbf{12} \cdot$

**Appuyez sur INFO, puis sélectionnez** ;**.** Mode  $\bullet$  :

**Appuyez sur INFO.**

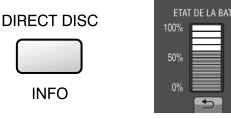

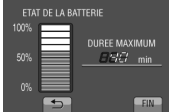

#### **Pour quitter l'écran**

Sélectionnez [FIN] ou appuyez sur **INFO**.

#### **REMARQUE**

La durée d'enregistrement affichée ne devrait être utilisée qu'à titre indicatif. Elle est affichée en plages de 10 minutes.

## <span id="page-22-0"></span>**Lire des fichiers**

#### **Lecture de vidéos**

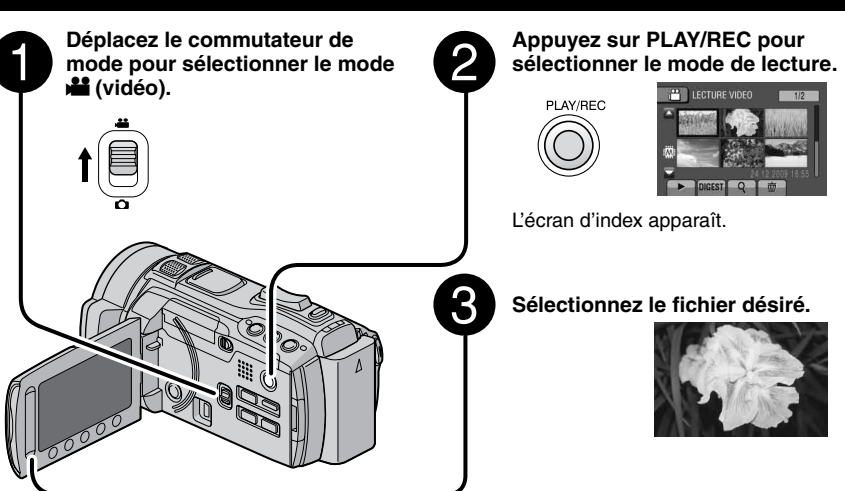

**Pour passer à la page précédente ou suivante**

Touchez plus d'une seconde  $[\triangle]$  ou  $[\blacktriangledown]$ .

**Pour visualiser quelques secondes du début de chaque vidéo** Touchez [**DIGEST**].

#### **REMARQUE**

- Dans certains cas, d'autres parties de la vidéo peuvent être lues.
- Certaines vidéos peuvent n'être pas lues du tout.
- **Pour supprimer une vidéo** Sélectionnez 而 lorsque la lecture est
	- arrêtée.
- **Pour changer le nombre de miniatures** (6 miniatures/12 miniatures) Déplacez la commande de zoom sur [W].

#### **Opérations des touches sur l'écran durant la lecture de vidéos**

- N : Retourne à la première scène du fichier
- $\blacktriangleright$  : Passe à la première scène du fichier suivant
- : Retourne à l'écran d'index
- $\overline{\blacktriangleleft}$  : Recherche en arrière (durant la lecture)
- **Example 21:** Lecture image par image en arrière (pendant une pause)\*
- $\blacktriangleright$  : Lecture
- $\overline{\mathbf{u}}$  : Pause
- $\blacktriangleright$  : Recherche en avant (durant la lecture)
- $\blacktriangleright$ : Lecture image par image en avant (pendant une pause)\*
- \* La lecture au ralenti démarre si vous gardez votre doigt sur le capteur tactile sous  $\P$  /  $\blacktriangleright$ .

#### **Volume du haut-parleur**

**+** : Augmenter le volume

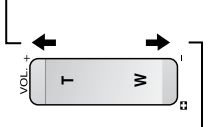

**—** : Baisser le volume

#### <span id="page-23-0"></span>**Lecture de photos**

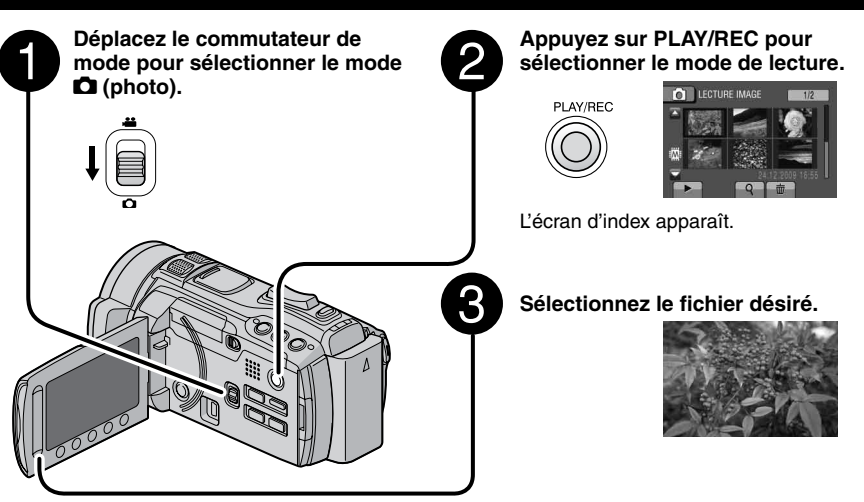

#### **Pour passer à la page précédente ou suivante**

Touchez plus d'une seconde  $[\triangle]$  ou  $[\blacktriangledown]$ .

- **Pour supprimer une photo** Sélectionnez 而
- **Pour changer le nombre de miniatures** (6 miniatures/12 miniatures) Déplacez la commande de zoom sur [W].

#### **Opérations des touches sur l'écran durant la lecture de photos**

- P : Inverse l'ordre de lecture du diaporama
- $\blacktriangleright$  : Lecture du diaporama
- : Retourne à l'écran d'index
- N : Affiche le fichier précédent
- $\blacktriangleright$  : Lance le diaporama
- $\Pi$  : Termine le diaporama
- O : Affiche le fichier suivant
- : Fait pivoter de 90 degrés dans le sens antihoraire (durant la lecture)
- Fait pivoter de 90 degrés dans le sens horaire (durant la lecture)

## <span id="page-24-0"></span>**Visualiser des fichiers sur un téléviseur**

Ce caméscope est conçu pour être utilisé avec les signaux de télévision couleur à haute définition ou de type PAL. Il ne peut pas être utilisé avec un téléviseur de standard différent.

#### **Connecter à un téléviseur**

La sortie des vidéos est possible via le connecteur HDMI, le connecteur COMPONENT ou le connecteur AV. Sélectionnez le connecteur le mieux adapté au téléviseur.

#### **Préparation :**

Éteignez tous les appareils.

#### **Pour connecter à l'aide du connecteur HDMI**

Il est recommandé d'utiliser un câble HDMI de catégorie 2 (câble à haute vitesse).

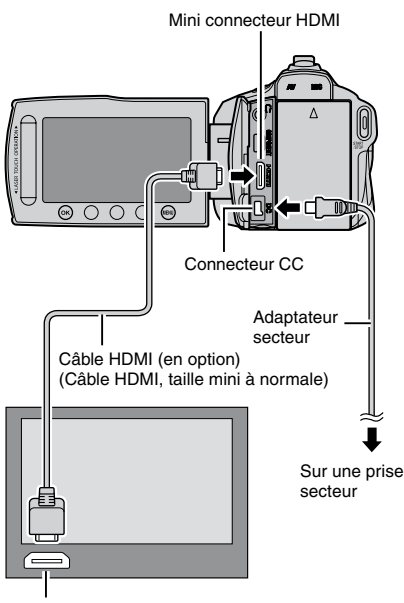

Connecteur HDMI

#### **REMARQUE**

- Lors d'une connexion à l'aide d'un câble HDMI, les images ou le son ne seront peut-être pas reproduits correctement sur le téléviseur, selon le téléviseur connecté. Dans ce cas, effectuez les opérations suivantes.
	- 1) Déconnectez le câble HDMI et reconnectez-le.
	- 2) Éteignez et rallumez le caméscope.

#### **Pour connecter à l'aide du connecteur COMPONENT**

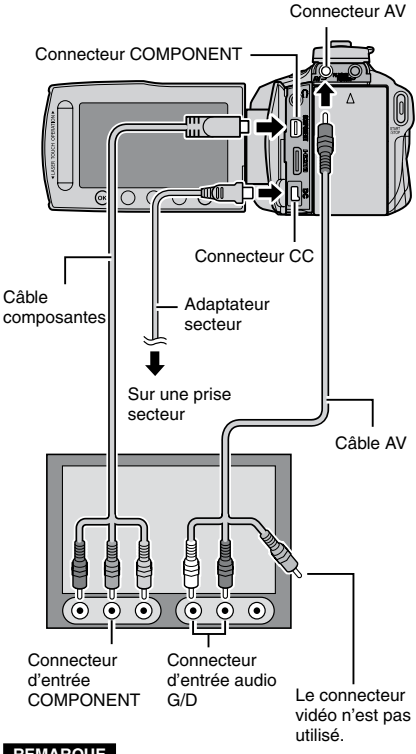

#### **REMARQUE**

Modifiez les réglages dans [REGLAGES  $COMNEXIONSI \rightarrow ISORTIE COMPOSANTESI$ en fonction de la connexion.

#### <span id="page-25-0"></span>**Pour connecter à l'aide du connecteur AV**

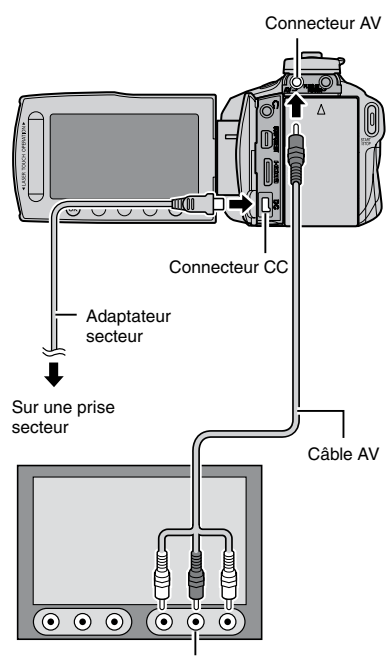

Connecteur d'entrée AV

#### **REMARQUE**

Modifiez les réglages dans [REGLAGES  $COMNEXIONS$ ]  $\rightarrow$  [SORTIE VIDEO] en fonction du format d'écran du téléviseur.

#### **Opération de lecture**

**Une fois la connexion au téléviseur effectuée**

- **1 Allumez le caméscope et le téléviseur.**
- **2 Réglez le téléviseur au mode VIDÉO.**
- **3** (Uniquement en connectant le caméscope à un magnétoscope/ enregistreur DVD) **Allumez le magnétoscope/ enregistreur DVD et définir le mode d'entrée AUX pour ces appareils.**
- **4 Lancez la lecture sur le caméscope. (**Z **p. 22, 23)**
- **Pour afficher l'affichage sur écran du caméscope sur le téléviseur IAFFICHER SUR TVI sur IMARCHEL**

#### **REMARQUE**

Si la vidéo a été enregistrée avec l'option x.v.Colour™ réglée sur [MARCHE], modifiez le réglage x.v.Colour™ sur le téléviseur. Pour plus de détails, consultez le guide d'utilisation du téléviseur.

## <span id="page-26-0"></span>**Copier des fichiers**

#### **Types de périphériques de copie connectables**

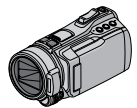

#### **Le caméscope**

Vous pouvez copier des fichiers entre la mémoire intégrée et la carte SD en utilisant seulement le caméscope.

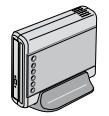

#### **Graveur de DVD CU-VD50/CU-VD3**

Vous pouvez copier sur des disques les fichiers enregistrés sur ce caméscope.

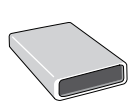

#### **Graveur BD**

**LaCie N° de modèle 301828 LG N° de modèle BE06LU10** Vous pouvez copier sur des disques les fichiers enregistrés sur ce caméscope.

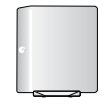

### **Disque dur externe USB**

Vous pouvez copier sur un disque dur externe USB les fichiers enregistrés sur ce caméscope.

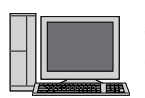

#### **Ordinateur**

Vous pouvez copier des fichiers du caméscope sur un disque à l'aide d'un ordinateur.

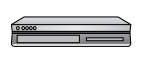

#### **Magnétoscope/enregistreur DVD**

Vous pouvez copier des vidéo enregistrées sur ce caméscope sur un magnétoscope ou un enregistreur DVD.

#### **REMARQUE**

- •Il est recommandé d'utiliser un graveur DVD CU-VD50 ou CU-VD3 de JVC. Si vous utilisez les graveurs CU-VD20 ou CU-VD40, l'enregistrement peut prendre jusqu'à 2 fois plus longtemps que la durée indiquée dans le guide d'utilisation du graveur DVD.
- **•** Disques durs externes USB recommandés

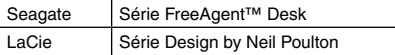

• Des disques durs externes USB avec une capacité de plus de 2 To ne peuvent pas être utilisés.

#### **Utiliser un graveur BD/DVD**

Les fichiers du caméscope peuvent être sauvegardés sur disques à l'aide d'un graveur BD/DVD.

- Utilisez une des méthodes suivantes pour visualiser le disque. (Si vous essayez de lire le disque avec un lecteur non compatible, vous ne pourrez peut-être pas éjecter le disque.)
- Lire le disque dans le graveur BD/DVD à l'aide du caméscope.
- Lire le disque à l'aide d'un graveur BD/DVD.\*
- Lire le disque sur un ordinateur.\*
- Lire le disque à l'aide d'un lecteur BD/DVD prenant en charge les formats BD-MV et AVCHD.\*
- \* Le DVD doit d'abord être finalisé, via le menu du caméscope.
- Seuls les disques BD/DVD créés avec le caméscope peuvent être lus à l'aide du caméscope.
- Si le graveur DVD CU-VD50 est connecté à un téléviseur, le disque créé peut être lu sans utiliser le caméscope. Déconnectez le câble USB lors de la lecture.

#### **Connecter à un graveur BD/DVD**

#### **Préparation :**

Allumez tout d'abord le caméscope, puis le graveur BD/DVD.

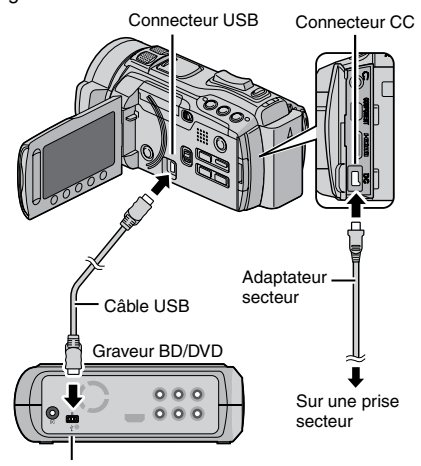

Connecteur USB

## **COPIER**

#### **REMARQUE**

- Consultez aussi le guide d'utilisation du graveur BD/DVD.
- Si vous connectez à un graveur DVD, utilisez le câble USB fourni avec le graveur.
- Si vous connectez à un graveur BD, utilisez un câble USB avec des connecteurs Mini-A (mâle) à B (mâle). Un câble QAM0852-001 de JVC (en option) est recommandé. Veuillez consulter la page 35 pour contacter JVC.

#### **Sauvegarder tous les fichiers**

#### **Préparation :**

- $\bullet$  Sélectionnez le mode  $\mathbf{H}$  ou  $\mathbf{\Omega}$ .
- Sélectionnez la mémoire intégrée ou la carte SD où se trouvent les fichiers.
- Connectez le caméscope au graveur BD/ DVD.
- Si vous utilisez un graveur BD, sélectionnez [CHANGER MEDIA D'ENR.] et sélectionnez le type de disque.
- **1 Sélectionnez [CREER AVEC TOUT] (mode** !**) ou [TOUT ENREGISTRER] (mode** #**).**

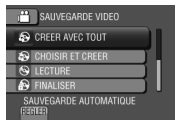

#### **2 Sélectionnez le réglage désiré.**

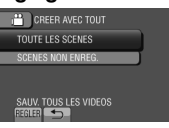

- **• Mode** ! **: [TOUTE LES SCENES] Mode**  $\Omega$  **: [TOUTES LES IMAGES]** Tous les fichiers du support d'enregistrement sont copiés.
- **• Mode** ! **: [SCENES NON ENREG.] Mode**  $\Omega$  **: [IMAGES NON ENREG.]** Les fichiers qui n'ont jamais été copiés sont automatiquement sélectionnés et copiés.

#### **3 Sélectionnez [EXECUTER].**

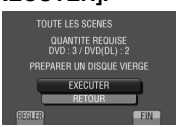

#### **4 Sélectionnez [OUI] ou [NON].**

- •[OUI] : Affiche les miniatures par groupe.
- •[NON] : Affiche les miniatures par date ou par liste de lecture.

#### **5 Sélectionnez [EXECUTER].**

- Les fichiers sont copiés sur le disque. Lorsque [TERMINEE] apparaît, touchez la touche **OK**.
- Lorsque [INTRODUCTION NOUVEAU DISQUE APPUYER SUR [ARRETER] POUR QUITTER LA CREATIONI apparaît. changez le disque. Les fichiers restants sont copiés sur le deuxième disque.
- Pour annuler la copie, sélectionnez [ARRETER].

#### **Copier des fichiers vidéo qui n'ont jamais été copiés**

Les fichiers qui n'ont jamais été copiés sur des disques sont automatiquement sélectionnés et copiés.

- **1 Appuyez plus de 2 secondes sur la touche** < **(marche/arrêt) pour allumer le caméscope.**
- **2 Appuyez sur DIRECT DISC.**

**DIRECT DISC** 

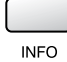

#### **3 Sélectionnez [OUI] ou [NON].**

- •[OUI] : Affiche les miniatures par groupe.
- •[NON] : Affiche les miniatures par date ou par liste de lecture.

#### **4 Sélectionnez [EXECUTER].**

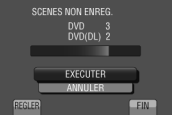

- Les fichiers sont copiés sur le disque. Lorsque [TERMINEE] apparaît, touchez la touche **OK**.
- Lorsque [INTRODUCTION NOUVEAU DISQUE APPUYER SUR [ARRETER] POUR QUITTER LA CREATIONI apparaît. changez le disque. Les fichiers restants sont copiés sur le deuxième disque.
- Pour annuler la création du disque, sélectionnez [ANNULER].

## <span id="page-28-0"></span>**Copier des fichiers (suite)**

#### **Pour quitter l'écran**

- 1) Sélectionnez [FIN].
- 2) Lorsque [QUITTER ?] apparaît, sélectionnez [OUI].

#### **REMARQUE**

Cette méthode peut être utilisée pour copier des fichiers vidéo sur des disques dans un ordinateur connecté au caméscope. Everio MediaBrowser devrait être installé sur l'ordinateur.  $(x \neq p. 29)$ 

#### **Copier des fichiers sur un magnétoscope/enregistreur DVD**

## **Préparation : COPIER**

- Créez une liste de lecture.
- Éteignez tous les appareils.

#### **Pour connecter à l'aide des connecteurs AV (copie analogue)**

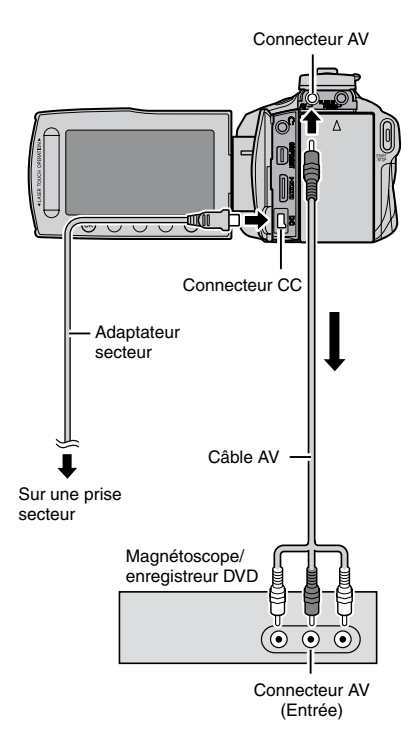

- **1 Appuyez plus de 2 secondes sur la touche** < **(marche/arrêt) pour allumer le caméscope.**
- **2 Réglez le magnétoscope ou l'enregistreur DVD sur le mode d'entrée AUX.**

Vérifiez que les images du caméscope sont reçues correctement par le magnétoscope ou l'enregistreur DVD.

#### **3 Jouez les listes de lecture sur le caméscope.**

- 1) Touchez **MENU**.
- 2) Sélectionnez [MONTAGE LECTURE].
- 3) Sélectionnez la liste de lecture désirée.
- 4) Sélectionnez [OUI]. (Un écran noir est affiché pendant 5 secondes au début et à la fin de la lecture.)
- **4 Lancez l'enregistrement sur le magnétoscope ou l'enregistreur DVD au point de départ de la copie.**

Consultez le guide d'utilisation du magnétoscope ou de l'enregistreur DVD.

#### **Pour arrêter la copie**

Arrêtez l'enregistrement sur le magnétoscope ou l'enregistreur DVD.

**Pour masquer la date ou les icônes sur l'écran**

Modifiez les réglages dans [REGLAGES  $COMNEXIONS$ ]  $\rightarrow$  [AFFICHER SUR TV] avant la copie.

**Modifier les indicateurs sur l'écran LCD** Les indicateurs sur l'écran LCD changent chaque fois que vous touchez **DISPLAY**, comme indiqué ci-dessous :

En mode d'enregistrement : Tous les indicateurs / les indicateurs pour les fonctions sélectionnées En mode de lecture : Tous les indicateurs / date et heure uniquement / aucun indicateur

## <span id="page-29-0"></span>**Créer un disque avec un ordinateur**

Vous pouvez copier les données du caméscope sur un disque à l'aide d'un ordinateur.

#### Q **Installer le logiciel sur l'ordinateur**

#### Configuration système requise

- SE\*: Windows 7 Home premium 32/64-bits Windows Vista® Home Basic (SP2) ou Home Premium (SP2) 32/64-bits Windows XP Home Edition (SP3) ou Professionnel (SP3)
- CPU : Intel® CoreTM Duo, 1,66 GHz ou supérieur (Intel® CoreTM 2 Duo 2,13 GHz ou supérieur recommandé.)
- RAM : Windows 7: Au moins 2 Go Windows Vista®: Au moins 2 Go Windows® XP: Au moins 1 Go
- Versions préinstallées uniquement.

#### **Pour vérifier les spécifications de l'ordinateur**

Cliquez avec le bouton droit de la souris sur [Ordinateur] (ou [Poste de travail]) dans le menu [Démarrer] et sélectionnez [Propriétés].

#### **Ordinateur Mac**

Vous pouvez importer des fichiers depuis votre caméscope vers un ordinateur via iMovie '08, '09 (vidéo) ou iPhoto (photos) d'Apple. Pour vérifier les configurations système, sélectionnez "About This Mac" dans le menu Pomme. Vous pouvez déterminer la version du système d'exploitation, le processeur et la quantité de mémoire disponible.

- Pour plus d'informations concernant iMovie ou iPhoto, veuillez vous rendre sur le site d'Apple.
- Pour plus d'informations concernant la manière dont vous devez utiliser iMovie ou iPhoto, reportez vous au fichier d'aide des logiciels respectifs.
- Il n'est aucunement garanti que les opérations fonctionneront dans tous les environnements.

#### **REMARQUE**

- Assurez-vous que votre ordinateur a un lecteur de BD/DVD enregistrable.
- Si votre système ne remplit pas les conditions requises, il est recommandé de copier les fichiers en utilisant un graveur  $BD/DVD.$  ( $\equiv$  p. 26)
- Les utilisateurs Macintosh peuvent utiliser le logiciel fourni avec leur ordinateur Macintosh (iMovie '08, '09, iPhoto) pour importer les fichiers sur leur disque dur.

#### **Préparation :**

Insérez le CD-ROM fourni dans le lecteur CD de l'ordinateur.

Dans Windows 7 et Vista, la boîte de dialogue de lancement automatique peut apparaître.

#### **1 Cliquez sur [Installation standard].**

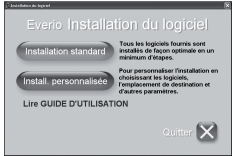

Suivez les instructions sur l'écran.

## **2 Cliquez sur [Suivant].**

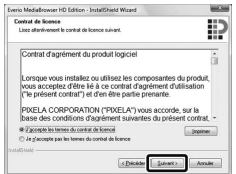

## **3 Cliquez sur [Terminer].**

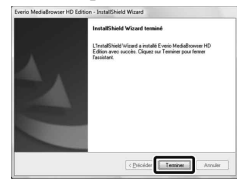

Les icônes de Everio MediaBrowser sont créées sur le bureau.

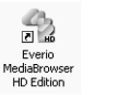

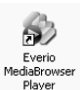

Everio MediaBrowser Player est un logiciel qui permet de reproduire les disques BD/AVCHD sur un ordinateur. (Les disques DVD-Vidéo ne peuvent pas être reproduits.)

#### **Pour visualiser le guide d'instruction de Everio MediaBrowser**

- 1) Cliquez deux fois sur l'icône de Everio MediaBrowser.
- 2) Cliquez sur [Aide], puis sur [Aide MediaBrowser]. Cliquer Cliquer

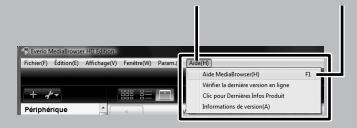

## **Créer un disque avec un ordinateur (suite)**

#### R **Effectuer une sauvegarde sur l'ordinateur**

#### **Préparation :**

- •Installez le logiciel sur l'ordinateur.
- Vérifiez que l'espace libre sur le disque dur de l'ordinateur est suffisant.
- Appuyez plus de 2 secondes  $\bigcirc$  (marche/ arrêt) pour éteindre le caméscope.

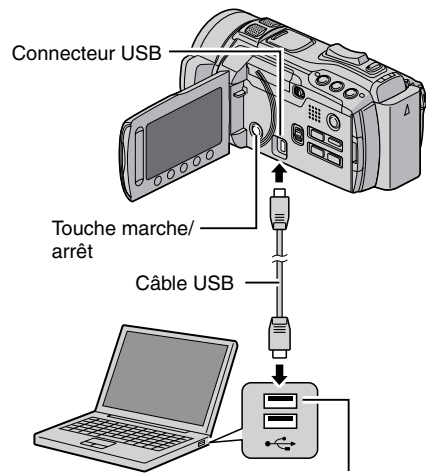

Connecteur USB

**1 Appuyez plus de 2 secondes sur la touche** < **(marche/arrêt) pour allumer le caméscope.**

#### **2 Sélectionnez [SAUVEGARDER].**

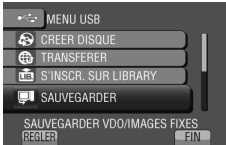

Everio MediaBrowser démarre sur l'ordinateur.

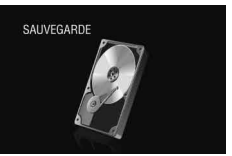

**3 Cliquez sur [Tout le volume du caméscope] puis sur [Suivant].**

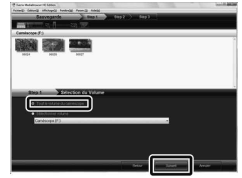

#### **4 Cliquez sur [Démarrer].**

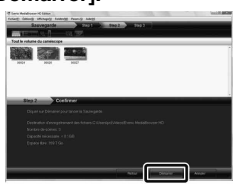

La sauvegarde démarre.

#### **Pour déconnecter le caméscope de l'ordinateur**

- 1) Cliquez avec le bouton droit de la souris sur l'icône (Retirer le périphérique en toute sécurité) sur la barre des tâches et sélectionnez [Retirer Périphérique de stockage de masse USB en toute sécurité].
- 2) Suivez les instructions sur l'écran et assurez-vous que le périphérique peut être retiré en toute sécurité.
- 3) Déconnectez le câble USB et fermez l'écran LCD.

#### **REMARQUE**

La sauvegarde de beaucoup de vidéos peut prendre un certain temps.

#### S **Créer des listes pour arranger les fi chiers**

Vous pouvez créer des listes pour différents sujets (par exemple Voyages, Sport...) et placer les fichiers pertinents dans ces listes.

#### **Préparation :**

Sauvegardez les fichiers sur l'ordinateur.

**1 Cliquez deux fois sur l'icône pour ouvrir le calendrier.**

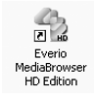

**2 Sélectionnez [Vidéos seulement].**

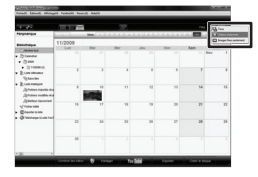

**3 Cliquez sur [+].**

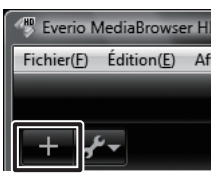

**4 Entrez le nom de la nouvelle liste et cliquez sur [OK].**

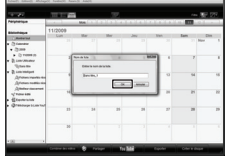

**5 Cliquez sur la date d'enregistrement.**

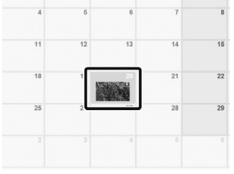

Les fichiers enregistrés le jour sélectionné sont affichés.

#### $6$  Déplacez le fichier sur la liste.

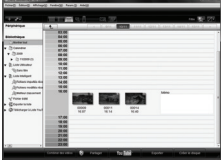

Pour ajouter d'autres fichiers dans la liste, répétez les étapes **5** et **6**.

## **Créer un disque avec un ordinateur (suite)**

#### $\bullet$  Copier des fichiers sur un disque

Everio MediaBrowser prend en charge 3 formats de disques. Sélectionnez le format approprié.

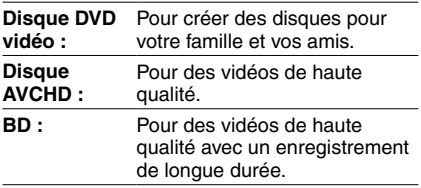

**1 Sélectionnez la liste et cliquez sur [Créer le disque].**

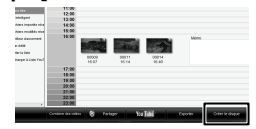

**2 Sélectionnnez le type de disque, puis cliquez sur [Suivant].**

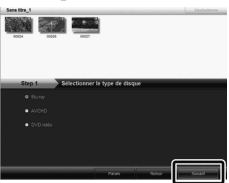

**3 Cliquez sur [Selectionner fichiers individuellement] puis sur [Suivant].**

Pour ajouter tous les fichiers sur des disques, cliquez sur [Selectionner tous les fichiers affiches], puis passez à l'étape **5**.

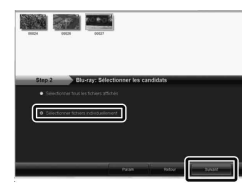

**4 Déplacez le fichier sur la partie inférieure et cliquez sur [Suivant].**

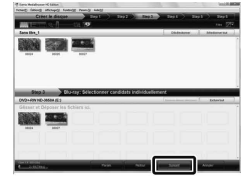

**5 Entrez le nom du disque, sélectionnez le style de menu principal et cliquez sur [Suivant].**

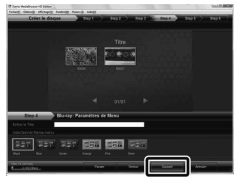

**6 Cliquez sur [Démarrer].**

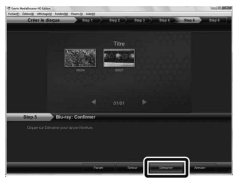

#### **REMARQUE**

- Si vous copiez une vidéo enregistrée en mode d'enregistrement UXP pour créer un disque AVCHD, la vidéo doit être convertie en mode XP avant la copie. Par conséquent, ceci peut prendre plus de temps que la copie d'une vidéo enregistrée dans d'autres modes.
- Utilisez Everio MediaBrowser Player pour lire le disque. Consultez le fichier d'aide du logiciel Everio MediaBrowser pour plus d'instructions.
- Pour plus de détails sur Everio MediaBrowser, cliquez sur [Aide] et consultez [Aide MediaBrowser].
- Adobe® Reader® doit être installé sur votre ordinateur pour visualiser le fichier [Aide MediaBrowser]. Vous pouvez télécharger Adobe® Reader® du site Web d'Adobe : <http://www.adobe.com>
- Pour de l'aide sur l'opération des logiciels fournis, veuillez consulter les informations du support client.  $(x \neq p. 35)$

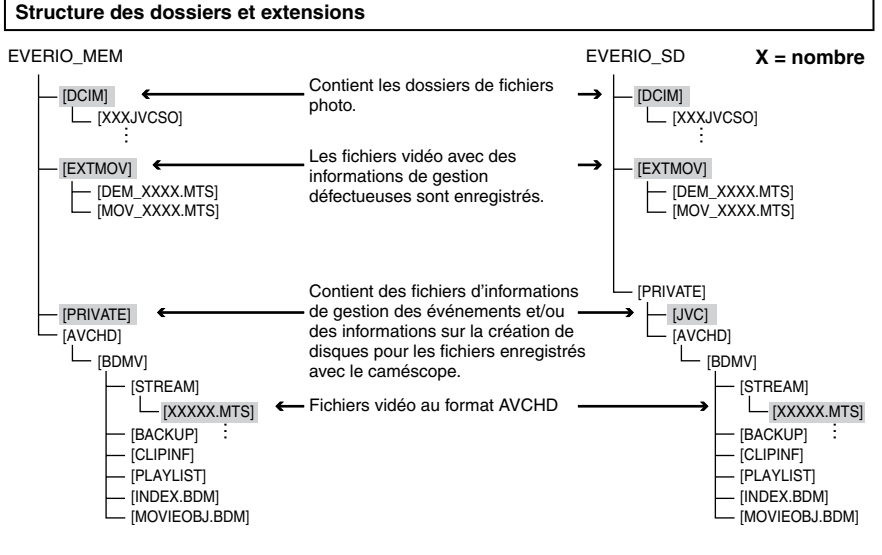

#### **Pour les utilisateurs de Macintosh**

#### **Pour copier des fichiers sur un ordinateur**

- 1) Connectez le caméscope à l'ordinateur à l'aide du câble USB.
- 2) Selectionnez [LECTURE SUR PC].
- 3) Cliquez sur [EVERIO\_MEM/EVERIO\_SD] qui est affiche sur l'ecran de l'ordinateur.
- 4) Cliquez sur ...
	- Recherchez les fichiers de votre choix en vous reportant a la structure de dossier ci-dessus.
- 5) Copiez les fichiers dans n'importe quel dossier de l'ordinateur (tel que le bureau).

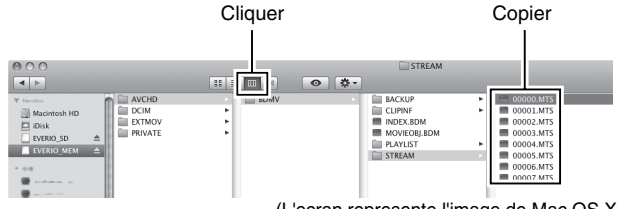

(L'ecran represente l'image de Mac OS X.)

#### **Pour editer des fichiers**

Utilisez le logiciel compatible avec AVCHD/JPEG.

#### **REMARQUE**

Ne deplacez ou ne supprimez pas les dossiers et les fichiers dans le camescope.

#### <span id="page-34-0"></span>**Activer le mode d'exportation**

Vous pouvez facilement transférer sur iTunes® des vidéos enregistrées en mode d'exportation. Tous les fichiers marqués avec le réglage d'exportation sont transférés sur l'ordinateur.

Pour plus de détails sur le transfert, consultez le fichier d'aide de Everio MediaBrowser sur le CD-ROM.

#### **Préparation :**

- Sélectionnez le mode  $\blacksquare$ .
- Sélectionnez le mode d'enregistrement.

#### **Appuyez deux fois sur EXPORT.**

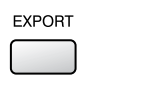

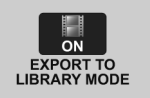

**Pour désactiver le mode d'exportation** Appuyez deux fois sur **EXPORT**.

#### **Modifier le réglage d'exportation**

Vous pouvez activer le réglage pour exporter sur iTunes® les vidéos enregistrées.

#### **Préparation :**

- Sélectionnez le mode  $\blacksquare$ .
- Sélectionnez le mode de lecture.

#### **1 Appuyez sur EXPORT.**

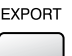

#### **2 Sélectionnez le fichier et sélectionnez [ ].**

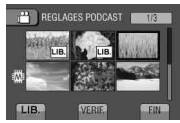

Pour vérifier le contenu du fichier, sélectionnez [VERIF.].

**3 Sélectionnez [FIN].**

**Pour annuler le réglage d'exportation** Sélectionnez le fichier et sélectionnez de nouveau  $\parallel$   $\parallel$  **R**  $\parallel$ .

#### **Pour quitter l'écran**

- 1) Sélectionnez [FIN].
- 2) Sélectionnez [OUI].
- **Pour confirmer le réglage d'exportation** Appuyez sur **EXPORT** sur l'écran d'index.

#### **Transférer des fichiers sur un ordinateur**

#### **Préparation :**

Installez iTunes® sur un ordinateur. [http://www.apple.com/itunes/](http://www.apple.com/itunes/
)

**1 Connectez le caméscope à l'ordinateur à l'aide du câble USB.**

#### **2 Sélectionnez [S'INSCR. SUR LIBRARY].**

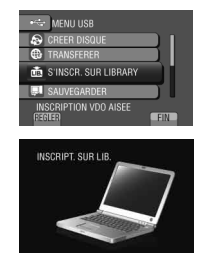

Tous les fichiers marqués avec le réglage d'exportation sont transférés sur l'ordinateur.

#### **Si vous ne pouvez pas exporter le fichier sur iTunes®**

Consultez les rubriques « Q&A », « Latest Information », « Download Information », etc. sous [Click for Latest Product Info] dans le fichier d'aide du logiciel Everio MediaBrowser fourni.

## <span id="page-35-0"></span>**Télécharger des fichiers sur des sites Web**

#### **Activer le mode de téléchargement**

Vous pouvez facilement télécharger des fichiers enregistrés sur des sites Web de partage vidéo (comme YouTube™).

#### **Préparation :**

- Sélectionnez le mode  $\blacksquare$ .
- Sélectionnez le mode d'enregistrement.

#### **Appuyez deux fois sur UPLOAD.**

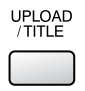

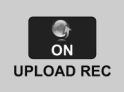

Si vous enregistrez un fichier avec le mode de téléchargement activé, l'enregistrement s'arrête automatiquement après 10 minutes. La durée d'enregistrement restante est affichée sur l'écran LCD.

#### **REMARQUE**

Le mode de téléchargement est désactivé chaque fois que l'enregistrement est terminé.

#### **Informations du support client**

#### **Télécharger des fichiers**

Pour plus de détails sur le téléchargement de fichiers, consultez le fichier d'aide de Everio MediaBrowser sur le CD-ROM.

**1 Connectez le caméscope à l'ordinateur à l'aide du câble USB.**

#### **2 Sélectionnez [TRANSFERER].**

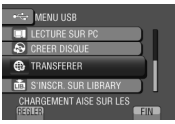

#### **Si vous ne pouvez pas télécharger le fichier sur YouTube™**

- Un compte YouTube™ est nécessaire pour charger des fichiers sur YouTube™. Veuillez créer un compte.
- Consultez les rubriques « Q&A », « Latest Information », « Download Information », etc. sous [Click for Latest Product Info] dans le fichier d'aide du logiciel Everio MediaBrowser fourni.

L'utilisation de ce logiciel est autorisée selon les termes de sa licence.

#### **JVC**

Préparez les informations suivantes avant de contacter l'agence ou le bureau JVC local le plus proche à propos de ce logiciel (réseau de service après-vente mondial JVC : [http://www.jvc-victor.co.jp/english/worldmap/index-e.html](http://www.jvc-victor.co.jp/english/worldmap/index-e.html
)).

- Nom du produit, modèle, problème, message d'erreur
- Ordinateur (fabricant, modèle (bureau/portable), UC, SE, mémoire (Mo/Go), espace disque disponible (Go))

Veuillez noter que la réponse à vos questions peut prendre un certain temps en fonction de leur nature. JVC ne peut pas répondre aux questions concernant le fonctionnement de base de votre ordinateur, ou aux questions concernant les spécifications ou les performances du système d'exploitation, d'autres applications ou pilotes.

#### **Pixela**

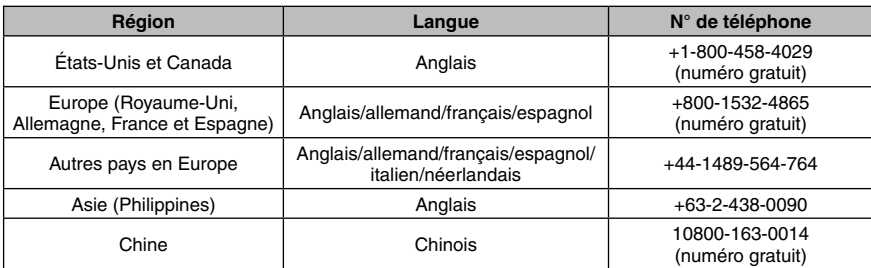

**Page d'accueil :** <http://www.pixela.co.jp/oem/jvc/mediabrowser/e/>

Veuillez visiter notre site Web pour obtenir les dernières informations et télécharger des fichiers.
# <span id="page-36-0"></span>**Modifier les réglages des menus**

- **1 Touchez MENU.**
- **2 Sélectionnez le menu désiré.**

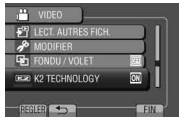

**3 Sélectionnez le réglage désiré.**

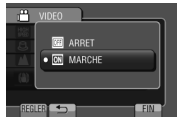

**Dépannage**

Avant de contacter le service client, veuillez consulter la table suivante. Si les solutions proposées ne résolvent pas votre problème, consultez votre revendeur JVC ou le centre de services JVC le plus proche pour plus d'instructions.

Veuillez aussi consulter le fichier FAQ des nouveaux produits sur le site Web de JVC.

#### **Les phénomènes suivants ne sont pas des dysfonctionnements.**

- Le caméscope chauffe lorsqu'il est utilisé pour une période prolongée.
- La batterie chauffe pendant la recharge.
- Lors de la lecture d'une vidéo, l'image s'arrête momentanément ou le son est interrompu aux jonctions entre les scènes.
- L'écran LCD devient momentanément rouge ou noir si la lumière du soleil est enregistrée.
- Des points noirs, ou des points rouges, verts ou bleus apparaissent sur l'écran LCD. (L'écran LCD contient un taux de pixels effectifs supérieurs à 99,99 % ; 0,01 % ou moins de pixels peuvent être défectueux.)

Le caméscope est un appareil contrôlé par un microprocesseur. La décharge électrostatique, le bruit et les interférences externs (provenant d'un téléviseur, d'un poste de radio, etc.) peuvent l'empêcher de fonctionner correctement. Si le problème n'est pas résolu, réinitialisez le caméscope. ( $\epsilon$  p. 37)

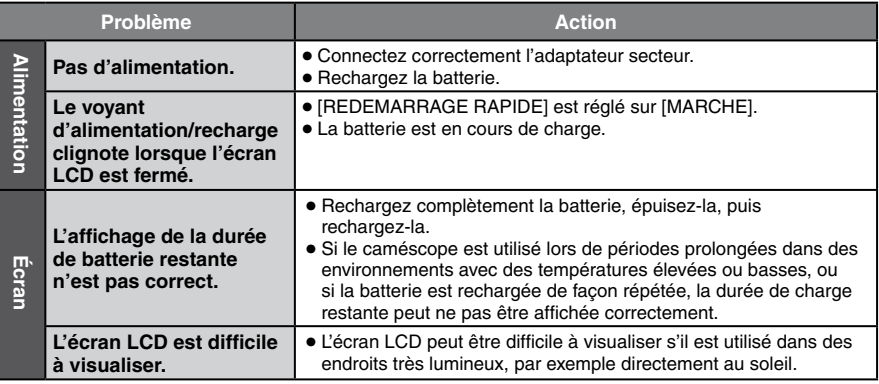

- **Pour retourner à l'écran précédent** Sélectionnez **b**.
- **Pour quitter l'écran** Sélectionnez [FIN].

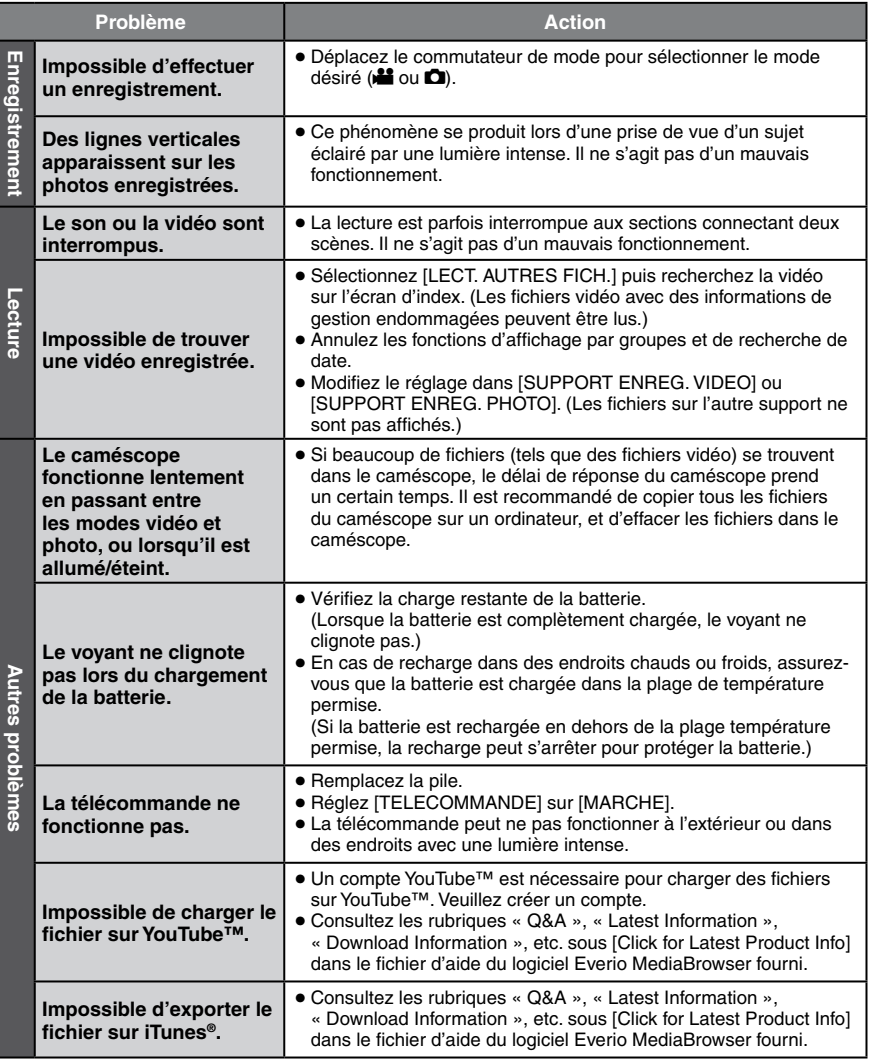

#### **En cas de dysfonctionnement dans la mémoire intégrée**

- ! Exécutez [FORMAT. MEM. INTERNE]. (Toutes les données sont supprimées.)
- <sup>2</sup> Si ceci ne résout pas le problème, contactez le centre d'assistance clientèle JVC pour réparation.

#### **Pour réinitialiser le caméscope s'il ne fonctionne pas correctement**

- ! Fermez l'écran LCD et retirez la source d'alimentation (batterie ou adaptateur secteur) du caméscope, puis réinsérez-la.
- 2 Exécutez [REGLAGES D'USINE].

# **Messages d'avertissement**

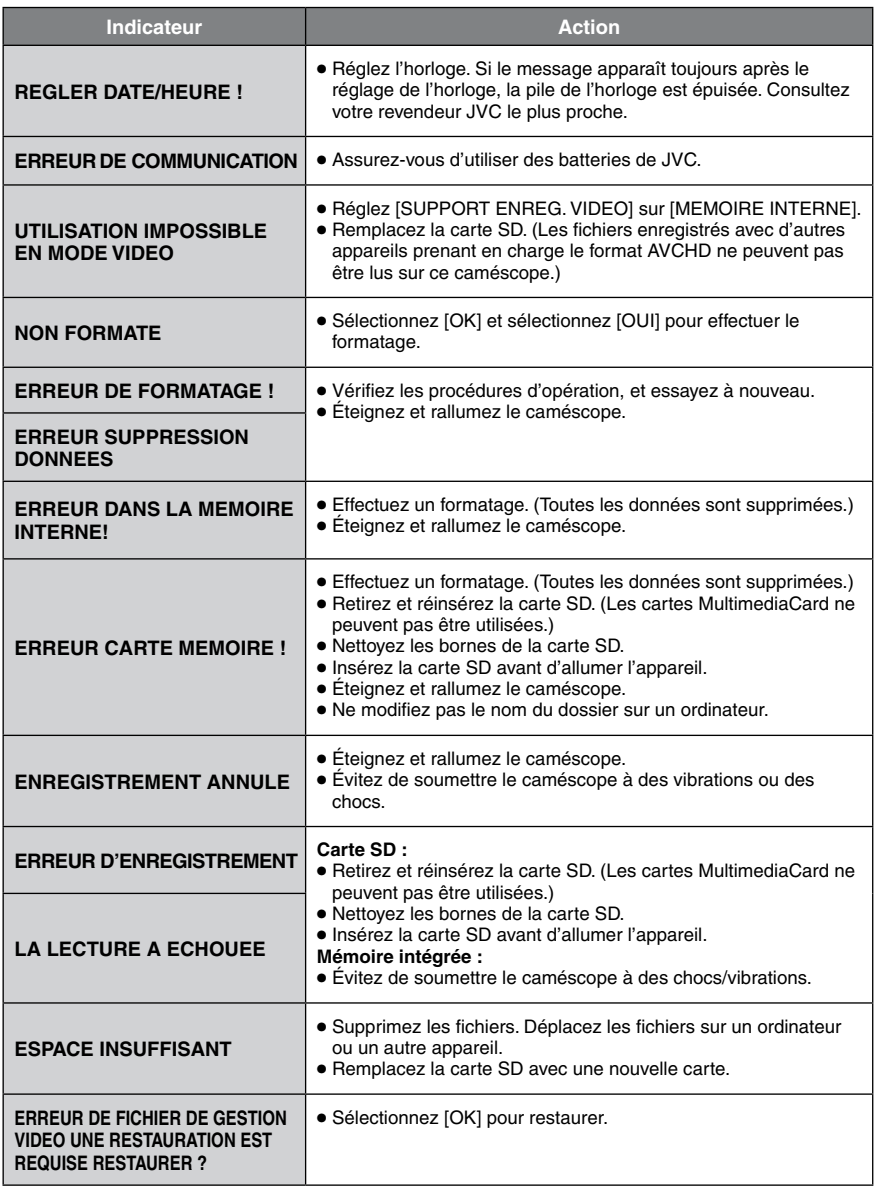

# **Spécifications**

## **Autres**

**Alimentation** 11 V CC (En utilisant l'adaptateur secteur) 7,2 V CC (En utilisant la batterie)

### **Consommation**

4,0 W environ\* \* Lorsque l'éclairage de l'écran est réglé sur le mode [STANDARD].

#### **Dimensions (L x H x P)**

67 mm x 72 mm x 135 mm **Poids**

Environ 400 g Environ 485 g (avec la batterie)

#### **Température d'opération**

0°C à 40°C

**Température de stockage** –20°C à 50°C

**Humidité d'opération** 35 % à 80 %

#### **Caméscope/écran LCD**

**Capteur**

CMOS progressif 1/2,3" (10 620 000 pixels) **Objectif**

F 2.8 à 4.5, f = 6,7 mm à 67,0 mm, objectif à zone électrique 10:1

#### **Diamètre du filtre** ø46 mm

**Écran LCD**

2,8 pouces, mesuré en diagonale, écran LCD/système à matrice active TFT

**Flash**

Moins de 2 m (distance de prise de vue recommandée)

### **Connecteurs**

#### **Sortie AV**

Sortie vidéo : 1.0 V (p-p), 75  $\Omega$ Sortie audio : 300 mV (rms), 1 k $\Omega$ 

#### **HDMI**

HDMI® (V.1.3 avec x.v.Colour™)

#### **Sortie composantes**

Sortie composantes Y, Pb, Pr Sortie vidéo : 1.0 V (p-p), 75  $\Omega$ Pb/Pr: 700 mV (p-p), 75  $\Omega$ 

#### **USB**

Mini USB, types A et B, compatible avec USB 2.0

#### **Casques**

Miniprise stéréo, ø3,5 mm, sortie analogique **Microphone**

Miniprise stéréo, ø3,5 mm, entrée analogique

#### **Adaptateur secteur Alimentation requise** 110 V à 240 V CA , 50 Hz/60 Hz **Sortie** 11 V CC  $\frac{1}{2}$ , 1 A

## **Télécommande**

**Alimentation** 3 V CC **Autonomie de la pile** Environ 1 an (selon la fréquence d'utilisation) **Plage d'opération** Moins de 4 m **Température d'opération** 0°C à 40°C **Dimensions (L x H x P)** 32,5 mm x 15,6 mm x 68 mm **Poids**

Environ 16 g (avec la batterie)

### **Photo**

**Format** JPEG

#### **Taille d'image**

Mode 4:3 : 3648 x 2736 / 3200 x 2400 / 2592 x 1944 / 1600 x 1200 / 640 x 480

Mode 16:9 : 3648 x 2056 / 3200 x 1800 / 2592 x 1456 / 1920 x 1080 / 1280 x 720

### **Qualité d'image**

FIN / STANDARD

### **Vidéo**

**Format du signal**

1080/50i

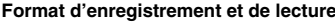

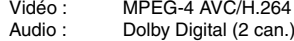

#### **Mode d'enregistrement (vidéo)**

- UXP : VBR, moyenne de 24 Mbits/s<br>
XP : VBR moyenne de 17 Mbits/s
- XP : VBR, moyenne de 17 Mbits/s<br>SP : VBR moyenne de 12 Mbits/s
- SP : VBR, moyenne de 12 Mbits/s<br>FP : VBR moyenne de 5 Mbits/s
- VBR, movenne de 5 Mbits/s

#### **Mode d'enregistrement (audio)**

48 kHz, 256 kbit/s

L'aspect et les spécifications sont susceptibles d'être modifiés sans préavis.

# <span id="page-40-0"></span>**Spécifications (suite)**

#### **h : heure/m : minute**

#### **Durée d'enregistrement approximative (vidéo)**

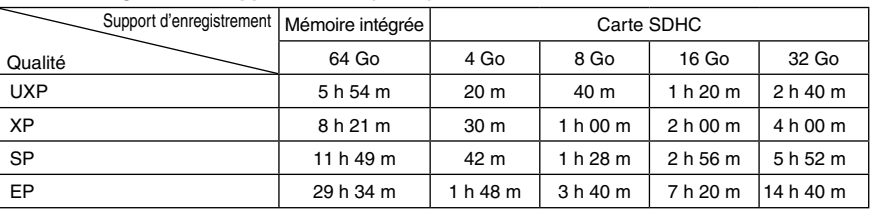

#### **Nombre approximatif de photos enregistrables**

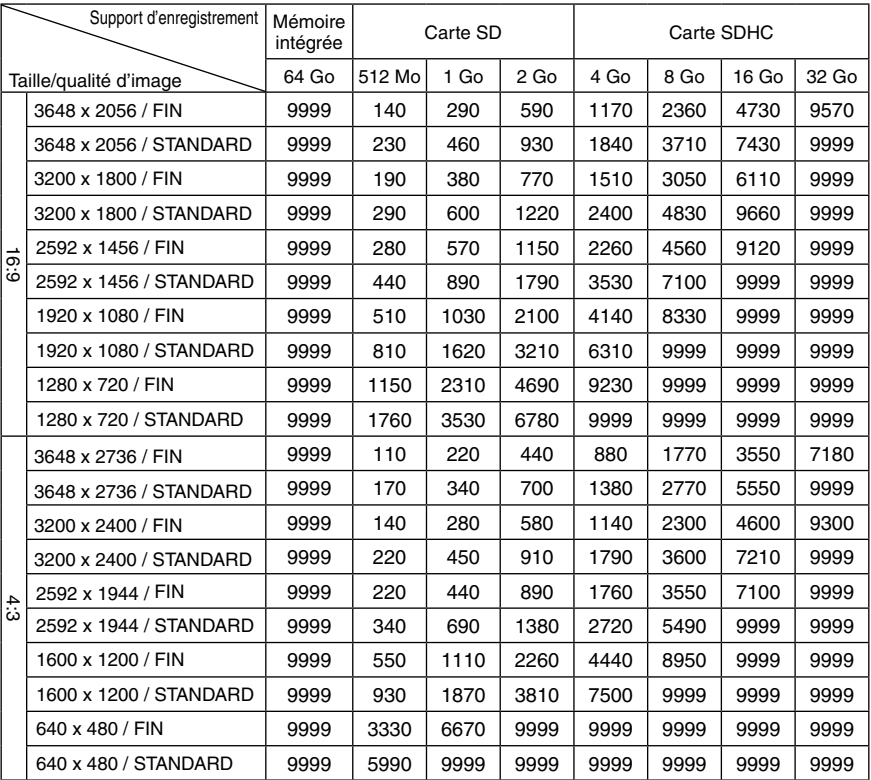

La durée d'enregistrement et le nombre de photos sont des approximations. Elles peuvent différer selon l'environnement d'enregistrement, la condition de la mémoire intégrée ou de la carte SD, ou la charge de batterie restante.

## **h : heure/m : minute**

## <span id="page-41-0"></span>**Durée de recharge/d'enregistrement requis (approx.)**

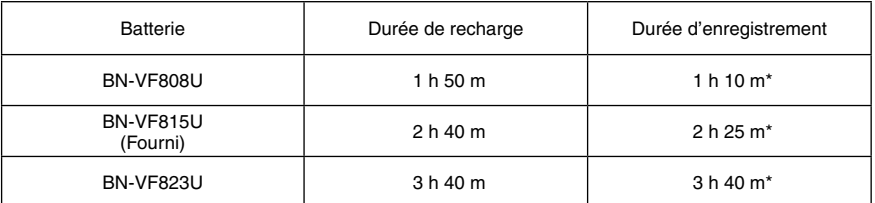

\* Lorsque l'éclairage de l'écran est réglé sur le mode [STANDARD].

# <span id="page-42-0"></span>**Précautions**

## **Batteries**

La batterie fournie est une batterie au lithiumion. Avant d'utiliser la batterie fournie ou une batterie en option, bien lire les consignes suivantes :

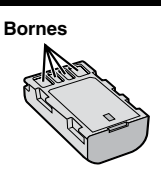

- **• Pour éviter tout accident**
- ... **ne pas** brûler.
- ... **ne pas** court-circuiter les bornes. Maintenir celle-ci éloignée de tout objet métallique lorsqu'elle n'est pas utilisée. En cas de transport, s'assurer que le cache de la batterie fournie est en place. Si vous avez égaré le cache de la batterie, placer celle-ci dans un sac plastique.
- ... **ne pas** modifier ni démonter.
- ... **ne pas** exposer la batterie à des températures supérieures à 60 °C car celle-ci risquerait de surchauffer, d'exploser ou de prendre feu. ... utiliser uniquement les chargeurs spécifiés.
- **• Pour éviter tout endommagement et**
- **prolonger la durée de vie utile** ... ne pas soumettre à un choc inutile.
- ... recharger à l'intérieur d'une plage de
- température de 10°C à 35°C. Des températures basses peuvent prolonger la durée de charge, ou même dans certains cas arrêter la recharge. Des températures élevées peuvent empêcher une charge complète, ou même dans certains cas arrêter la recharge.
- ... entreposer dans un endroit frais et sec. Toute exposition prolongée à de températures élevées accélérera la décharge naturelle et diminuera la durée de vie utile.
- ... charger et décharger complètement la batterie tous les 6 mois lors d'un entreposage pendant une période de temps prolongée.
- ... retirer l'appareil du chargeur ou le débrancher lorsque vous ne vous en servez pas ; certains appareils, même éteints, continuent de consommer du courant.

## **Support d'enregistrement**

- **• Veiller à suivre les directives ci-dessous pour éviter d'altérer ou d'endommager les données enregistrées.**
	- Ne pas déformer ou laisser tomber le support d'enregistrement, ou le soumettre à une forte pression, des secousses ou des vibrations.
	- Ne pas éclabousser le support d'enregistrement avec de l'eau.
	- Ne pas utiliser, remplacer ou entreposer le support d'enregistrement dans des endroits fortement exposés à de l'électricité statique ou à des parasites électriques.
	- Ne pas mettre le caméscope hors tension ou retirer la batterie ou l'adaptateur secteur pendant la prise de vue, la lecture ou l'accès au support d'enregistrement.
	- Ne pas placer le support d'enregistrement à proximité d'objets possédant un fort champ magnétique ou émettant de fortes ondes électromagnétiques.
	- Ne pas ranger le support d'enregistrement dans des endroits exposés à une température élevée ou à une forte humidité.
	- Ne pas toucher les pièces métalliques.
- Lors du formatage ou de l'effacement des données à l'aide des fonctions du caméscope, seules les informations de gestion des fichiers sont modifiées. Les données ne sont pas complètement effacées du support d'enregistrement. Si vous souhaitez effacer complètement toutes les données, nous vous recommandons soit d'utiliser un logiciel disponible dans le commerce spécialement conçu à cette fin, soit de détruire physiquement le caméscope à l'aide d'un marteau, etc.

# **Écran LCD**

- **Pour éviter tout endommagement de l'écran LCD, NE PAS**
- ... le pousser trop fortement ou lui faire subir des chocs.
- ... placer le caméscope avec l'écran LCD en dessous.
- **Pour prolonger sa durée de vie utile**
- ... éviter de le frotter à l'aide d'un chiffon rugueux.

## **Appareil principal**

- **Pour votre sécurité, NE PAS**
- ... ouvrir le boîtier du caméscope.
- ... démonter ou modifier l'appareil.
- ... laisser pénétrer des substances inflammables, de l'eau ou des objets métalliques dans l'appareil.
- ... retirer la batterie ou débrancher l'appareil pendant que celui-ci est sous tension.
- ... laisser la batterie à l'intérieur du caméscope lorsque celui-ci n'est pas utilisé.
- ... placer des sources de flammes nues, telles que des bougies allumées, sur l'appareil.
- ... exposer l'appareil à l'égouttage ou aux éclaboussements.
- ... laisser s'accumuler de la poussière ou placer des objets métalliques sur la prise d'alimentation ou une prise de courant murale. ... insérer des objets dans le caméscope.

#### • **Éviter d'utiliser l'appareil**

- ... dans des endroits trop humides ou poussiéreux.
- ... dans des lieux exposés à de la suie ou à de la vapeur (par exemple, près d'une cuisinière).
- ... dans des endroits trop exposés aux chocs ou vibrations.
- ... près d'un téléviseur.
- ... près d'appareils générant des champs magnétiques ou électriques intenses (hautparleurs, antennes de diffusion, etc.).
- ... dans des lieux exposés à des températures extrêmement élevées (au-delà de 40°C) ou extrêmement basses (en deçà de 0°C).
- **NE PAS laisser l'appareil**
- ... dans des lieux exposés à des températures supérieures à 50°C.
- ... dans des lieux exposés à des taux d'humidité extrêmes (en deçà de 35 % ou au-delà de 80 %).
- ... en plein soleil.
- ... dans une voiture hermétiquement fermée en période estivale.
- ... près d'un radiateur.
- ... en hauteur, sur un téléviseur par exemple. Si l'appareil est placé en hauteur alors que le câble est raccordé, celui-ci peut être coincé et l'appareil peut tomber. Dans ce cas, il risque de ne plus fonctionner.

### • **Pour protéger l'appareil, NE PAS**

- ... le mouiller.
- ... le faire tomber ou le cogner contre des objets durs.
- ... le soumettre à trop de chocs ou vibrations durant le transport.
- ... maintenir l'objectif orienté vers des objets extrêmement lumineux pendant trop longtemps.
- ... exposer l'objectif à la lumière directe du soleil.
- ... le balancer inutilement par la dragonne.
- ... trop balancer l'étui souple lorsque le caméscope est à l'intérieur.
- ... placer le caméscope dans des endroits poussiéreux ou avec du sable, comme une plage.
- **Pour éviter une chute de l'appareil,**
	- Serrer la ceinture de la poignée fermement.
	- Lors de l'utilisation du caméscope avec un trépied, fixer fermement l'appareil sur le trépied. Si le caméscope se détache et tombe, il peut causer des blessures ou être endommagé. Si un enfant utilise l'appareil, un adulte doit être présent.

#### Cher(e) client(e), **[Union européenne]**

Cet appareil est conforme aux directives et normes européennes en vigueur concernant la compatibilité électromagnétique et à la sécurité électrique.

Représentant européen de la société Victor Company of Japan Limited : JVC Technical Services Europe GmbH Postfach 10 05 04 61145 Friedberg Allemagne

# **Index**

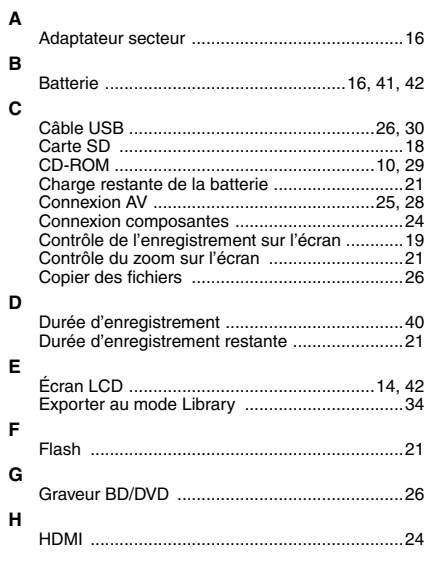

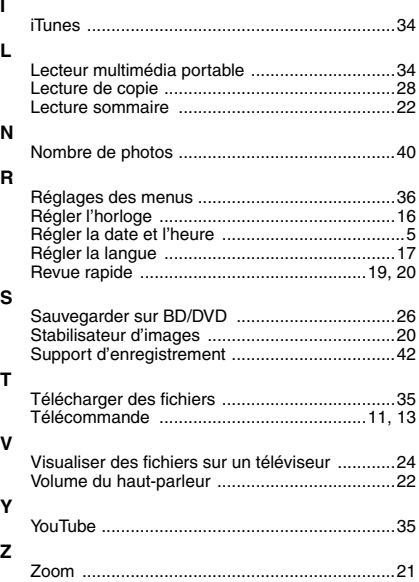

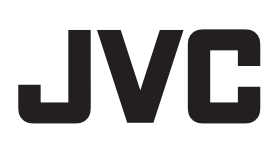

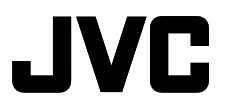

*MANUEL D'UTILISATION - avancé* **FR**

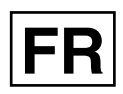

# **CAMÉSCOPE GZ-HM1**

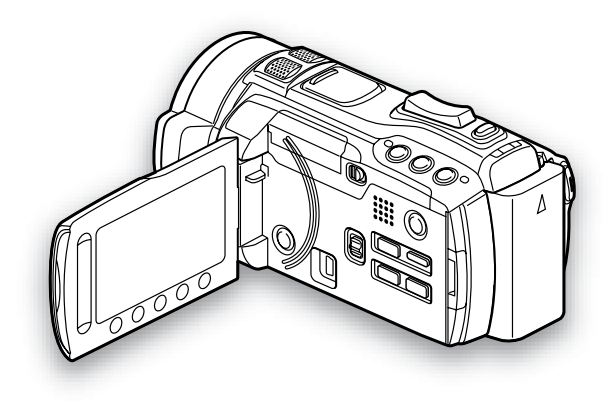

# **Table des matières**

# **[ENREGISTREMENT/LECTURE](#page-0-0)**

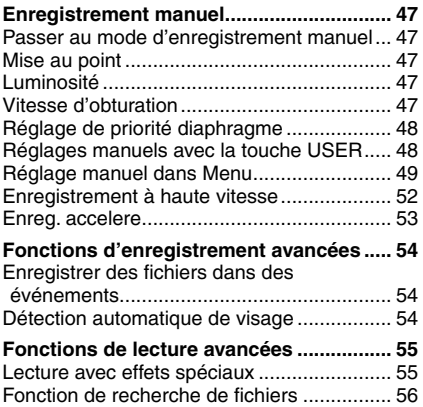

[Lire des fichiers MTS....................................](#page-57-0) 57

## **[EDITION](#page-0-0)**

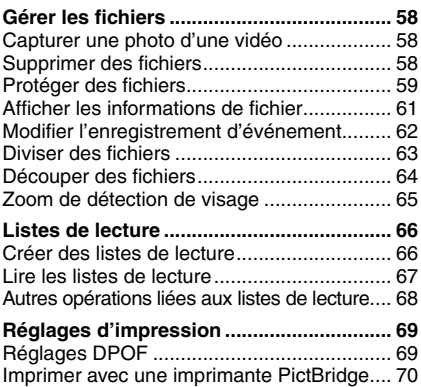

# **[COPIER](#page-0-0)**

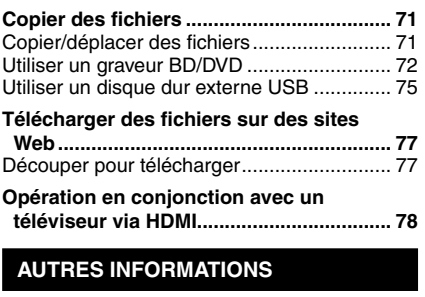

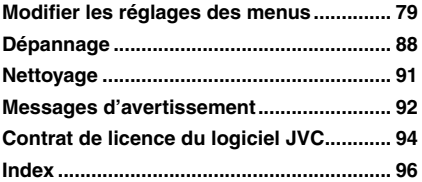

# <span id="page-47-0"></span>**Enregistrement manuel**

Le mode d'enregistrement manuel permet de définir manuellement la mise au point, la luminosité de l'écran, etc.

#### **Passer au mode d'enregistrement manuel**

#### **Préparation :**

- $\bullet$  Sélectionnez le mode  $\mathbf{H}$  ou  $\bullet$ .
- Sélectionnez le mode d'enregistrement.

### **Sélectionnez deux fois [A/M].**

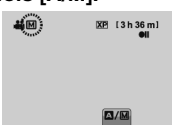

#### **Pour retourner au mode d'enregistrement automatique** Sélectionnez [A/M] pour afficher l'indicateur  $\blacksquare$

## **Mise au point**

Vous pouvez ajuster manuellement la mise au point.

**1 Déplacez le commutateur FOCUS/ BRIGHT sur FOCUS.**

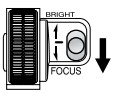

- **2 Déplacez le sélecteur de réglage pour mettre au point le sujet.**
	- ▲ (sujet éloigné)
	- ? (sujet proche)
- **3 Appuyez sur SET.**

#### **REMARQUE**

Lors d'un zoom, le sujet reste au point si vous réglez la mise au point sur téléobjectif (T) avant d'effectuer un zoom grand angle (W).

## **Luminosité**

Vous pouvez ajuster manuellement la luminosité.

**1 Déplacez le commutateur FOCUS/ BRIGHT sur BRIGHT.**

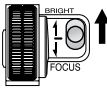

**2 Déplacez le sélecteur de réglage pour ajuster la luminosité du sujet.** 

La valeur de luminosité est modifiée dans la plage suivante.

**Mode** ! **:** –6 à +6 par incréments de 1. **Mode**  $\bullet$  **:**  $-2.0$  à  $+2.0$  (EV) par incréments de 1/3 EV.

# **3 Appuyez sur SET.**

## **Vitesse d'obturation**

Une vitesse d'obturation rapide peut figer le mouvement d'un sujet se déplaçant rapidement, et une vitesse d'obturation lente peut rendre le sujet quelque peu flou et donner l'impression d'un mouvement.

**1 Appuyez sur S (Vitesse d'obturation).**

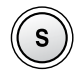

**2 Déplacez le sélecteur de réglage pour ajuster la vitesse d'obturation dans la plage suivante.**

Plus la valeur est réduite, plus la vitesse d'obturation est rapide. **Mode**  $\frac{12}{12}$  **: 1/2 à 1/4000** 

**Mode**  $\bullet$  **1**  $\cdot$  **1/2 à 1/500**\*

\* 1/2 à 1/250 avec le flash

# **3 Appuyez sur SET.**

#### **REMARQUE**

Il est recommandé d'utiliser un trépied en enregistrant avec une vitesse d'obturation lente.

# <span id="page-48-0"></span>**Enregistrement manuel (suite)**

# **Réglage de priorité diaphragme**

Vous pouvez ajouter un effet de flou à l'arrièreplan en réglant la valeur de diaphragme (ouverture- numérique).

## **1 Appuyez sur A (réglage de priorité diaphragme).**

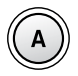

**2 Déplacez le sélecteur de réglage pour sélectionner une des valeurs d'ouverture du diaphragme suivantes.**

Une valeur d'ouverture- numérique faible (valeur d'ouverture du diaphragme plus élevée) produira un arrière-plan plus flou. Une valeur d'ouverture- numérique plus élevée (valeur d'ouverture du diaphragme plus faible) produira une mise au point plus nette pour tous les objets, proches et éloignés.

#### **F2.8** / **F3.4** / **F4.0** / **F5.6**

F4.5 lorsque la commande de zoom est réglée complètement sur téléobjectif (T).

# **3 Appuyez sur SET.**

#### **REMARQUE**

- Si l'image est trop claire, sélectionnez une ouverture- numérique plus élevée. Si l'image est trop sombre, sélectionnez une ouverture numérique plus faible.
- Lorsque vous effectuez un zoom avant ou arrière, l'ouverture numérique change automatiquement. La valeur d'ouverture numérique actuelle est affichée en jaune.

#### **Réglages manuels avec la touche USER**

Vous pouvez assigner une des fonctions de réglage manuel que vous utilisez fréquemment à la touche **U (USER)**, pour pouvoir y accéder rapidement.

**Pour assigner une fonction à la touche USER**

- **1 Touchez MENU.**
- **2 Sélectionnez [REGL. BOUTON UTILIS.].**

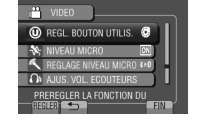

## **3 Sélectionnez la fonction désirée.**

Vous pouvez sélectionner une des fonctions suivantes. Pour plus de détails sur chaque fonction, voir les pages indiquées.

 $[ ] =$  réglage par défaut

- **•[COMP. RETROECLAIRAGE] (**<sup>Z</sup> **p. 50)**
- **• SELECTION SCENE** ( $\mathbb{Z}$  **p.** 49)
- **•** ZONE DE PHOTOMETRIE ( $\mathbb{F}$  p. 50)
- **• WB (**<sup>Z</sup> **p. 50)**
- **•** AIDE MISE AU POINT ( $\mathbb{Z}$  p. 49)
- **• ENREG. HAUTE VITESSE\*1** ( $\text{C}$  **p.** 52)
- **• ENREG. ACCELERE\*1 (**Z **p. 53)**
- **• MODE D'OBTURATION (**<sup>Z</sup> **p. 80)**
- **• VITESSE MODE RAFALE (**<sup>Z</sup> **p. 84)**
- **• FLASH\*2 (**Z **p. 21)**
- **• RETARDATEUR\*2** ( $\text{C}$  **p.** 79)
- \*<sup>1</sup> Mode is uniquement
- \*<sup>2</sup> Mode **D** uniquement

#### **Pour effectuer des ajustements avec la touche USER**

Suivez ces instructions.

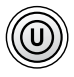

**Pour activer/désactiver les fonctions ([COMP. RETROECLAIRAGE], etc.)** Appuyez sur **U (USER)** pour activer ou désactiver la fonction.

**Pour sélectionner les réglages de certaines fonctions ([SELECTION SCENE], etc.)**

- 1) Appuyez sur **U (USER)**.
- 2) Déplacez le sélecteur de réglage pour ajuster ou sélectionner un réglage.
- 3) Appuyez sur **SET**.
- 4) Appuyez à nouveau sur **U (USER)** pour quitter l'écran.

## <span id="page-49-0"></span>**Réglage manuel dans Menu**

**En mode d'enregistrement manuel :**

- **1 Touchez MENU.**
- **2 Sélectionnez [REGLAGE MANUEL].**

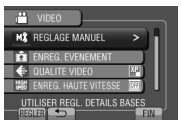

# **3 Sélectionnez le menu désiré.**

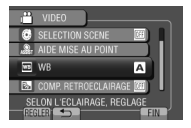

**4 Sélectionnez le réglage désiré.**

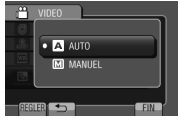

Selon le type de réglages sélectionné, vous pouvez définir la valeur à l'aide du capteur tactile.

- **Pour retourner à l'écran précédent** Sélectionnez **b.**
- **Pour quitter l'écran** Sélectionnez [FIN].

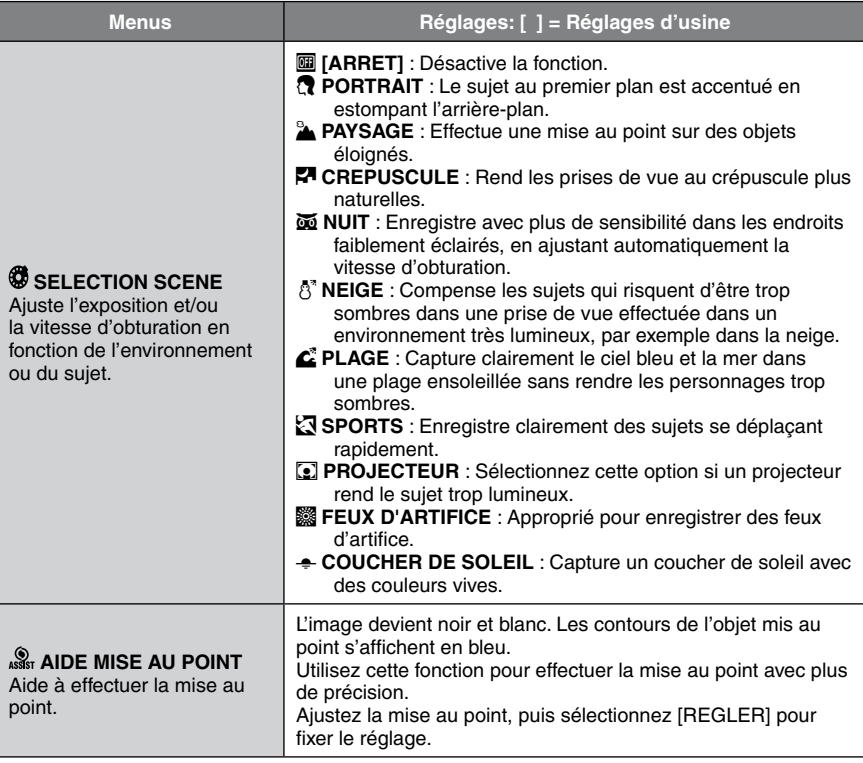

# **Enregistrement manuel (suite)**

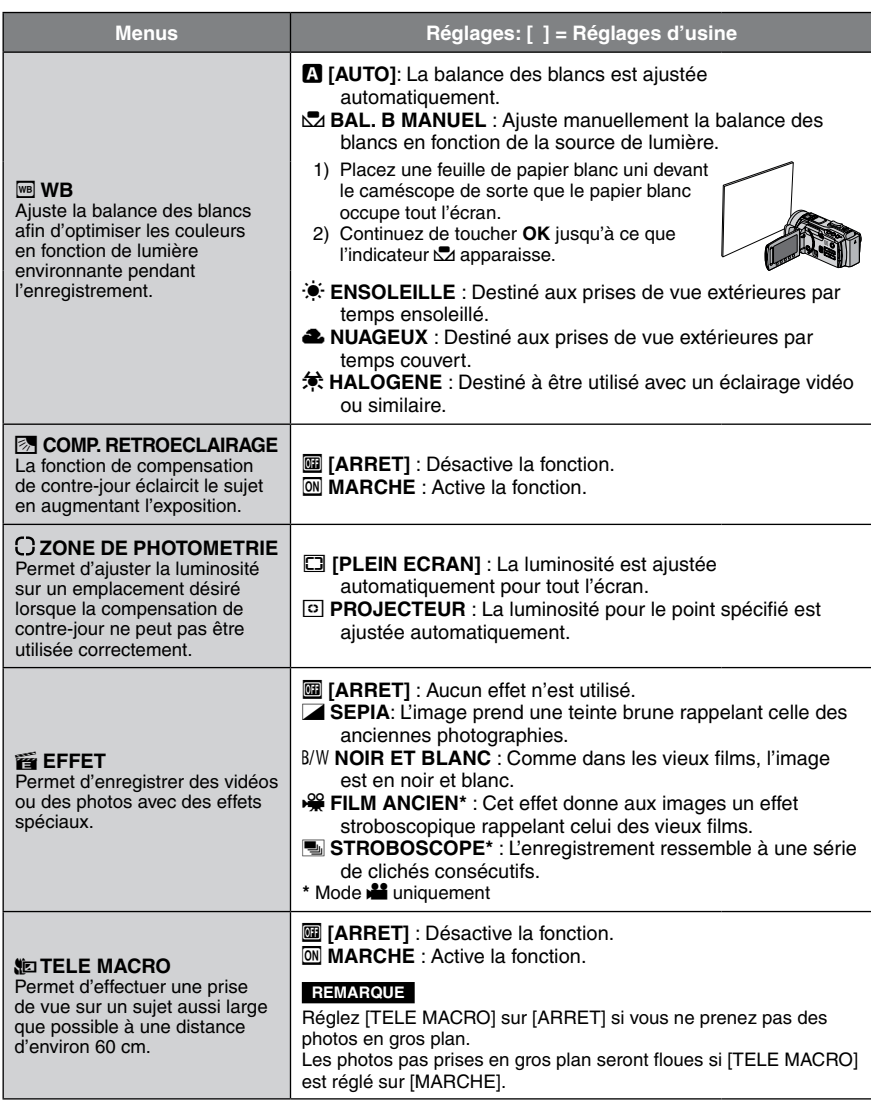

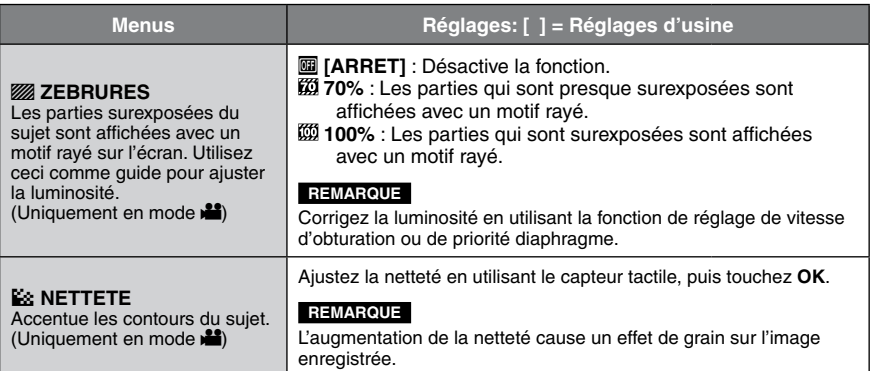

### <span id="page-52-0"></span>**Enregistrement à haute vitesse**

Vous pouvez capturer nettement des sujets se déplaçant rapidement.

#### **Préparation :**

- Sélectionnez le mode  $\blacksquare$ .
- Sélectionnez le mode d'enregistrement.

# **1 Touchez MENU.**

**2 Sélectionnez [ENREG. HAUTE VITESSE].**

## **3 Sélectionnez la vitesse d'enregistrement désirée.**

Consultez la table ci-dessous.

## **4 Appuyez sur START/STOP pour lancer l'enregistrement.**

L'enregistrement se termine automatiquement lorsque la durée d'enregistrement définie est dépassée, même si vous n'interrompez pas l'enregistrement.

#### **REMARQUE**

- La qualité vidéo est fixée au mode XP.
- Le son ne peut pas être enregistré.
- •[PRIOR. VISAGE AE/AF] ne peut pas être mis en service.
- Seul le zoom optique est disponible.
- En utilisant la touche **<sup>U</sup> (USER)** : appuyez plusieurs fois sur **U (USER)** pour changer le réglage.

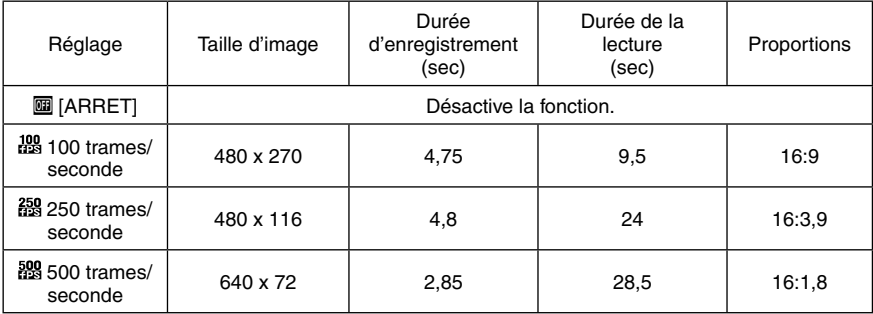

t/s = trames par secondes

### <span id="page-53-0"></span>**Enreg. accelere**

Vous pouvez capturer les modifications d'une scène au ralenti abrégée à un court instant.

#### **Préparation :**

- Sélectionnez le mode  $\mathbf{H}$ .
- Sélectionnez le mode d'enregistrement.

# **1 Touchez MENU.**

**2 Sélectionnez [ENREGISTREMENT EN ACCELERE].**

## **3 Sélectionnez l'intervalle d'enregistrement souhaité.**

Référez-vous au tableau ci-dessous.

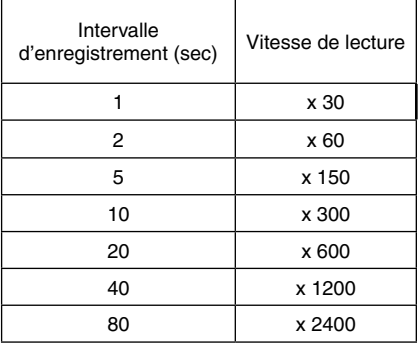

## **4 Appuyez sur START/STOP pour démarrer l'enregistrement.**

L'enregistrement se termine automatiquement quand la limite du temps de l'enregistrement se termine, même si vous n'arrêtez pas l'enregistrement.

#### **REMARQUE**

- Le son ne peut pas être enregistré pendant l'enregistrement à intervalles.
- Le zoom, l'enregistrement simultané de photos et la fonction DIS ne sont pas disponibles pendant l'enregistrement en accéléré.
- Quand l'enregistrement est arrêté quand la durée d'enregistrement ne dépasse pas "0:00:00:17", la séquence vidéo n'est pas enregistrée.
- L'enregistrement s'arrête automatiquement 99 heures après son démarrage.
- Utilisez un trépied et l'adaptateur secteur quand vous utilisez l'enregistrement à intervalles avec des longs intervalles. Il est aussi recommandé de fixer la mise au point et la balance des blancs manuellement.

# <span id="page-54-0"></span>**Fonctions d'enregistrement avancées**

### **Enregistrer des fichiers dans des événements**

Si vous sélectionnez un événement dans lequel enregistrer le fichier avant de lancer l'enregistrement, il sera plus facile de trouver le fichier au moment de la lecture.

#### **Préparation :**

- Sélectionnez le mode  $\blacksquare$ .
- Sélectionnez le mode d'enregistrement.
- **1 Touchez MENU.**

## **2 Sélectionnez [ENREG. EVENEMENT].**

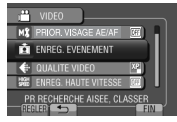

# **3 Sélectionnez l'événement.**

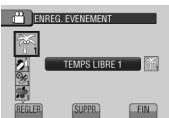

L'événement sélectionné s'affiche sur l'écran.

- **Pour quitter l'écran** Sélectionnez [FIN].
- **Pour rechercher par événement** Voir page 57.

#### **REMARQUE**

Lorsque vous sélectionnez un certain événement pour enregistrer un fichier, le réglage est conservé même si vous éteignez le caméscope.

## **Détection automatique de visage**

Si vous mettez [PRIOR. VISAGE AE/AF] en service, le caméscope détecte les visages et ajuste la luminosité et la mise au point de façon que les visages soient enregistrés nettement. Un maximum de 16 cadres de visage sont affichés.

#### **Préparation :**

- $\bullet$  Sélectionnez le mode  $\mathbf{H}$  ou  $\mathbf{\Omega}$ .
- Sélectionnez le mode d'enregistrement.
- **1 Touchez MENU.**
- **2 Sélectionnez [PRIOR. VISAGE AE/AF].**

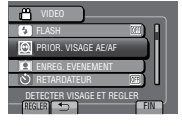

- **3 Sélectionnez [MARCHE].**
- **Pour mettre la fonction hors service** Sélectionnez [ARRET] à l'étape **3** ci-dessus.

**Utilisation de la détection de visage pendant une prise de vue avec le retardateur**

#### **Préparation :**

Réglez [RETARDATEUR] sur [DETECTION VISAGE].

1) Appuyez sur **SNAPSHOT**. Les visages sont détectés.

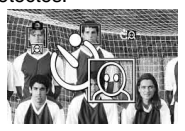

2) La photo est enregistrée 3 secondes après la détection du visage du photographe.

**Photographe** 

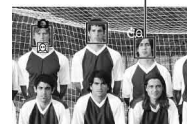

#### **REMARQUE**

- No podrá activar [PRIORIDAD CARA AE/AF], si [TEMPORIZ.] está ajustado a [DETECCIÓN DE CARA]. (Esto se indica mediante el parpadeo  $de$ [0].)
- Selon les conditions de prise de vue, la détection des visages peut n'être pas possible.
- Si la fonction de détection de visage ne fonctionne pas correctement, désactivez-la avant l'enregistrement.
- La función podrá desactivarse automáticamente por haberse cambiado otros ajustes.

# <span id="page-55-0"></span>**Fonctions de lecture avancées**

## **Lecture avec effets spéciaux**

#### **Effets de fondu/volet**

Ajouter des effets au début et à la fin des vidéos.

Ces effets ne peuvent pas être définis pour les photos.

#### **Préparation :**

- Sélectionnez le mode  $\blacksquare$ .
- Sélectionnez le mode de lecture.

# **1 Touchez MENU.**

# **2 Sélectionnez [FONDU / VOLET].**

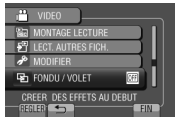

# **3 Sélectionnez l'effet désiré.**

Pour plus de détails sur les effets, voir la colonne de droite.

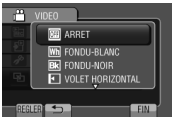

# **4 Sélectionnez le fichier à lire.**

- **Pour quitter l'écran** Touchez **MENU**.
- **Pour désactiver un effet** Sélectionnez [ARRET] à l'étape **3**.

#### **Options de l'effet FONDU / VOLET**

- **•** O **FONDU-BLANC :** Entrée ou sortie en fondu sur un écran blanc.
- **•** P **FONDU-NOIR :**

Entrée ou sortie en fondu sur un écran noir.

- **•** T **VOLET HORIZONTAL :** Ouverture du volet de droite à gauche, ou
	- fermeture en sens inverse.
- **•** U **VOLET A PORTES :** Ouverture du volet en deux moitiés d'un

écran noir, l'une vers la gauche et l'autre vers la droite, pour révéler la scène, ou fermeture du volet en sens inverse.

**•** V **VOLET VERTICAL :**

Ouverture du volet du bas vers le haut sur un écran noir, ou fermeture du volet en sens inverse.

**•** W **VOLET A PORTES VERT. :**

Ouverture du volet au centre d'un écran noir allant en s'élargissant vers le haut et vers le bas, ou fermeture du volet en sens inverse.

#### **REMARQUE**

Aucun effet ne sera appliqué aux fichiers avec une durée de lecture inférieur à 7 secondes.

#### **Reproduction du son original**

La fonction K2 permet de reproduire un son naturel en améliorant le son de lecture de sources numériques avec un débit binaire faible.

**1 Appuyez sur MENU.**

## **2 Sélectionnez [K2 TECHNOLOGY].**

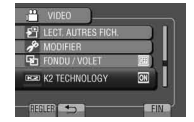

- **3 Sélectionnez [MARCHE].**
- **Pour quitter l'écran** Touchez **MENU**.
- **Pour désactiver un effet** Sélectionnez [ARRET] à l'étape **3**.

# <span id="page-56-0"></span>**Fonctions de lecture avancées (suite)**

### **Fonction de recherche de fichiers**

#### **Préparation :**

- $\bullet$  Sélectionnez le mode  $\mathbf{H}$  ou  $\mathbf{\Omega}$ .
- Sélectionnez le mode de lecture.

### **Écran d'index de groupe** !

Vous pouvez rechercher un fichier par groupe. Le groupe est créé automatiquement selon la date et l'heure d'enregistrement. Le contenu du groupe est changé lors de l'addition, la suppression ou l'édition de scènes.

# **1 Sélectionnez .**

## **2 Sélectionnez [GROUPE].**

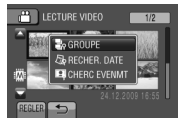

# **3 Sélectionnez le fichier à lire.**

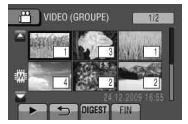

Le numéro de chaque fichier est affiché sur sa miniature dans le groupe.

- **Pour retourner à l'écran d'index** Sélectionnez **b**.
- **Pour quitter l'écran** Sélectionnez [FIN].

#### **REMARQUE**

- Le contenu du groupe peut être modifié selon l'intervalle de la durée d'enregistrement. Pour modifier le contenu, enregistrez l'événement.  $(\sqrt{2} p. 54)$
- Les groupes créés peuvent n'être pas listés par date d'enregistrement lors de la copie de fichiers sur une carte SD.

#### **Écran d'index de date**

Vous pouvez rechercher un fichier par date d'enregistrement.

## **1 Sélectionnez .**

Dans le mode  $\Box$ , passez à l'étape 3.

# **2 Sélectionnez [RECHER. DATE].**

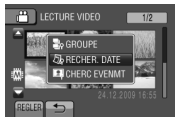

### **3 Sélectionnez la date d'enregistrement.**

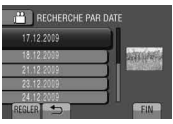

# **4 Sélectionnez le fichier à lire.**

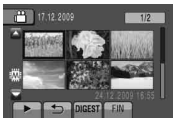

- **Pour retourner à l'écran d'index** Sélectionnez **b.**
- **Pour quitter l'écran** Sélectionnez [FIN].

## <span id="page-57-0"></span>**Écran des événements** !

Vous pouvez rechercher le fichier désiré par le biais de l'événement dans lequel vous avez enregistré le fichier. ( $\mathbb{Z}$  p. 54) Après la recherche par événement, vous pouvez effectuer une recherche par date d'enregistrement afin de la limiter.

# **1 Sélectionnez .**

# **2 Sélectionnez [CHERC EVENMT].**

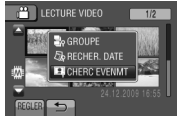

# **3 Sélectionnez l'événement.**

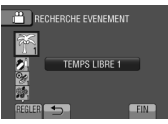

### **4 Sélectionnez la date d'enregistrement.**

Pour afficher tous les fichiers, sélectionnez [TOUS].

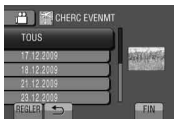

# **5 Sélectionnez le fichier à lire.**

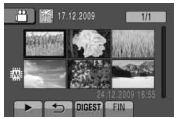

- **Pour retourner à l'écran d'index** Sélectionnez **b.**
- **Pour quitter l'écran** Sélectionnez [FIN].
- **Pour modifier l'enregistrement des événements d'un fichier**  Voir page 62.

## **Lire des fichiers MTS**

Les fichiers MTS (fichiers de démonstration, etc.) sont stockés dans le dossier EXTMOV. Suivez la procédure ci-dessous pour lire les fichiers MTS du dossier EXTMOV.

#### **Préparation :**

- Sélectionnez le mode  $\blacksquare$ .
- Sélectionnez le mode de lecture.
- **1 Touchez MENU.**
- **2 Sélectionnez [LECT. AUTRES FICH.].**

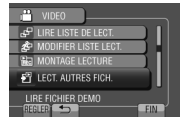

**3 Sélectionnez le fichier à lire.**

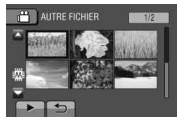

**Pour retourner au mode de lecture de fichier normal** Sélectionnez **b.** 

#### **REMARQUE**

Un fichier MTS est créé dans le dossier EXTMOV si les informations de gestion sont endommagées.

# <span id="page-58-0"></span>**Gérer les fichiers**

#### **ATTENTION**

Ne retirez pas le support d'enregistrement et n'effectuez pas d'autres opérations (comme éteindre l'appareil) lors de l'accès aux fichiers. Assurez-vous aussi d'utiliser l'adaptateur secteur fourni car le support d'enregistrement des données risque d'être endommagé si la batterie venait à se décharger complètement pendant le fonctionnement. En cas de corruption des données sur le support d'enregistrement, formatez le support pour pouvoir le réutiliser. ( $\approx$  p. 87)

## **Capturer une photo d'une vidéo**

Vous pouvez capturer une scène d'une vidéo, et l'enregistrer comme photo.

#### **Préparation :**

- Sélectionnez le mode  $\mathbf{H}$
- Sélectionnez le mode de lecture.

#### **Appuyez sur SNAPSHOT lorsque la lecture est suspendue.**

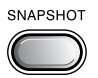

#### **REMARQUE**

- Les photos capturées sont stockées avec une résolution de 1920 x 1080. Suivant la qualité du fichier vidéo source, il se peut que l'image soit allongée horizontalement ou verticalement.
- La fonction de prises de vue en rafale ne peut pas être utilisée pour capturer des photos.
- Vous ne pouvez pas capturer des vidéos durant la lecture.

#### **Supprimer des fichiers**

- Les fichiers protégés ne peuvent pas être supprimés. Si vous voulez les supprimer, vous devez d'abord annuler la protection.  $(x \neq p. 60)$
- •Il n'est pas possible de restaurer des fichiers qui ont été supprimés. Vérifiez soigneusement les fichiers avant de les supprimer.

#### **Préparation :**

- $\bullet$  Sélectionnez le mode  $\mathbf{H}$  ou  $\mathbf{\Omega}$ .
- Sélectionnez le mode de lecture.
- **1 Touchez MENU.**

## **2 Sélectionnez [SUPPRIMER].**

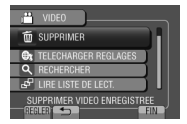

#### **Supprimer le fichier affiché**

**Après avoir exécuté les étapes 1-2**

## **3 Sélectionnez [ACTUEL].**

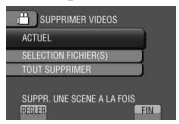

# **4 Sélectionnez [OUI].**

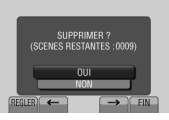

Vous pouvez sélectionner le fichier précédent ou suivant à l'aide de  $\leftarrow$  ou  $\rightarrow$ .

**Pour quitter l'écran** Sélectionnez [FIN].

<span id="page-59-0"></span>**Supprimer des fichiers sélectionnés**

**Après avoir exécuté les étapes 1-2 (**Z **p. 58)**

**3 Sélectionnez [SELECTION FICHIER(S)].**

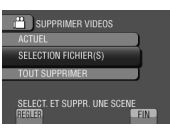

**4 Sélectionnez le fichier désiré, puis sélectionnez** 而

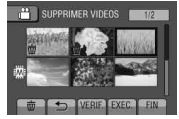

- $\bullet$  Le symbole  $\overline{\mathfrak{m}}$  apparaît sur le fichier. Répétez cette étape pour sélectionner d'autres fichiers.
- Pour vérifier le contenu du fichier, sélectionnez [VERIF.].
- Pour annuler la sélection, sélectionnez de nouveau  $\overline{\text{m}}$ .

# **5 Sélectionnez [EXEC.].**

**6 Sélectionnez [OUI].**

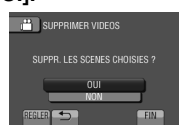

**Pour quitter l'écran** Sélectionnez [FIN].

## **Supprimer tous les fichiers**

## **Après avoir exécuté les étapes 1-2 (** $\text{C}$  **p. 58)**

**3 Sélectionnez [TOUT SUPPRIMER].**

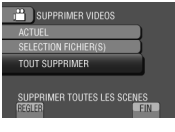

# **4 Sélectionnez [OUI].**

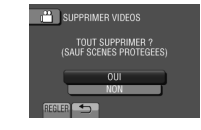

**Pour quitter l'écran** Sélectionnez [FIN].

# **Protéger des fichiers**

#### **Préparation :**

- $\bullet$  Sélectionnez le mode  $\mathbf{H}$  ou  $\mathbf{\Omega}$ .
- Sélectionnez le mode de lecture.
- **1 Touchez MENU.**
- **2 Sélectionnez [MODIFIER].**

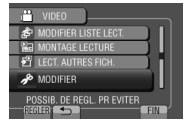

**3 Sélectionnez [PROTEGER/ANNULER].**

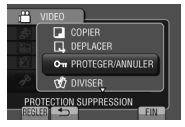

# **Gérer les fichiers (suite)**

## **Protéger le fichier affiché**

**Après avoir exécuté les étapes 1-3 (**Z **p. 59)**

# **4 Sélectionnez [ACTUEL].**

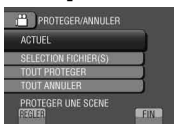

# **5 Sélectionnez [OUI].**

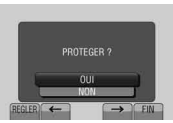

Vous pouvez sélectionner le fichier précédent ou suivant à l'aide de  $\leftarrow$  ou  $\rightarrow$ .

# **Pour quitter l'écran**

Sélectionnez [FIN].

### **Protéger des fichiers sélectionnés**

**Après avoir exécuté les étapes 1-3 (**Z **p. 59)**

### **4 Sélectionnez [SELECTION FICHIER(S)].**

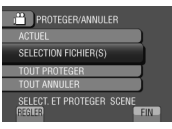

**5 Sélectionnez le fichier désiré, puis sélectionnez** x**.**

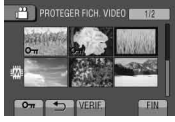

- $\bullet$  Le symbole  $\bullet$  (protection) apparaît sur le fichier. Répétez cette étape pour sélectionner d'autres fichiers.
- Pour vérifier le contenu du fichier, sélectionnez [VERIF.].

**6 Sélectionnez [FIN].**

# **7 Sélectionnez [OUI].**

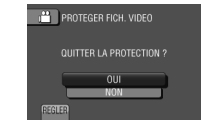

#### **Pour annuler la protection** Sélectionnez le fichier protégé à l'étape **5**.

### **Protéger tous les fichiers**

**Après avoir exécuté les étapes 1-3 (**Z **p. 59)**

# **4 Sélectionnez [TOUT PROTEGER].**

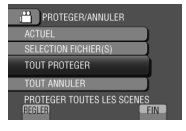

# **5 Sélectionnez [OUI].**

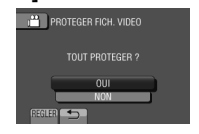

**Pour quitter l'écran** Sélectionnez [FIN].

- **Pour annuler la protection de tous les fichiers**
	- 1) À l'étape **4**, sélectionnez [TOUT ANNULER].
	- 2) Sélectionnez [OUI].

## <span id="page-61-0"></span>**Afficher les informations de fichier**

#### **Préparation :**

#### **Mode** ! **:**

Arrêtez la lecture. Ou sélectionnez le fichier dans l'écran d'index.

#### **Mode**  $\bullet$  **:**

Affichez la photo. Ou sélectionnez le fichier dans l'écran d'index.

#### **Appuyez sur INFO.**

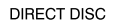

**INFO** 

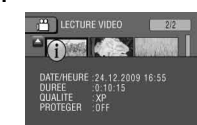

- **• FICHIER (mode** #**) :**  Nom du fichier
- **• DOSSIER (mode** #**) :**  Nom du dossier
- **• DATE/HEURE :**  Date et heure de l'enregistrement
- **• DUREE (mode** !**) :** Durée de lecture (longueur du fichier)
- **• TAILLE (mode** #**) :** Taille de l'image  $(z, 81)$
- **• QUALITE :** Qualité vidéo/qualité d'image  $(x \ne 0, 80, 81)$
- **• PROTEGER :** État de protection du fichier ( $\approx$  p. 59)

#### **Pour désactiver l'affichage des informations sur le fichier** Appuyez à nouveau sur **INFO**.

#### **Histogramme D**

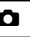

Un histogramme est un graphique indiquant la luminosité de la photo. En vérifiant la photo et son histogramme, vous pouvez visualiser les niveaux d'exposition et la reproduction globale des tonalités.

#### **Préparation :**

Affichez la photo.

#### **Appuyez deux fois sur INFO.**

DIRECT DISC

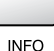

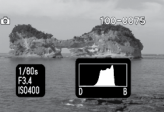

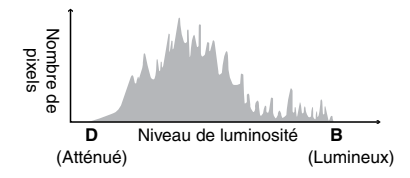

- La vitesse d'obturation, l'ouverture numérique et la sensibilité ISO (LUMINOSITE) lors de l'enregistrement sont aussi affichées.
- Un nombre plus important de pixels au centre indique une exposition correcte et- une luminosité équilibrée.
- **Pour désactiver l'affichage des informations sur le fichier** Appuyez à nouveau sur **INFO**.

#### **REMARQUE**

La vitesse d'obturation affichée pendant la prise de vue en mode automatique est approximative. Il est possible qu'elle ne corresponde pas à celle de l'affichage avec l'histogramme.

# <span id="page-62-0"></span>**Gérer les fichiers (suite)**

## **Modifier l'enregistrement d'événement**

#### **Préparation :**

- Sélectionnez le mode  $\blacksquare$ .
- Sélectionnez le mode de lecture.

# **1 Touchez MENU.**

# **2 Sélectionnez [MODIFIER].**

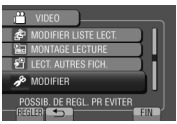

# **3 Sélectionnez [REORGAN. LES ENR.].**

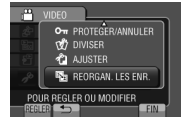

**Modifier l'événement du fichier affiché**

## **Après avoir exécuté les étapes 1-3**

## **4 Sélectionnez [ACTUEL].**

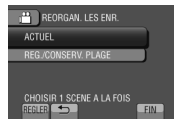

# **5 Sélectionnez [OUI].**

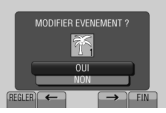

Vous pouvez sélectionner le fichier précédent ou suivant à l'aide de  $\leftarrow$  ou  $\rightarrow$ .

# **6 Sélectionnez un nouvel événement.**

Pour annuler l'enregistrement de l'événement, sélectionnez [SUPPR.].

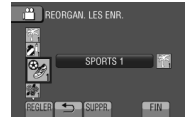

**Modifier l'événement des fichiers sélectionnés**

**Après avoir exécuté les étapes 1-3**

**4 Sélectionnez [REG./CONSERV. PLAGE].**

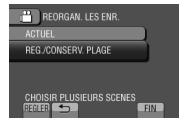

**5 Sélectionnez le premier fichier dans la plage.**

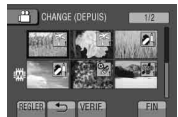

Pour un aperçu des scènes, sélectionnez le fichier et sélectionnez [VERIF.].

**6 Sélectionnez le dernier fichier dans la plage.**

# **7 Sélectionnez un nouvel événement.**

Pour annuler l'enregistrement de l'événement, sélectionnez [SUPPR.].

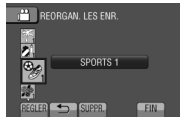

**Pour quitter l'écran** Sélectionnez [FIN].

## <span id="page-63-0"></span>**Diviser des fichiers**

Vous pouvez diviser une vidéo en deux fichiers.

#### **Préparation :**

- Sélectionnez le mode  $.$
- Sélectionnez le mode de lecture.

# **1 Touchez MENU.**

# **2 Sélectionnez [MODIFIER].**

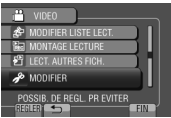

# **3 Sélectionnez [DIVISER].**

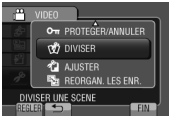

# **4 Sélectionnez le fichier désiré.**

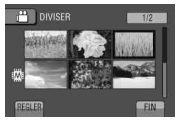

La lecture commence.

## **5 Sélectionnez [REGL.] au point de division du fichier.**

Il est recommandé de sélectionner [REGL.] après avoir appuyé sur la touche Pause.

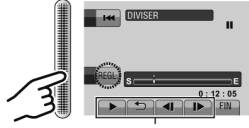

Utilisez ces contrôles pour trouver le point de division.

Le point de division réel peut différer légèrement du point qui a été défini.

**6 Sélectionnez [DIVISER ICI].**

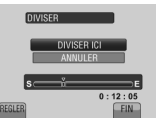

Pour annuler le réglage du point de départ, sélectionnez [ANNULER].

#### **Pour quitter l'écran** Sélectionnez [FIN].

**REMARQUE**

- Lors de la lecture du fichier divisé, la date d'enregistrement du point de division est affichée.
- •Il n'est pas possible de diviser des fichiers si les réglages d'exportation ou de téléchargement sont activés.

# <span id="page-64-0"></span>**Gérer les fichiers (suite)**

## **Découper des fichiers**

Vous pouvez sélectionner une partie d'une vidéo et l'enregistrer comme un nouveau fichier vidéo.

### **Préparation :**

- Sélectionnez le mode  $\blacksquare$ .
- Sélectionnez le mode de lecture.

# **1 Touchez MENU.**

# **2 Sélectionnez [MODIFIER].**

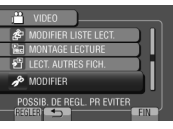

# **3 Sélectionnez [AJUSTER].**

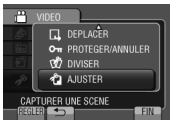

# **4 Sélectionnez le fichier désiré.**

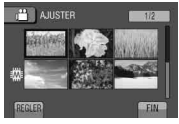

## **5 Sélectionnez [REGL.] au point de départ.**

Il est recommandé de sélectionner [REGL.] après avoir appuyé sur la touche Pause.

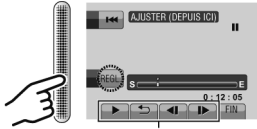

Utilisez ces contrôles pour trouver le point de départ.

# **6 Sélectionnez [REGL.] au point de fin.**

Il est recommandé de sélectionner [REGL.] après avoir appuyé sur la touche Pause.

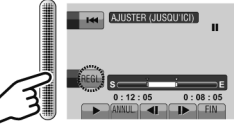

Pour annuler le réglage du point de départ, sélectionnez [ANNUL.].

# **7 Sélectionnez [SAISIR FICH. AJUSTE].**

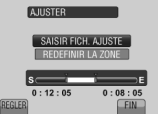

Pour redéfinir le point de départ/fin, sélectionnez [REDEFINIR LA ZONE].

# **8 Sélectionnez [OUI].**

Une fois la copie terminée, le fichier copié est ajouté à l'écran d'index.

# **9 Touchez OK.**

**Pour quitter l'écran** Sélectionnez [FIN].

## <span id="page-65-0"></span>**Zoom de détection de visage**

Vous pouvez agrandir la partie d'une photo contenant un visage et l'enregistrer comme nouveau fichier.

#### **Préparation :**

- $\bullet$  Sélectionnez le mode  $\bullet$ .
- Sélectionnez le mode de lecture.

## **1 Sélectionnez l'image désirée.**

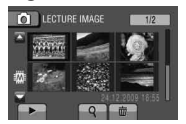

# **2** Sélectionnez  $\textcircled{2}$

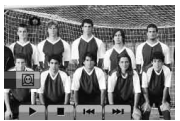

**3 Touchez le capteur tactile pour sélectionner le visage sur lequel effectuer un zoom.**

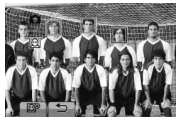

**4** Sélectionnez  $\circledR$ .

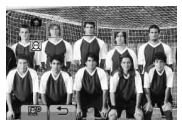

**5 Ajustez la zone de zoom.**

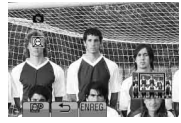

- Touchez le capteur tactile pour sélectionner les visages un par un.
- $\bullet$  Sélectionnez  $\circled{p}$  pour changer le rapport de zoom.

**6 Sélectionnez [ENREG.].**

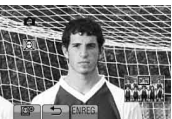

Les images agrandies sont enregistrées au format 16:9 sans tenir compte du format original.

# **7 Sélectionnez [OUI].**

**8 Touchez OK.**

# <span id="page-66-0"></span>**Listes de lecture**

Il s'agit d'une liste qui permet d'organiser les vidéos enregistrées dans l'ordre choisi.

## **Préparation :**

- Sélectionnez le mode  $\blacksquare$ .
- Sélectionnez le mode de lecture.

## **Créer des listes de lecture**

- **1 Touchez MENU.**
- **2 Sélectionnez [MODIFIER LISTE LECT.].**

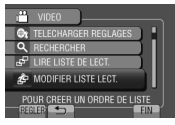

# **3 Sélectionnez [NOUVELLE LISTE].**

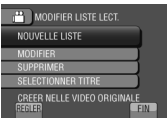

**4 Sélectionnez une option et affichez les fichiers.**

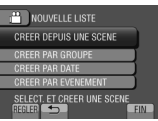

- **•[CREER DEPUIS UNE SCENE] :** Affiche tous les fichiers individuellement.
- **•[CREER PAR GROUPE] :** Affiche tous les fichiers listés par groupe.
- **•[CREER PAR DATE] :** Affiche tous les fichiers listés par date d'enregistrement.
- **•[CREER PAR EVENEMENT] :** Recherche un événement et affiche les fichiers correspondants listés par date d'enregistrement.

**5 Sélectionnez le fichier à ajouter à la liste de lecture.**

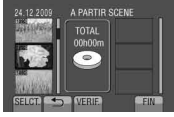

Pour un aperçu des scènes, sélectionnez le fichier et sélectionnez [VERIF.].

# **6 Sélectionnez le point d'insertion.**

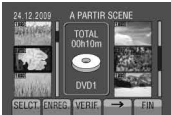

- Pour ajouter d'autres fichiers, répétez les étapes **5** et **6**.
- Pour supprimer une scène enregistrée, sélectionnez le fichier, puis sélectionnez [ANNUL.].

# **7 Sélectionnez [ENREG.].**

## **8 Sélectionnez [ENREGISTRER ET QUITTER].**

QUITTER LA LISTE DE LECTURE **EGISTRER CONTENUS MODIFIES? EGISTRER ET QUITTER** 

**Pour quitter l'écran** Sélectionnez [FIN].

**Pour ajouter un titre image après la création d'une liste de lecture**  Voir page 68.

## **REMARQUE**

- •Il est possible de créer jusqu'à 99 listes de lecture.
- Si vous supprimez les fichiers originaux, les fichiers correspondants sont également supprimés de la liste de lecture.

#### <span id="page-67-0"></span>**Créer des listes de lecture avec des titres images**

Vous pouvez facilement créer une liste de lecture avec un titre image.

**1 Appuyez sur TITLE.**

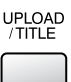

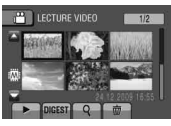

# **2 Sélectionnez le titre image désiré.**

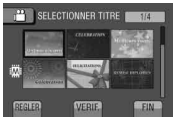

Vous pouvez vérifier le titre image en plein écran en sélectionnant [VERIF.].

# **3 Sélectionnez le fichier désiré.**

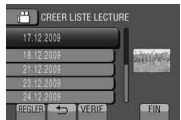

Vous pouvez vérifier la scène en sélectionnant [VERIF.].

# **4 Sélectionnez [OK].**

- **Pour retourner à l'écran précédent** Sélectionnez **b.**
- **Pour quitter l'écran** Sélectionnez [FIN].

## **Lire les listes de lecture**

- **1 Touchez MENU.**
- **2 Sélectionnez [LIRE LISTE DE LECT.].**

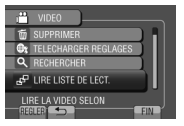

**3 Sélectionnez la liste de lecture.**

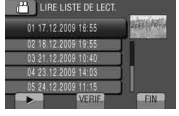

- **Pour arrêter la lecture** Sélectionnez  $\blacksquare$
- **Pour quitter l'écran** Sélectionnez [FIN].

### **Pour lire à partir de la scène désirée**

- 1) À l'étape **3**, sélectionnez [VERIF.]. (L'écran d'index pour les listes de lecture apparaît.)
- 2) Sélectionnez la scène désirée.

#### **REMARQUE**

- Lors de la lecture d'une liste avec un titre image, le titre est affiché pendant 5 secondes avant que la lecture démarre.
- Lorsque vous ajoutez un titre image à une liste de lecture, le symbole  $\mathbb{H}$  apparaît sur la gauche du nom du fichier.

# <span id="page-68-0"></span>**Listes de lecture (suite)**

### **Autres opérations liées aux listes de lecture**

Vous pouvez effectuer des opérations d'édition supplémentaires et supprimer des fichiers dans une liste de lecture créée.

**Ajouter/supprimer des fichiers dans une liste de lecture**

**Après avoir exécuté les étapes 1-2 (**Z **p. 66)**

- **3 Sélectionnez [MODIFIER].**
- **4 Sélectionnez la liste de lecture à éditer.**

Pour ajouter ou supprimer des fichiers, **suivez les étapes 5 à 8.** ( $\mathbb{F}$  p. 66)

## **Supprimer une liste de lecture**

Les fichiers originaux ne sont pas supprimés si la liste de lecture est supprimée.

**Après avoir exécuté les étapes 1-2 (**Z **p. 66)**

# **3 Sélectionnez [SUPPRIMER].**

**4 Sélectionnez la liste de lecture à supprimer.**

Pour supprimer toutes les listes de lecture simultanément, sélectionnez [TOUT SUPPRIMER].

**5 Lorsque [SUPPRIMER LA LISTE DE LECTURE ?] apparaît, sélectionnez [OUI].**

**Ajouter un titre image à une liste de lecture**

**Après avoir exécuté les étapes 1-2 (**Z **p. 66)**

- **3 Sélectionnez [SELECTIONNER TITRE].**
- **4 Sélectionnez la liste de lecture désirée.**
- **5 Sélectionnez le titre image désiré.**

# <span id="page-69-0"></span>**Réglages d'impression**

## **Réglages DPOF**

Ce caméscope est compatible avec la norme DPOF (Digital Print Order Format). Vous pouvez définir sur l'appareil les images à imprimer et le nombre d'impressions à réaliser. Cette fonctionnalité est utile avec une imprimante compatible DPOF ou si vous passez la carte SD à un laboratoire photo.

#### **Préparation :**

- $\bullet$  Sélectionnez le mode  $\bullet$ .
- Sélectionnez le mode de lecture.
- Réglez [SUPPORT ENREG. PHOTO] sur [CARTE SD].

# **1 Touchez MENU.**

# **2 Sélectionnez [MODIFIER]** & **[DPOF].**

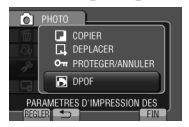

#### **Définir des fichiers individuels**

**Après avoir exécuté les étapes 1-2**

**3 Sélectionnez [REGLER QUANT. IMPR.].**

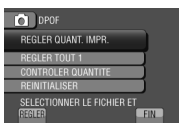

## **4 Sélectionnez le fichier désiré.**

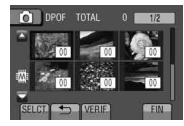

Pour vérifier le contenu du fichier, sélectionnez [VERIF.].

### **5 Sélectionnez le nombre de tirages (15 max.).**

- Déplacez votre doigt le long du capteur. Vous pouvez régler la valeur à l'aide du capteur tactile.
- Pour définir les informations d'impression d'autres images, répétez les étapes **4** et **5**. (Jusqu'à 999 fichiers.)
- Pour annuler la sélection, réglez le nombre de tirages sur « 00 » à l'étape **5**.

**Définir tous les fichiers (une impression pour chaque fichier)**

**Après avoir exécuté les étapes 1-2**

## **3 Sélectionnez [REGLER TOUT 1].**

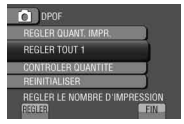

- **4 Lorsque [REGLER TOUT SUR 1 ?] apparaît, sélectionnez [OUI].**
- **Pour quitter l'écran** Sélectionnez [FIN].
- **Pour vérifier les réglages DPOF** À l'étape **3**, sélectionnez [CONTROLER QUANTITE].
	- Si nécessaire, modifiez le nombre d'impressions pour le fichier désiré en suivant les étapes **4** et **5**. ( $\sqrt{x}$  « Définir des fichiers individuels »)

#### **Pour réinitialiser les réglages DPOF**

- 1) À l'étape **3**, sélectionnez [REINITIALISER].
- 2) Lorsque [REINITIALISER LE NOMBRE D**'**IMPRESSION?] apparaît, sélectionnez [OUI].

# <span id="page-70-0"></span>**Réglages d'impression (suite)**

#### **Imprimer avec une imprimante PictBridge**

Si votre imprimante est compatible avec la norme PictBridge, vous pouvez facilement imprimer des photos en connectant le caméscope directement à l'imprimante à l'aide du câble USB.

#### **Préparation :**

Appuyez plus de 2 secondes sur la touche < (marche/arrêt) pour éteindre le caméscope.

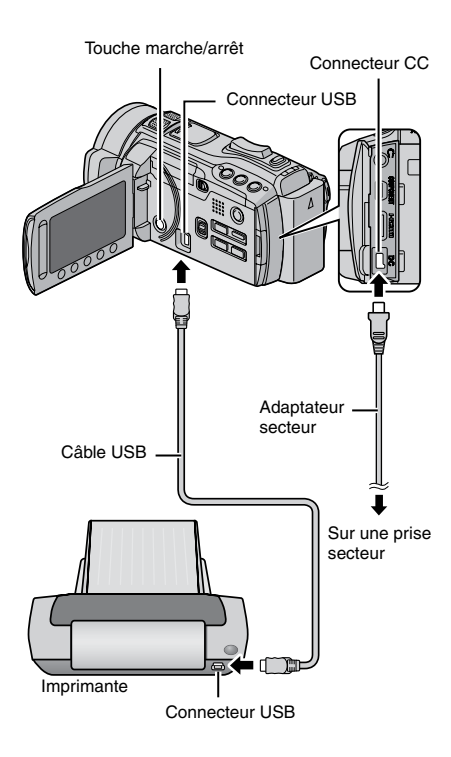

- **1 Appuyez plus de 2 secondes sur la touche** < **(marche/arrêt) pour allumer le caméscope.**
- **2 Sélectionnez [IMPRESSION DIRECTE].**

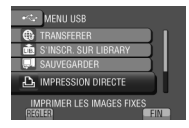

# **3 Sélectionnez la photo désirée.**

Utilisez [←] et [→] pour sélectionner une photo, puis sélectionnez [REGLER].

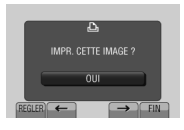

**4 Sélectionnez le réglage désiré.**

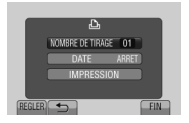

- **•[NOMBRE DE TIRAGE] :** Le nombre d'impressions peut être réglé de 1 à 99.
- **•[DATE] :** Permet d'imprimer la date et l'heure.
- **5 Sélectionnez [IMPRESSION].**

#### **Pour arrêter l'impression alors qu'elle a déjà démarré**

- 1) Sélectionnez [ARRETER].
- 2) Lorsque [QUITTER IMPRESSION ?] apparaît, sélectionnez [OUI].

# <span id="page-71-0"></span>**Copier des fichiers**

## **Copier/déplacer des fichiers**

Vous pouvez copier ou transférer des fichiers entre la mémoire intégrée et la carte SD.

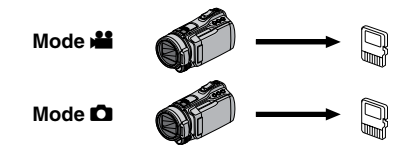

#### **Préparation :**

- $\bullet$  Sélectionnez le mode  $\mathbf{H}$  ou  $\mathbf{\Omega}$ .
- Sélectionnez le mode de lecture.
- Vérifiez que la carte SD est bien insérée dans la fente SD.
- Vérifiez que l'espace libre sur le support de destination pour la copie ou le déplacement est suffisant.

# **1 Touchez MENU.**

## **2 Sélectionnez [MODIFIER].**

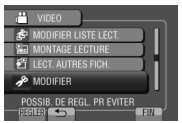

### **3 Sélectionnez [COPIER] ou [DEPLACER].**

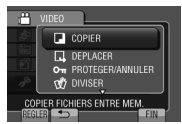

#### **•[COPIER] :**

Les fichiers sont copiés sur le support de destination, et les fichiers originaux restent sur le support source.

**•[DEPLACER] :**

Les fichiers sont déplacés sur le support de destination, et les fichiers originaux sont supprimés sur le support source.

#### **REMARQUE**

Les fichiers protégés sont copiés sur le support de destination.

**4 Sélectionnez la direction. Mode <del>■</del> : [MEM. INTERNE → CARTE] Mode** # **:[MEM. INTERNE** & **CARTE]** 

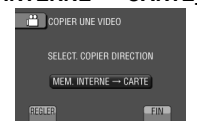

**5 Sélectionnez le menu désiré.**

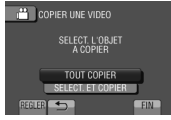

**•[TOUT COPIER] / [TOUT DEPLACER] :** Sélectionnez cette option pour transférer tous les fichiers sur le support

d'enregistrement. Si l'espace libre sur la carte SD est insuffisant pour contenir tous les fichiers de la mémoire intégrée, seuls les fichiers qui peuvent être contenus dans la carte seront transférés.

**•[SELECT. ET COPIER] / [SELECT. ET DEPLACER] :**

Sélectionnez pour transférer les fichiers sélectionnés.

- 1) Sélectionnez le fichier désiré. Répétez cette procédure pour sélectionner d'autres fichiers.
- 2) Sélectionnez [EXEC.].

# **6 Sélectionnez [OUI].**

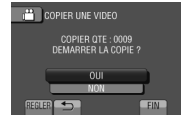

Le transfert des fichiers commence. Lorsque [COPIE TERMINEE] / [DEPLACEMENT TERMINE] apparaît, touchez **OK**.

**Pour quitter l'écran** Sélectionnez [FIN].

## **Pour arrêter le transfert de fichiers**

- 1) Sélectionnez [ARRETER].
- 2) Lorsque [QUITTER ?] apparaît, sélectionnez [OUI].
# <span id="page-72-0"></span>**Copier des fichiers (suite)**

## **Utiliser un graveur BD/DVD**

Les fichiers du caméscope peuvent être sauvegardés sur disques à l'aide d'un graveur BD/DVD.

- Utilisez une des méthodes suivantes pour visualiser le disque. (Si vous essayez de lire le disque avec un lecteur non compatible, vous ne pourrez peut-être pas éjecter le disque.)
- Lire le disque dans le graveur BD/DVD à l'aide du caméscope.  $(x \ne 0, 74)$
- Lire le disque à l'aide d'un graveur BD/DVD.\*
- Lire le disque sur un ordinateur.\*
- Lire le disque à l'aide d'un lecteur BD/DVD prenant en charge les formats BD-MV et AVCHD.\*
- \* Le DVD doit d'abord être finalisé, via le menu du caméscope.
- Seuls les disques BD/DVD créés avec le caméscope peuvent être lus à l'aide du caméscope.
- Si le graveur DVD CU-VD50 est connecté à un téléviseur, le disque créé peut être lu sans utiliser le caméscope. Déconnectez le câble USB lors de la lecture.

### **Connecter à un graveur BD/DVD**

#### **Préparation :**

Allumez tout d'abord le caméscope, puis le graveur BD/DVD.

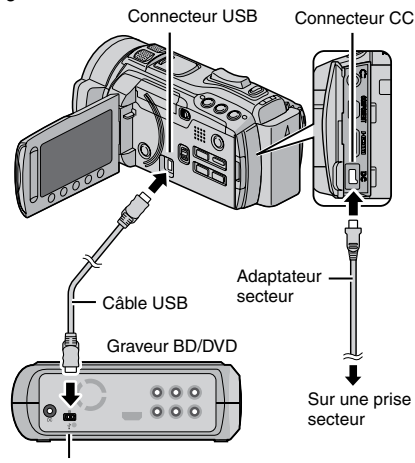

Connecteur USB

#### **REMARQUE**

- Consultez aussi le guide d'utilisation du graveur BD/DVD.
- Si vous connectez à un graveur DVD, utilisez le câble USB fourni avec le graveur.
- Si vous connectez à un graveur BD, utilisez un câble USB avec des connecteurs Mini-A (mâle) à B (mâle). Un câble QAM0852-001 de JVC (en option) est recommandé. Veuillez consulter la page 35 pour contacter JVC.

#### **Sauvegarder tous les fichiers**

#### **Préparation :**

- $\bullet$  Sélectionnez le mode  $\mathbf{H}$  ou  $\bullet$ .
- Sélectionnez la mémoire intégrée ou la carte SD où se trouvent les fichiers.
- Connectez le caméscope au graveur BD/ DVD.
- Si vous utilisez un graveur BD, sélectionnez [CHANGER MEDIA D**'**ENR.] et sélectionnez le type de disque.
- **1 Sélectionnez [CREER AVEC TOUT] (mode** !**) ou [TOUT ENREGISTRER]**   $($ mode **<b>D** $).$

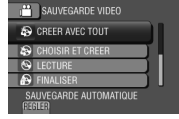

**2 Sélectionnez le réglage désiré.**

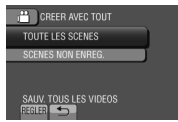

**• Mode** ! **: [TOUTE LES SCENES] Mode**  $\bullet$  **: [TOUTES LES IMAGES]** 

Tous les fichiers du support d'enregistrement sont copiés.

**• Mode** ! **: [SCENES NON ENREG.] Mode 当: [IMAGES NON ENREG.]** Les fichiers qui n'ont jamais été copiés sont

automatiquement sélectionnés et copiés.

## **3 Sélectionnez [EXECUTER].**

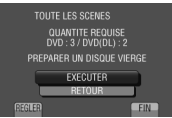

## **4 Sélectionnez [OUI] ou [NON].**

- •[OUI] : Affiche les miniatures par groupe.
- •[NON] : Affiche les miniatures par date ou par liste de lecture.

## **5 Sélectionnez [EXECUTER].**

- Les fichiers sont copiés sur le disque. Lorsque [TERMINEE] apparaît, touchez la touche **OK**.
- Lorsque [INTRODUCTION NOUVEAU DISQUE APPUYER SUR [ARRETER] POUR QUITTER LA CREATION] apparaît, changez le disque. Les fichiers restants sont copiés sur le deuxième disque.
- Pour annuler la copie, sélectionnez [ARRETER].

### **Copier des fichiers vidéo qui n'ont jamais été copiés**

Les fichiers qui n'ont jamais été copiés sur des disques sont automatiquement sélectionnés et copiés.

### **1 Appuyez plus de 2 secondes sur la touche** < **(marche/arrêt) pour allumer le caméscope.**

## **2 Appuyez sur DIRECT DISC.**

**DIRECT DISC** 

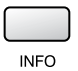

## **3 Sélectionnez [OUI] ou [NON].**

- •[OUI] : Affiche les miniatures par groupe.
- •[NON] : Affiche les miniatures par date ou par liste de lecture.

## **4 Sélectionnez [EXECUTER].**

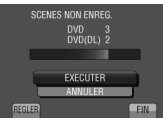

- Les fichiers sont copiés sur le disque. Lorsque [TERMINEE] apparaît, touchez la touche **OK**.
- Lorsque [INTRODUCTION NOUVEAU DISQUE APPUYER SUR [ARRETER] POUR QUITTER LA CREATION] apparaît, changez le disque. Les fichiers restants sont copiés sur le deuxième disque.
- Pour annuler la création du disque, sélectionnez [ANNULER].

## **Pour quitter l'écran**

- 1) Sélectionnez [FIN].
- 2) Lorsque [QUITTER ?] apparaît, sélectionnez [OUI].

## **REMARQUE**

Cette méthode peut être utilisée pour copier des fichiers vidéo sur des disques dans un ordinateur connecté au caméscope. Everio MediaBrowser devrait être installé sur l'ordinateur.  $(x \ne 0.29)$ 

## **Sélectionnez les fichiers à sauvegarder**

## **Préparation :**

- $\bullet$  Sélectionnez le mode  $\mathbf{H}$  ou  $\bullet$ .
- Sélectionnez la mémoire intégrée ou la carte SD où se trouvent les fichiers.
- Connectez le caméscope au graveur BD/DVD.
- Si vous utilisez un graveur BD, sélectionnez [CHANGER MEDIA D'ENR.] et sélectionnez le type de disque.

## **1 Sélectionnez [CHOISIR ET CREER] (mode** !**) ou [CHOISIR/ENREGISTRER] (mode** #**).**

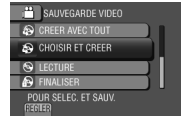

**2 Sélectionnez le réglage désiré.**

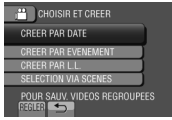

## **Mode**  $\frac{12}{11}$ **:**

## **•[CREER PAR DATE] :**

Les fichiers sont triés en fonction de leur date d'enregistrement. Les fichiers appropriés sont affichés dans une liste. Sélectionnez la date d'enregistrement.

#### **•[CREER PAR EVENEMENT] :** Les fichiers sont triés en fonction des événements. Les fichiers appropriés sont affichés dans une liste. Sélectionnez l'événement.

**•[CREER PAR L.L.] :**

Sélectionnez la liste désirée parmi les listes de lecture. Les listes de lecture sélectionnées sont affichées dans une liste. 1) Sélectionnez la liste désirée.

- 
- 2) Sélectionnez le point d'insertion. Répétez cette étape pour sélectionner d'autres listes.
- 3) Sélectionnez [ENREG.].

# <span id="page-74-0"></span>**Copier des fichiers (suite)**

### **•[SELECTION VIA SCENES] :**

- Sélectionnez des fichiers individuellement. 1) Sélectionnez le fichier désiré. Répétez cette
- procédure pour sélectionner d'autres fichiers. 2) Sélectionnez [ENREG.].

### **Mode**  $\Omega$  **:**

**•[ENREGISTRER PAR DATE] :**

Les fichiers sont triés en fonction de leur date d'enregistrement. Les fichiers appropriés sont affichés dans une liste. Sélectionnez la date d'enregistrement.

**•[CHOISIR DES IMAGES] :**

Sélectionnez des fichiers individuellement.

1) Sélectionnez le fichier désiré. Répétez cette procédure pour sélectionner d'autres fichiers. 2) Sélectionnez [ENREG.].

## **3 Sélectionnez [OUI] ou [NON].**

- •[OUI] : Affiche les miniatures par groupe.
- •[NON] : Affiche les miniatures par date ou par liste de lecture.

## **4 Sélectionnez [EXECUTER].**

- Les fichiers sont copiés sur le disque. Lorsque [TERMINEE] apparaît, touchez la touche **OK**.
- Lorsque [INTRODUCTION NOUVEAU DISQUE APPUYER SUR [ARRETER] POUR QUITTER LA CREATION] apparaît, changez le disque. Les fichiers restants sont copiés sur le deuxième disque.
- Pour annuler la copie, sélectionnez [ARRETER].

### **Pour quitter l'écran**

- 1) Sélectionnez [FIN].
- 2) Lorsque [QUITTER?] apparaît, sélectionnez [OUI].

### **REMARQUE**

Dans le cas de [CREER PAR L.L.], la date indiquée sur l'affichage d'informations sur le fichier est celle de la copie du fichier, non celle de son enregistrement.

#### **Pour finaliser le disque une fois la copie terminée**

- 1) Connectez le caméscope au graveur BD/DVD.
- 2) Allumez le caméscope.
- 3) Sélectionnez [FINALISER].
- 4) Sélectionnez [EXECUTER].
- 5) Lorsque [TERMINEE] apparaît, sélectionnez [OK].

**Pour vérifier si le disque a été créé correctement** Comme à l'étape **1**, sélectionnez

[LECTURE] sur l'écran.

#### **Pour lire le disque créé dans le graveur BD/DVD à l'aide du caméscope**

- 1) Connectez le caméscope au graveur BD/DVD.
- 2) Allumez tout d'abord le caméscope, puis le graveur BD/DVD.
- 3) Insérez le disque.
- 4) Sélectionnez [LECTURE].
- 5) Sélectionnez le dossier désiré. (Mode  $\Box$ )
- 6) Sélectionnez le fichier désiré. Pour retourner à l'écran précédent, sélectionnez **b**.

## **Lecture sommaire**

Si vous créez un DVD à l'aide d'un graveur DVD CU-VD50/CU-VD30, vous pouvez visualiser quelques secondes du début de chaque vidéo (sommaire) dans le DVD créé.

## **1 Insérez le DVD créé dans le lecteur DVD.**

## **2 Sur le téléviseur, sélectionnez [LECTURE RESUMEE].\***

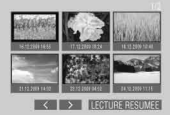

Sélectionnez  $\langle \rangle$  pour visualiser les pages précédentes ou suivantes.

L'écran n'apparaît pas sur le caméscope.

## **3 Le sommaire est joué en continu.**

### **Pour retourner au mode de lecture normale/à l'écran d'index**

- 1) Appuyez sur la touche menu supérieur sur la télécommande du périphérique DVD pendant la lecture du sommaire.
- 2) Sélectionnez l'option désirée.

## **REMARQUE**

- Le menu « Lecture résumée » n'est pas disponible si un DVD est gravé à l'aide du logiciel Everio MediaBrowser fourni.
- Dans certains cas, d'autres parties de la vidéo peuvent être lues.
- Certaines vidéos peuvent n'être pas lues du tout.

## <span id="page-75-0"></span>**Utiliser un disque dur externe USB**

Vous pouvez copier les fichiers vidéo et photo du caméscope sur un disque dur externe USB. Vous pouvez aussi lire les fichiers du disque dur externe USB à l'aide du menu du caméscope.

#### **Connecter un disque dur externe USB**

#### **Préparation :**

Allumez tout d'abord le caméscope, puis le disque dur externe USB.

L'illustration ci-dessous est celle d'un lecteur Seagate's FreeAgent<sup>™</sup> Desk series.

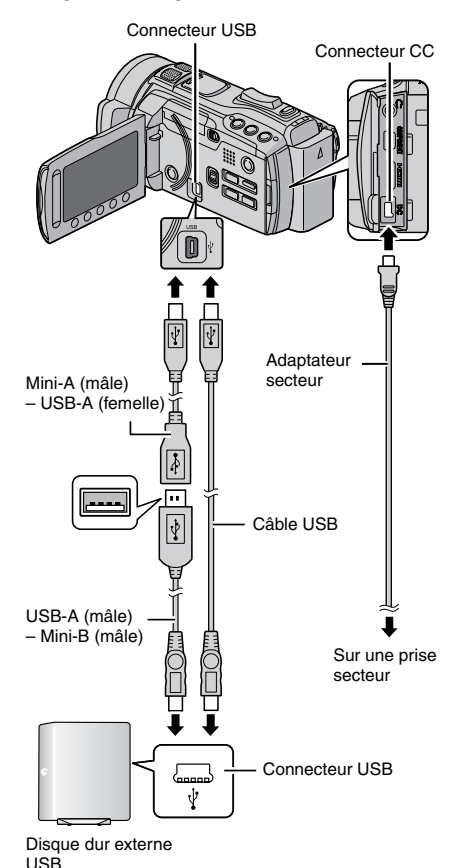

#### **REMARQUE**

- Consultez aussi le manuel d'instructions du disque dur externe USB en option.
- Lors de la connexion d'un produit de la série Seagate's FreeAgent™ Desk, utilisez un câble USB ayant des prises Mini-A (mâle) et Mini-B (mâle). Le QAM0852-001 (en option) de JVC est recommandé. Veuillez consulter la page 35 pour contacter JVC.
- Lors de la connexion d'un produit de la série Design by Neil Poulton, utilisez un câble USB ayant des prises Mini-A (mâle) et B (mâle). Le QAM0852-001 (en option) de JVC est recommandé. Veuillez consulter la page 35 pour contacter JVC.

#### **Sauvegarder tous les fichiers**

#### **Préparation :**

- $\bullet$  Sélectionnez le mode  $\mathbf{H}$  ou  $\mathbf{\Omega}$ .
- Sélectionnez la mémoire intégrée ou la carte SD où se trouvent les fichiers.
- Connectez le caméscope au disque dur externe USB.
- **1 Sélectionnez le réglage désiré.**

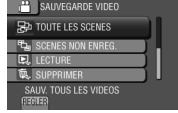

- **• Mode** ! **: [TOUTE LES SCENES] Mode**  $\Omega$  **: [TOUTES LES IMAGES]** Tous les fichiers du support
- d'enregistrement sont copiés. **• Mode** ! **: [SCENES NON ENREG.] Mode**  $\bullet$  **: [IMAGES NON ENREG.]** Les fichiers qui n'ont jamais été copiés sont automatiquement sélectionnés et copiés.

## **2 Sélectionnez [OK].**

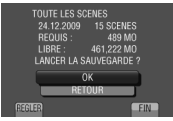

- Les fichiers sont copiés sur le disque. Lorsque [TERMINEE] apparaît, touchez la touche **OK**.
- Pour annuler la copie, sélectionnez [ARRETER].

# **Copier des fichiers (suite)**

- **Pour supprimer des fichiers sur le disque dur externe USB** Comme à l'étape **1**, sélectionnez [SUPPRIMER] sur l'écran.
- **Pour lire les fichiers sur le disque dur externe USB**
	- 1) Comme à l'étape **1**, sélectionnez [LECTURE] sur l'écran.
	- 2) Sélectionnez le dossier désiré.
	- 3) Sélectionnez le fichier désiré. Pour retourner à l'écran précédent, sélectionnez **m**.
- **Pour formater le disque dur externe USB** Comme à l'étape **1**, sélectionnez [FORMATAGE] sur l'écran.

#### **Lors de la connexion d'un disque dur externe USB au caméscope**

- Ne connectez pas un concentrateur USB entre le caméscope et le disque dur externe USB.
- Déconnectez le disque dur externe USB lors de l'utilisation d'autres périphériques USB tels qu'un graveur BD/DVD ou un autre disque dur externe USB.
- Formatez le disque dur externe USB lorsque vous le connectez au caméscope la première fois. (Toutes les données sont supprimées.)

#### **Lors de la copie de fichiers ou de la lecture de disques**

- La copie peut prendre un certain temps. (Par exemple, la copie d'une vidéo d'une durée de 60 minutes en mode XP prend environ 20 minutes.)
- Évitez d'effectuer les opérations suivantes lors de la copie et de la lecture.
	- Éteindre le caméscope ou le disque dur externe USB.
	- Déconnecter le câble USB.
- Les fichiers sur le disque dur externe USB ne peuvent pas être recopiés sur le caméscope.
- Les fichiers supprimés du caméscope ne peuvent pas être copiés sur un disque à l'aide d'un graveur BD/DVD, même s'ils ont été copiés sur le disque dur externe USB.
- Le son ou la vidéo peut être interrompu durant la lecture.
- **Lors de la connexion d'un disque dur externe USB à un ordinateur**
- N'utilisez pas l'ordinateur pour formater le disque dur externe USB. Si déjà fait, reformatez le lecteur à l'aide du caméscope. (Toutes les données sur le disque dur externe USB seront effacées.)
- Évitez d'effectuer les opérations suivantes en utilisant l'ordinateur.
	- Supprimer des fichiers ou des dossiers sur le disque dur externe USB.
	- Déplacer des fichiers ou des dossiers sur le disque dur externe USB.
	- Modifier le nom des fichiers ou des dossiers sur le disque dur externe USB.

Ces opérations rendent impossible la lecture des données à l'aide du menu du caméscope.

• Si vous utilisez l'ordinateur pour éditer les données sur le disque dur externe USB, copiez les données sur l'ordinateur avant de procéder. Éditer les données du dur externe USB directement sur l'ordinateur rend impossible leur lecture à l'aide du menu du caméscope.

#### **REMARQUE**

Consultez le fichier d'aide du logiciel Everio MediaBrowser fourni si vous utilisez l'ordinateur pour traiter les données copier du caméscope sur le disque dur externe USB directement.

# <span id="page-77-0"></span>**Télécharger des fichiers sur des sites Web**

### **Découper pour télécharger**

Vous pouvez sélectionner une partie d'une vidéo et l'enregistrer comme un nouveau fichier vidéo à télécharger.

#### **Préparation :**

- Sélectionnez le mode  $\blacksquare$ .
- Sélectionnez le mode de lecture.
- **1 Touchez MENU.**
- **2 Sélectionnez [TELECHARGER REGLAGES].**

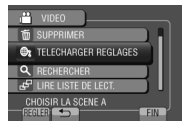

**3 Sélectionnez le fichier désiré.**

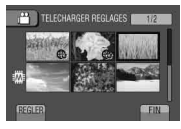

**4 Sélectionnez [REGL.] au point de départ.**

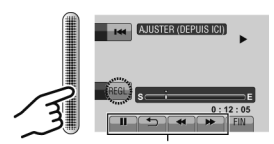

Utilisez ces contrôles pour trouver le point de départ.

**5 Sélectionnez [REGL.] au point de fin.**

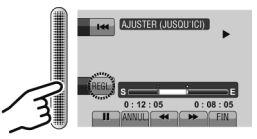

- La durée entre le point de départ et le point de fin ne peut pas dépasser 10 minutes.
- Pour annuler le réglage du point de départ, sélectionnez [ANNUL.].

## **6 Sélectionnez [SAISIR FICH. AJUSTE].**

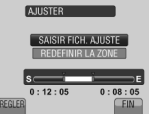

Pour redéfinir le point de départ/fin, sélectionnez [REDEFINIR LA ZONE].

## **7 Sélectionnez [OUI].**

Une fois la copie terminée, le fichier copié est ajouté à l'écran d'index.

**Pour quitter l'écran**

Sélectionnez [FIN].

# <span id="page-78-0"></span>**Opération en conjonction avec un téléviseur via HDMI**

Connectez le caméscope à un téléviseur HDMI-CEC à l'aide du câble HDMI pour pouvoir utiliser les fonctions pratiques suivantes.

• HDMI-CEC (Consumer Electronics Control) est une norme d'interopérabilité standard entre les périphériques HDMI-CEC connectés via des câbles HDMI.

#### **REMARQUE**

- Tous les périphériques HDMI ne sont pas conformes avec la norme HDMI-CEC. Dans ce cas, la fonction de contrôle HDMI du caméscope connecté à ces périphériques ne sera pas disponible.
- L'opération du caméscope n'est pas garantie avec tous les périphériques HDMI-CEC.
- Certains téléviseurs peuvent opérer les fonctions HDMI-CEC du caméscope à l'aide de la télécommande du téléviseur.
- Selon les spécifications de chaque périphérique HDMI-CEC, certaines fonctions peuvent n'être pas disponibles avec le caméscope. (Pour plus de détails, consultez le guide d'utilisation de votre téléviseur.)
- Des opérations imprévues peuvent se produire avec certains périphériques connectés. Dans ces cas, réglez [COMMANDE HDMI] sur [ARRET].  $(x \neq p. 86)$

#### **Préparation :**

- Connectez un câble HDMI entre le caméscope et le téléviseur. ( $\approx$  p. 24)
- Allumez le téléviseur et activez le réglage HDMI-CEC. (Pour plus de détails, consultez le guide d'utilisation du téléviseur.)
- Allumez le caméscope et réglez [COMMANDE HDMI] sur [MARCHE].  $(\Box \bar{z}$  p. 86)

### **Méthode d'opération 1**

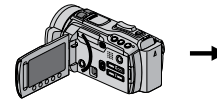

- ! Allumez le caméscope.
- 2 Sélectionnez le mode de lecture.
- 3 Connectez le câble HDMI.

### **Méthode d'opération 2**

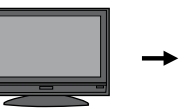

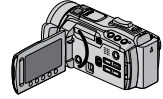

Le téléviseur s'allume automatiquement et passe au mode d'entrée HDMI lorsque le caméscope

est allumé.

Éteignez le téléviseur. Le caméscope

s'éteint automatiquement.

### **Méthode d'opération 3**

• Selon le téléviseur connecté, la langue d'affichage du caméscope passe automatiquement à la langue sélectionnée pour le téléviseur lorsque le caméscope est allumé.

(Ceci est applicable uniquement si le caméscope prend en charge la langue sélectionnée pour le téléviseur.) Pour utiliser le caméscope avec une autre langue que celle utilisée par le téléviseur, réglez [COMMANDE HDMI] sur [ARRET].  $(x \neq p. 86)$ 

#### **REMARQUE**

- La langue d'affichage du téléviseur ne change pas automatiquement, même si la langue d'affichage du caméscope est modifiée.
- Ces fonctions peuvent ne pas fonctionner correctement lorsque certains périphériques. tels qu'un amplificateur et un sélecteur, sont connectés. Réglez [COMMANDE HDMI] sur [ARRET].
- Si HDMI-CEC ne fonctionne pas correctement, éteignez et rallumez le caméscope.

# <span id="page-79-0"></span>**Modifier les réglages des menus**

- **1 Touchez MENU.**
- **2 Sélectionnez le menu désiré.**

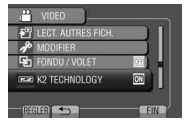

**3 Sélectionnez le réglage désiré.**

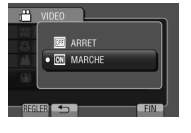

- **Pour retourner à l'écran précédent** Sélectionnez **D**.
- **Pour quitter l'écran** Sélectionnez [FIN].

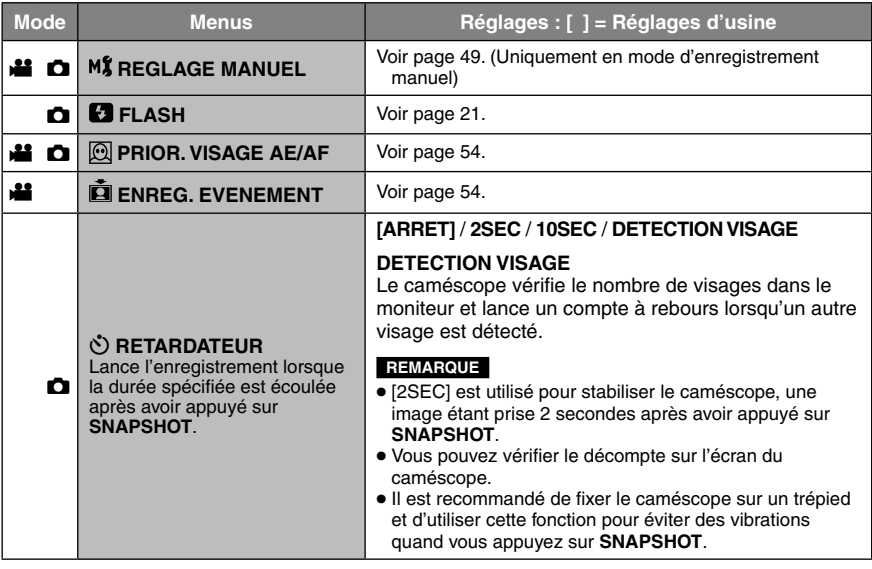

<span id="page-80-0"></span>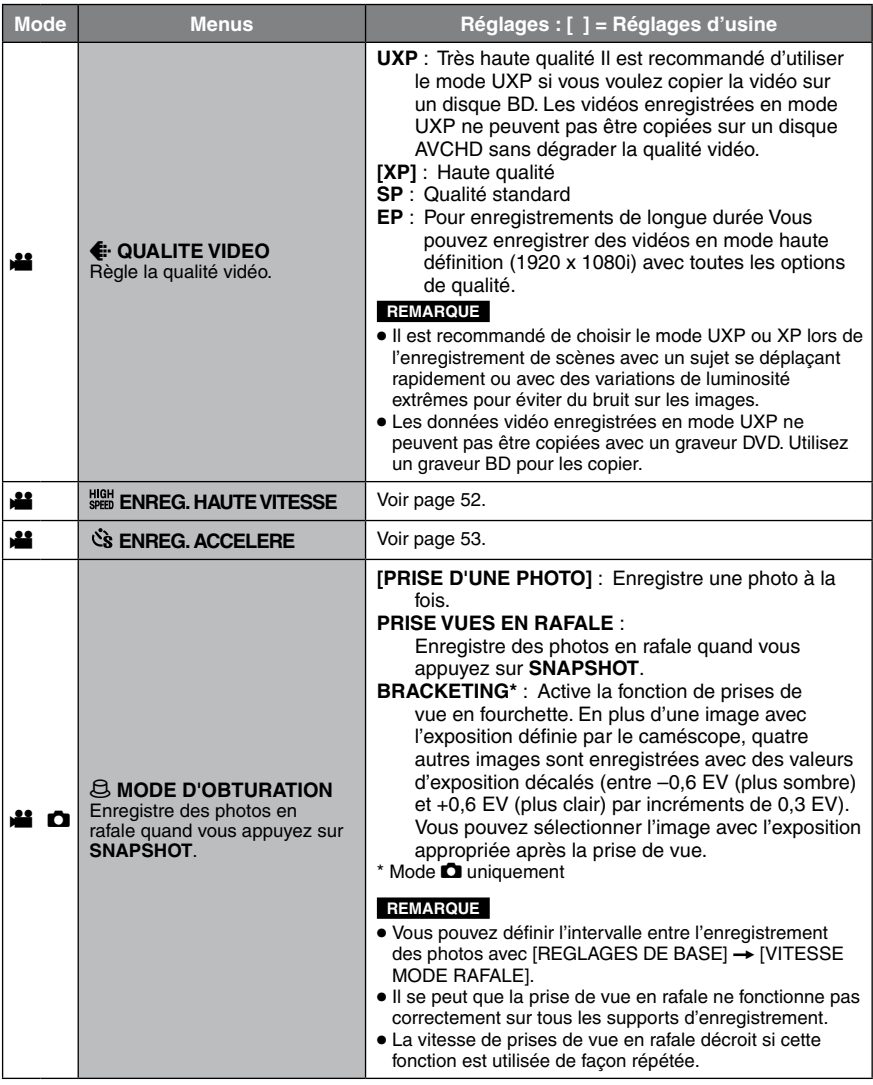

<span id="page-81-0"></span>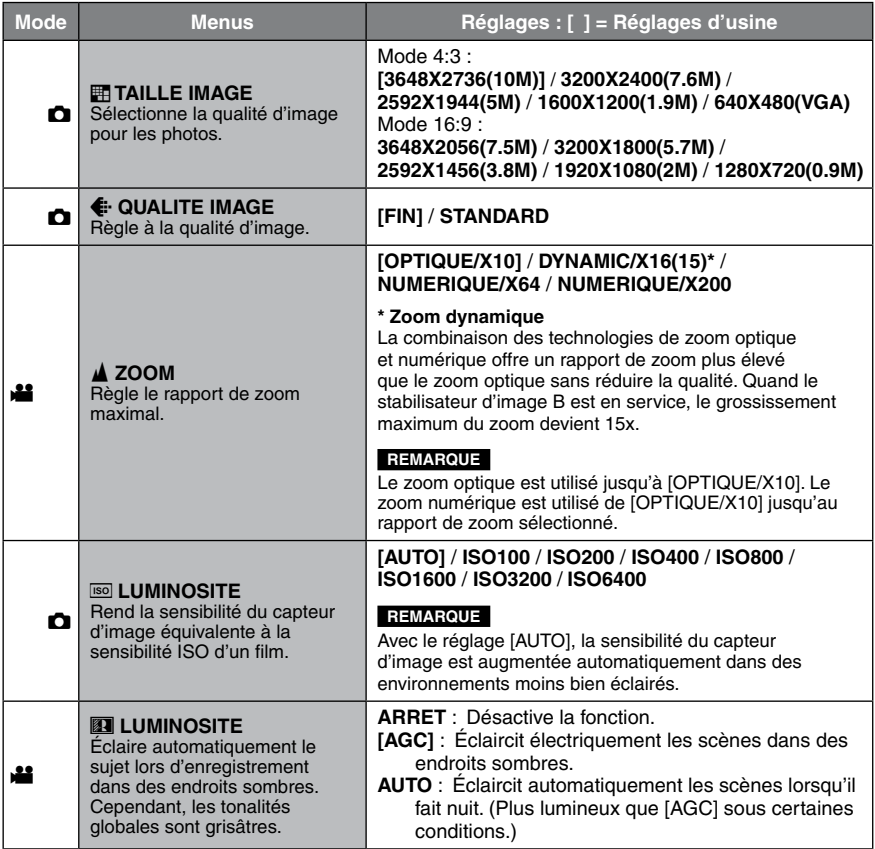

<span id="page-82-0"></span>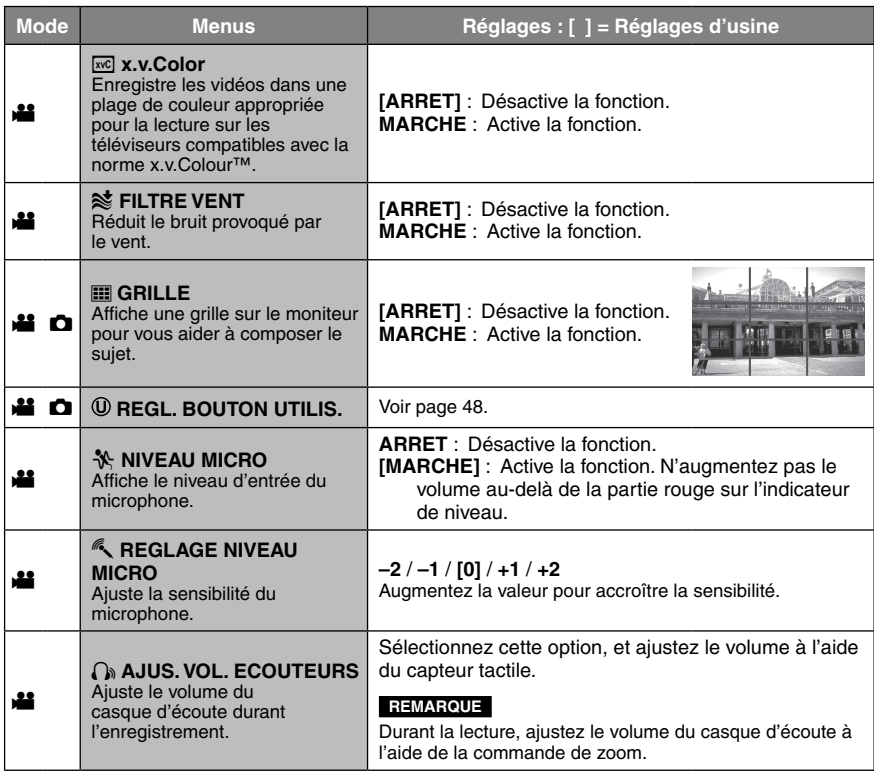

<span id="page-83-0"></span>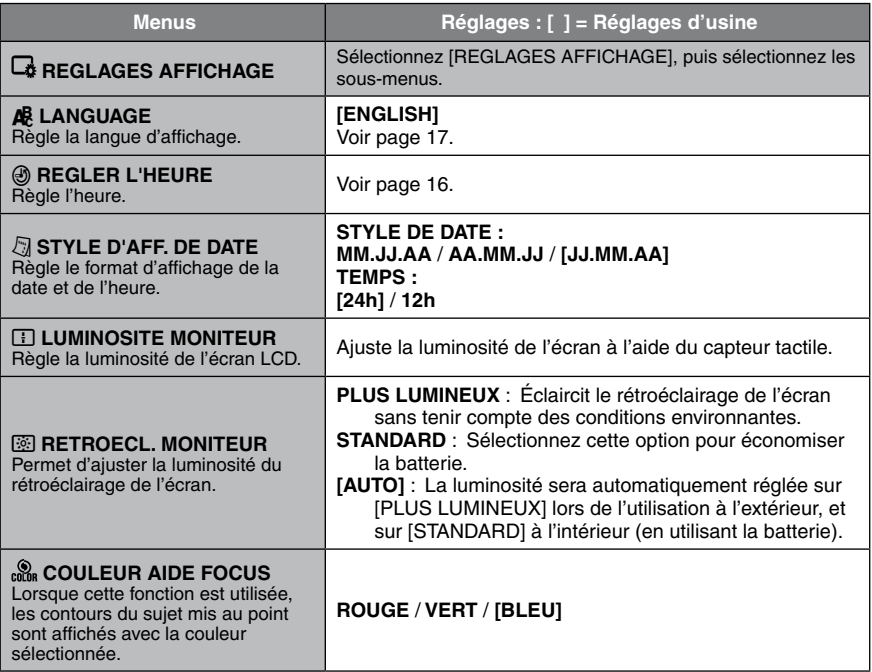

<span id="page-84-0"></span>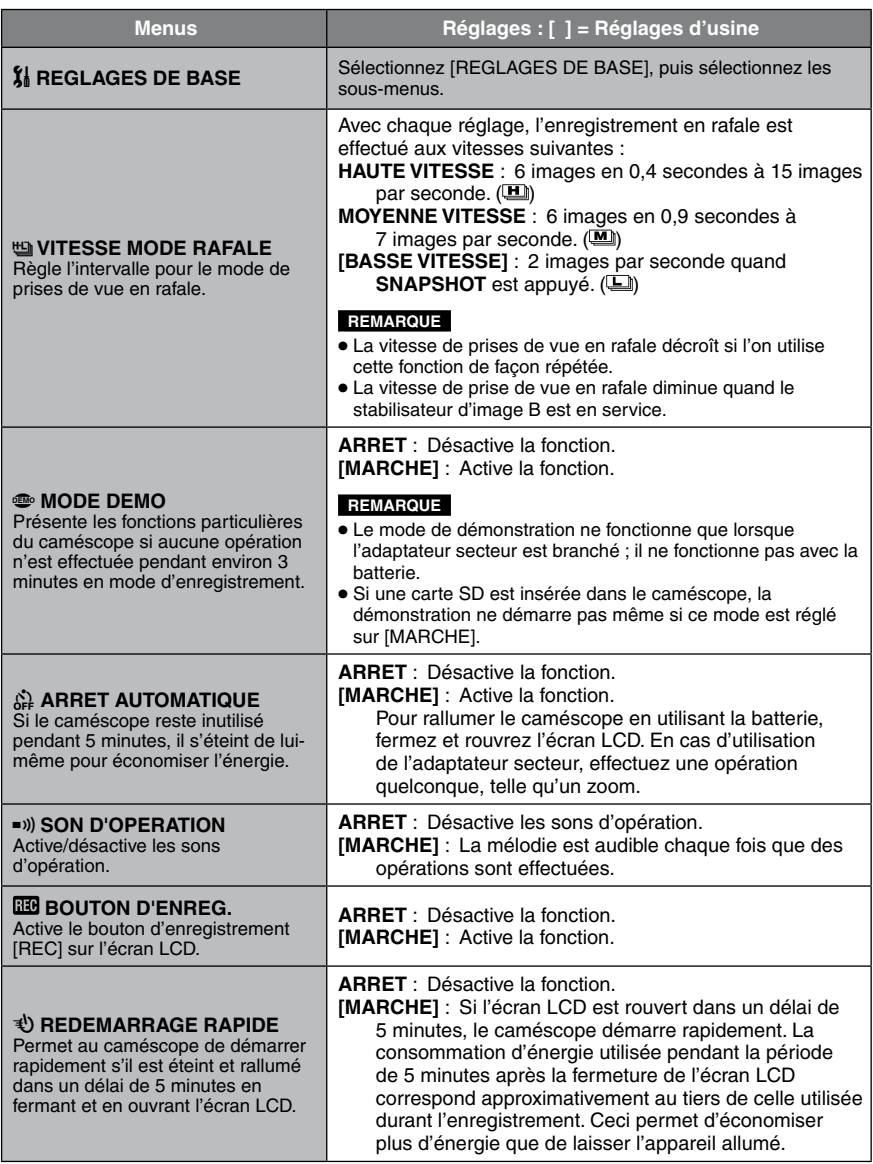

<span id="page-85-0"></span>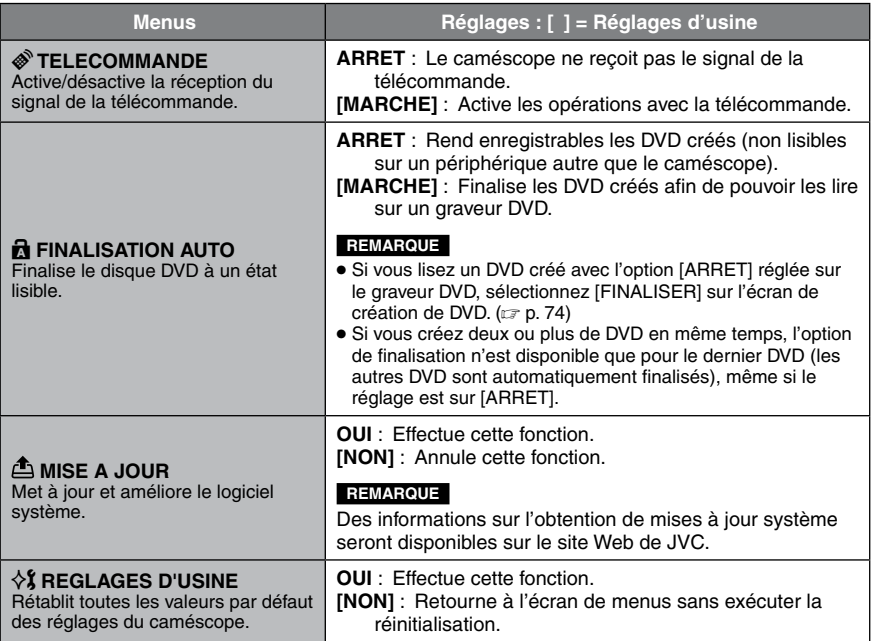

<span id="page-86-0"></span>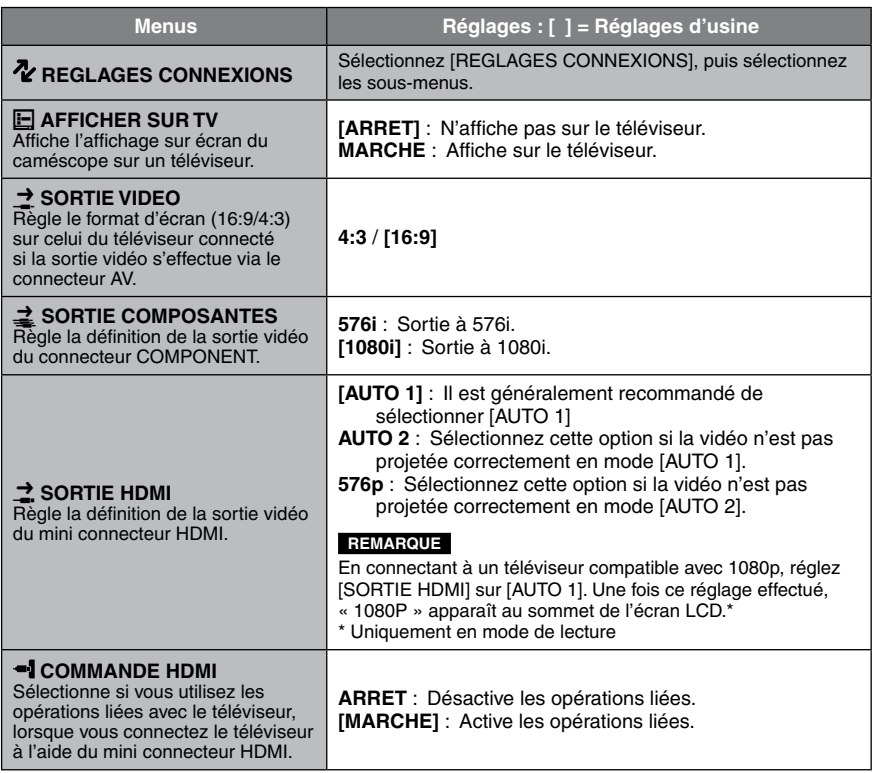

<span id="page-87-0"></span>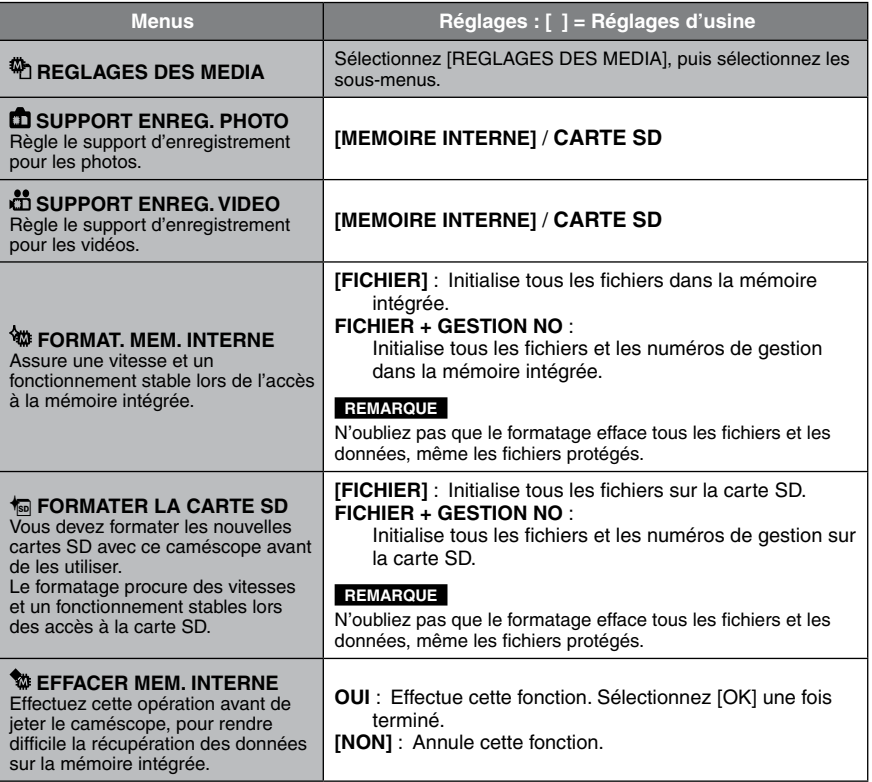

# **Dépannage**

Avant de contacter le service client, veuillez consulter la table suivante. Si les solutions proposées ne résolvent pas votre problème, consultez votre revendeur JVC ou le centre de services JVC le plus proche pour plus d'instructions.

Veuillez aussi consulter le fichier FAQ des nouveaux produits sur le site Web de JVC.

#### **Les phénomènes suivants ne sont pas des dysfonctionnements.**

- Le caméscope chauffe lorsqu'il est utilisé pour une période prolongée.
- La batterie chauffe pendant la recharge.
- Lors de la lecture d'une vidéo, l'image s'arrête momentanément ou le son est interrompu aux jonctions entre les scènes.
- L'écran LCD devient momentanément rouge ou noir si la lumière du soleil est enregistrée.
- Des points noirs, ou des points rouges, verts ou bleus apparaissent sur l'écran LCD.(L'écran LCD contient un taux de pixels effectifs supérieurs à 99,99 % ; 0,01 % ou moins de pixels peuvent être défectueux.)

Le caméscope est un appareil contrôlé par un microprocesseur. La décharge électrostatique, le bruit et les interférences externs (provenant d'un téléviseur, d'un poste de radio, etc.) peuvent l'empêcher de fonctionner correctement. Si le problème n'est pas résolu, réinitialisez le caméscope. ( $\equiv$  p. 37)

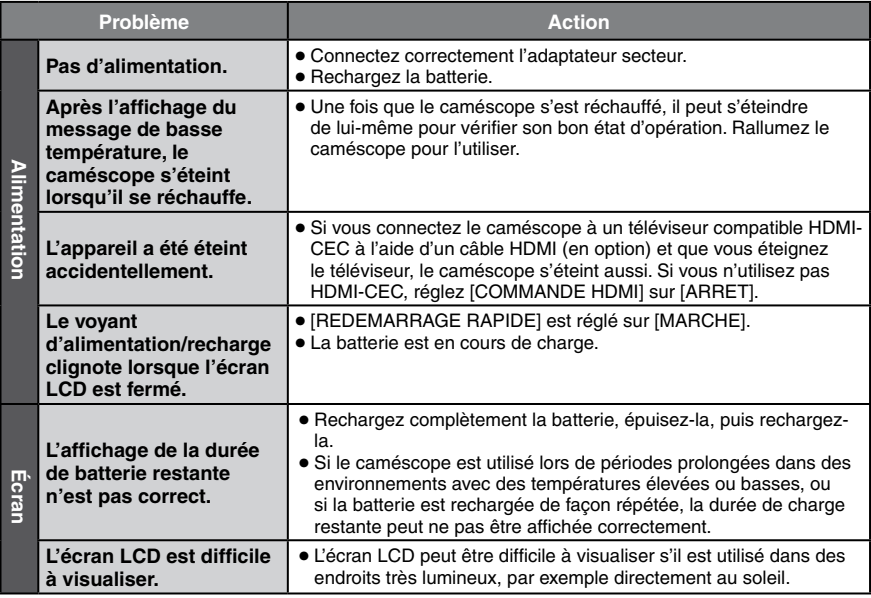

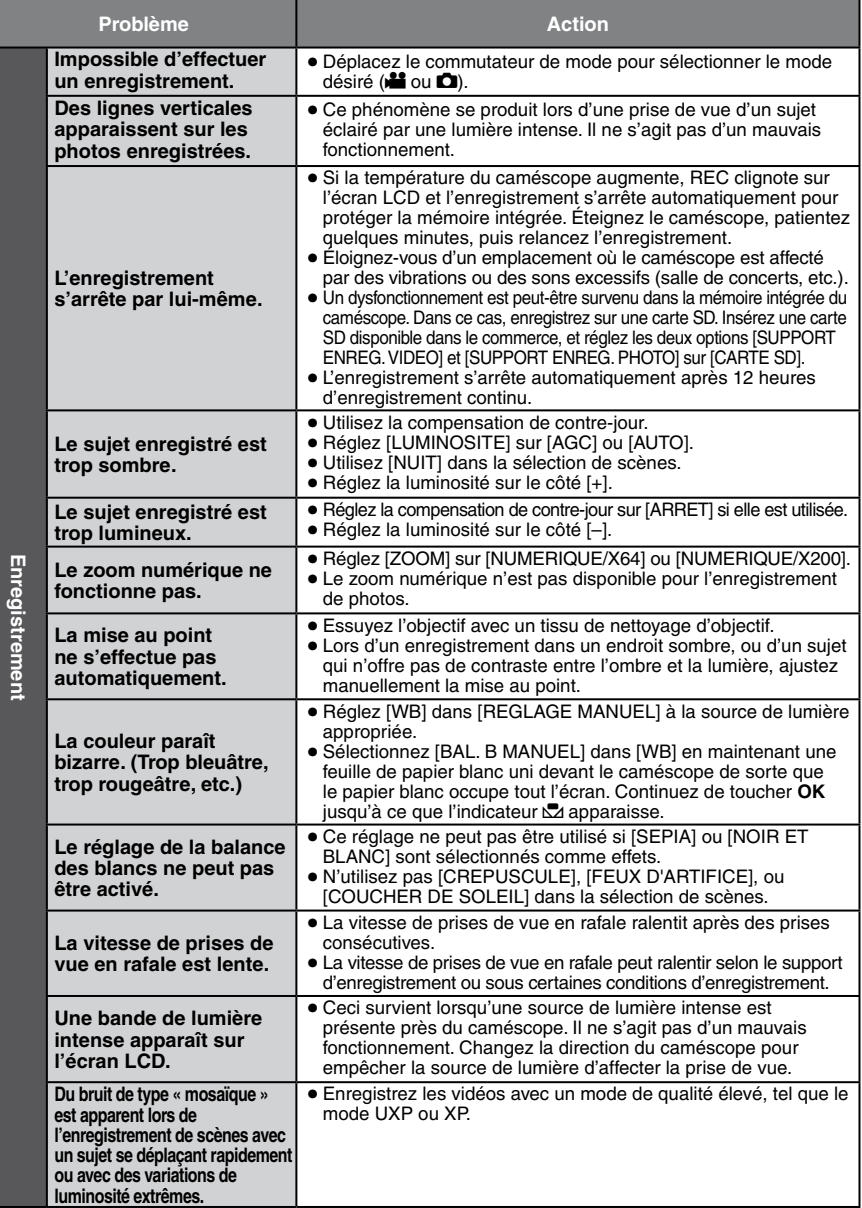

# **Dépannage (suite)**

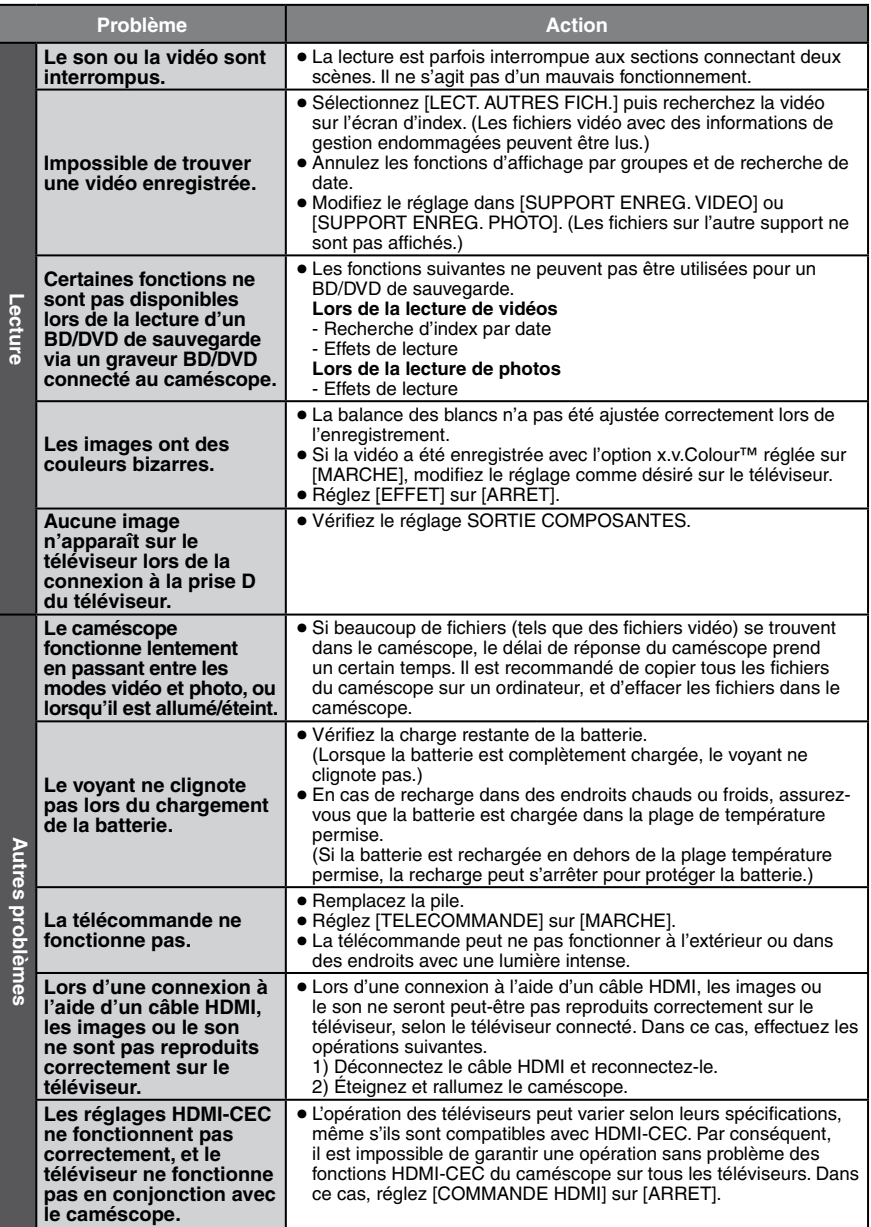

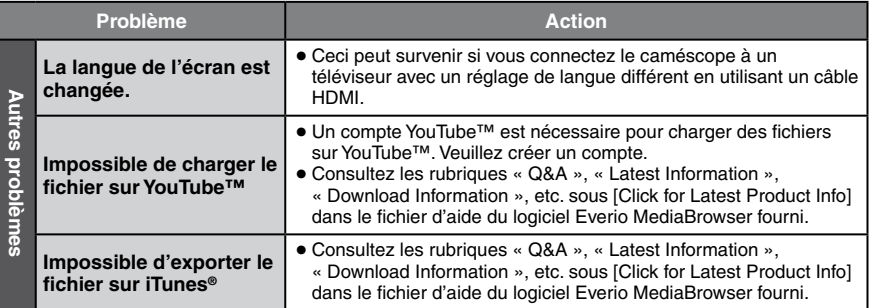

#### **En cas de dysfonctionnement dans la mémoire intégrée**

- ! Exécutez [FORMAT. MEM. INTERNE]. (Toutes les données sont supprimées.)
- <sup>2</sup> Si ceci ne résout pas le problème, contactez le centre d'assistance clientèle JVC pour réparation.

#### **Pour réinitialiser le caméscope s'il ne fonctionne pas correctement**

- ! Fermez l'écran LCD et retirez la source d'alimentation (batterie ou adaptateur secteur) du caméscope, puis réinsérez-la.
- $\circledcirc$  Exécutez [REGLAGES D'USINE]. ( $\circledcirc$  p. 85)

## **Nettoyage**

Avant de le nettoyer, éteignez le caméscope et retirez la batterie et l'adaptateur secteur.

#### **Pour nettoyer le caméscope**

Essuyez doucement le caméscope avec un chiffon doux. Si le caméscope est particulièrement sale, plongez le chiffon dans de l'eau savonneuse et essorez-le. Nettoyez doucement le caméscope avec le chiffon mouillé, puis essuyez avec un chiffon sec.

#### ■ Pour nettoyer l'écran LCD

Essuyez doucement l'écran LCD avec un chiffon doux. Veillez à ne pas endommager l'écran.

#### **Pour nettoyer l'objectif**

Essuyez délicatement avec un tissu de nettoyage d'objectif.

#### **REMARQUE**

- Évitez les agents de nettoyage puissants comme la benzine ou l'alcool.
- De la moisissure peut se former sur l'objectif s'il n'est pas nettoyé.
- Lors de l'utilisation d'un produit de nettoyage ou d'un chiffon traité chimiquement, respectez les mises en garde inhérentes à chaque produit.

# **Messages d'avertissement**

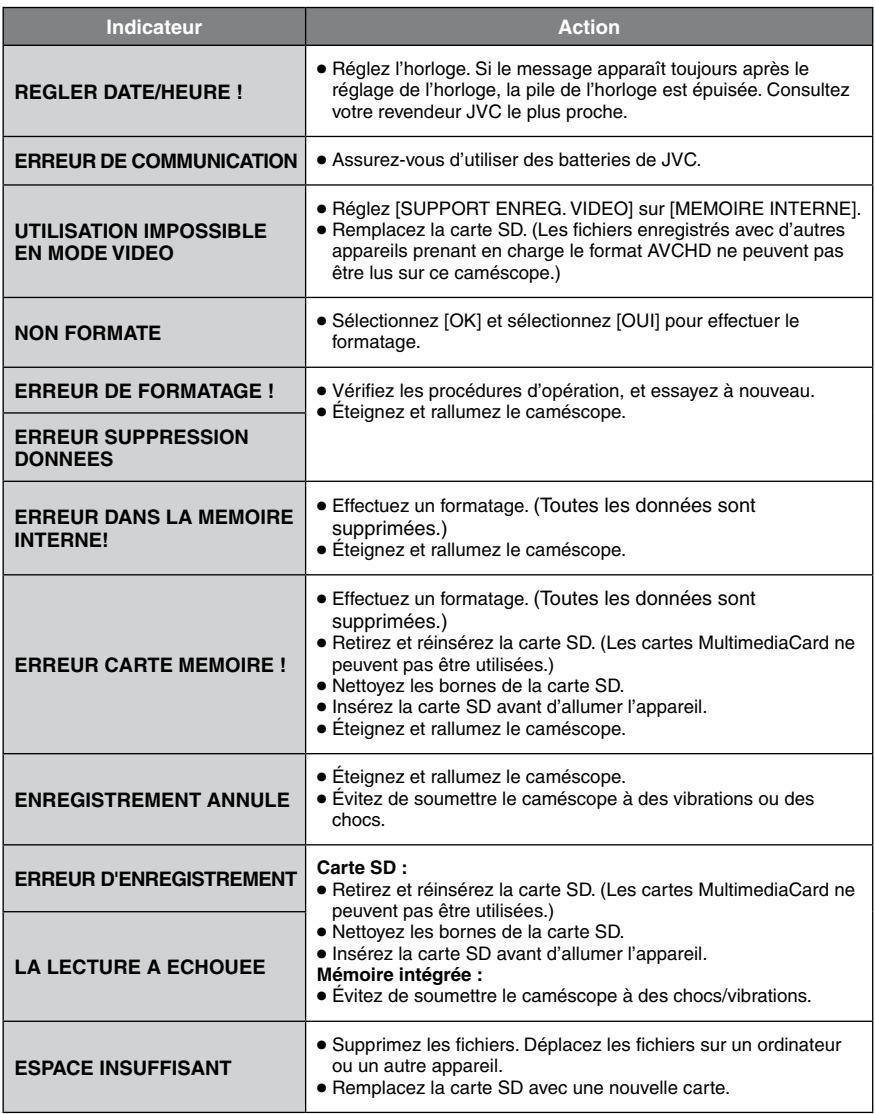

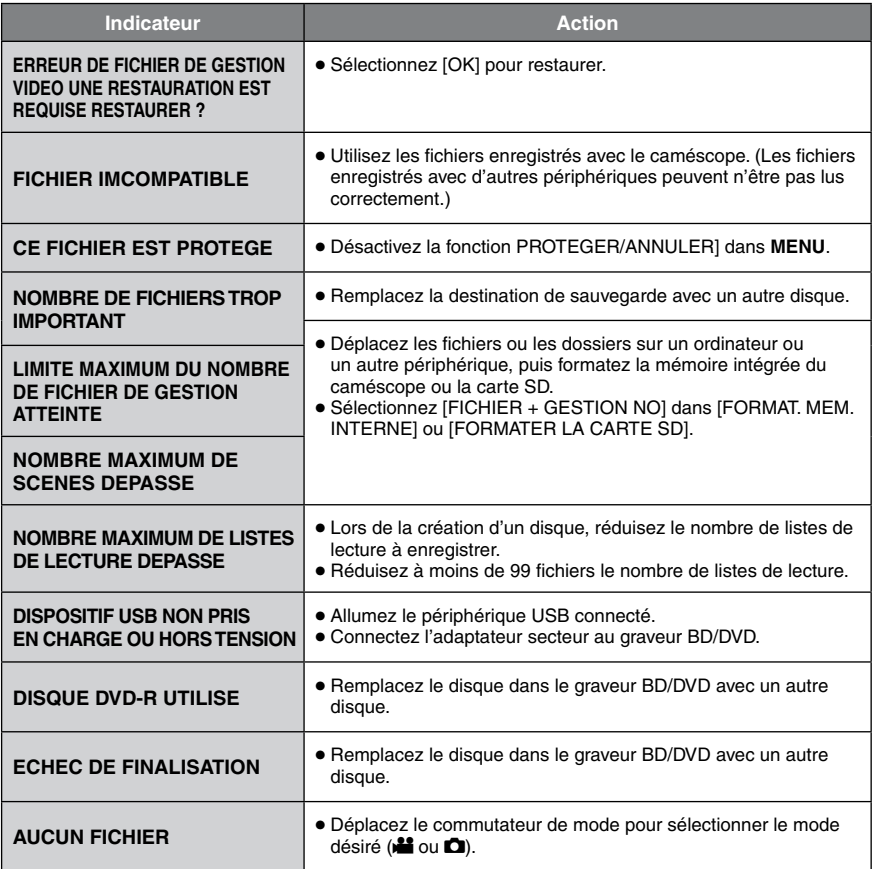

## **Contrat de licence du logiciel JVC**

CONTRAT DE LICENCE DU LOGICIEL DE JVC

### **IMPORTANT**

POUR LES CLIENTS : VEUILLEZ LIRE CES INSTRUCTIONS SOIGNEUSEMENT AVANT D'INSTALLER OU D'UTILISER LE LOGICIEL « DIGITAL PHOTO NAVIGATOR » (« programme ») SUR VOTRE ORDINATEUR. Le droit d'utiliser ce programme est accordé par Victor Company of Japan, Limited (« JVC ») à vous uniquement, sous réserve de votre acceptation des termes suivants. Si vous n'acceptez pas ces termes, vous ne devez pas installer ou utiliser le programme. CEPENDANT, L'INSTALLATION OU L'UTILISATION DU PROGRAMME SIGNIFIE QUE VOUS ACCEPTEZ LES TERMES ET CONDITIONS DU CONTRAT.

#### **1 DROIT D'AUTEUR ET DROIT DE PROPRIETE**

Vous reconnaissez que les droits d'auteur et autres droits de propriété intellectuelle liés au programme sont ceux de JVC et de son concédant de licence, et restent la propriété de JVC et d'un tel concédant. Le programme est protégé par les lois sur les droits d'auteur en vigueur au Japon et dans d'autres pays, et par des conventions complémentaires.

## **2 CONCESSION DE LICENCE**

- (1) Sous réserve des conditions de ce contrat, JVC vous accorde un droit non exclusif d'utiliser le programme. Vous pouvez installer et utiliser le programme sur un disque dur ou autre dispositif de stockage intégré à votre ordinateur.
- (2) Vous pouvez effectuer une (1) copie de ce programme à des fins de sauvegarde personnelle ou d'archive uniquement.

## **3 RESTRICTIONS SUR LE PROGRAMME**

- (1) Vous n'êtes pas autorisé à rétroconcevoir, décompiler, désassembler, réviser ou modifier le programme, sauf en cas de disposition expressément prévue par la loi.
- (2) Vous n'êtes pas autorisé à copier ou à utiliser le programme, en tout ou en partie, d'une manière autre que celle spécifiée expressément dans le présent contrat.

(3) Vous ne disposez pas du droit d'accorder une licence d'utilisation du programme, ni ne pouvez le distribuer, le louer ou le transférer à une tierce partie quelle qu'elle soit, ou de permettre à des tiers d'utiliser le programme.

## **4 GARANTIE LIMITÉE**

JVC garantit que tout support dans lequel le programme est incorporé est exempt de tout vice de matériau ou de fabrication pour une période de trente (30) jours à compter de la date d'achat du produit. La responsabilité de JVC et l'unique recours dont vous disposez en rapport avec le programme se limitent au remplacement du produit défaillant concerné. SAUF LES GARANTIES EXPRESSEMENT DECLAREES ICI ET DANS LES LIMITES PERMISES PAR LA LOI, JVC ET SES CONCEDANTS DE LICENCE DECLINENT TOUTE AUTRE GARANTIE, EXPLICITE OU IMPLICITE, Y COMPRIS, MAIS SANS S'Y LIMITER, LES GARANTIES IMPLICITES DE QUALITE MARCHANDE ET D'ADAPTATION A UN BUT PARTICULIER, EN RAPPORT AVEC LE PROGRAMME ET SA DOCUMENTATION ECRITE. EN CAS DE PROBLEMES LIES A, OU CAUSES PAR, CE PROGRAMME, IL VOUS INCOMBE DE LES RESOUDRE A VOS PROPRES FRAIS.

### **5 RESPONSABILITE LIMITEE**

DANS LES LIMITES PERMISES PAR LA LOI, ET QUELLE QUE SOIT LA NATURE DE L'ACTION INTENTEE, NI JVC NI SES CONCEDANTS DE LICENCE NE SERONT RESPONSABLES D'AUCUN DOMMAGE INDIRECT, SPECIAL, OU SECONDAIRE LIE A L'UTILISATION OU A L'IMPOSSIBILITE D'UTILISER LE PROGRAMME, MEME DANS L'EVENTUALITE OU JVC AURAIT ETE INFORME DE LA POSSIBILITE DE TELS DOMMAGES. VOUS VOUS ENGAGEZ A INDEMNISER JVC POUR TOUTE PERTE, RESPONSABILITE OU AUTRES FRAIS EMANANT DE REVENDICATIONS PAR D'AUTRES PERSONNES EN RAPPORT AVEC L'UTILISATION DU PROGRAMME.

### **6 TERMES**

Ce contrat entre en vigueur à la date d'installation et d'utilisation du programme sur votre ordinateur et reste effectif jusqu'à résiliation en vertu de la clause suivante. Si vous violez l'une quelconque des clauses de ce contrat, JVC se réserve le droit de le résilier sans avis préalable. Dans ce cas, JVC est en droit de réclamer réparation pour les dommages causés par cette violation. En cas de résiliation de ce contrat, vous devez immédiatement détruire le programme installé sur votre ordinateur (y compris l'effacer de la mémoire de l'ordinateur) et ne plus en posséder les droits.

## **7 CONTRÔLES DES EXPORTATIONS**

Vous vous engagez à ne pas expédier, transférer ou exporter le programme ou les informations et technologies afférentes vers tous pays pour lesquels le Japon et d'autres pays concernés ont déclaré un embargo sur de tels produits.

### **8 UTILISATEUR LIE AU GOUVERNEMENT AMERICAIN**

Si vous êtes une agence du gouvernement des Etats-Unis (« gouvernement »), vous acceptez la déclaration de JVC selon laquelle le programme est un « article de nature commerciale », comme indiqué dans la disposition 2.101 (g) du FAR (Federal Acquisition Regulation), constitué d'un « Logiciel informatique commercial » inédit tel que les articles décrits dans la section 12.212 du FAR, et qu'une licence vous est accordée au même titre que tout utilisateur final commercial, en vertu des termes de ce contrat.

## **9 GÉNÉRALITÉS**

- (1) Aucune modification, addition, suppression ou altération de ce contrat ne sera valide à moins d'être confirmée par écrit et signée par un représentant agréé de JVC.
- (2) Si une partie de ce contrat est jugée non valide ou en conflit avec d'autres lois ayant juridiction sur ce contrat, les clauses restantes demeurent pleinement en vigueur.
- (3) Ce contrat est régi et interprété en vertu des lois du Japon. Le tribunal du district de Tokyo a juridiction pour toutes les disputes en rapport avec l'exécution, l'interprétation et l'accomplissement de ce contrat. Victor Company of Japan, Limited

#### **REMARQUE**

Si vous avez acheté le programme en Allemagne, les clauses des sections 4 (Garantie limitée) et 5 (Responsabilité limitée) indiquées ci-dessus seront remplacées par celles de la version allemande de ce contrat.

#### **ATTENTION :**

- Utilisez cet appareil selon les procédures d'opérations décrites dans ce manuel.
- Utilisez uniquement le CD-ROM fourni. N'utilisez jamais un autre CD-ROM pour exécuter ce logiciel.
- N'essayez pas de modifier ce logiciel.
- Tout changement ou modification non approuvé par JVC peut priver l'utilisateur du droit d'autoriser cet équipement.

#### **Comment manipuler un disque CD-ROM**

- Veillez à ne pas salir ni rayer la surface réfléchissante (le verso de la surface imprimée). N'écrivez pas et ne collez rien sur aucune des deux faces. En cas de salissure, essuyez délicatement le CD-ROM à l'aide d'un chiffon doux en partant du centre vers l'extérieur.
- N'utilisez pas de nettoyants pour disques conventionnels ni de sprays de nettoyage.
- Ne pliez pas le CD-ROM, et évitez de toucher sa surface réfléchissante.
- Ne stockez pas vos CD-ROM dans des endroits poussiéreux, chauds ou humides. Gardez-les à l'abri des rayons du soleil.

**Vous pouvez trouver les informations les plus récentes (en anglais) sur le logiciel fourni sur notre serveur World Wide Web à l'adresse [http://www.jvc-victor.](http://www.jvc-victor.co.jp/english/global-e.html) [co.jp/english/global-e.html.](http://www.jvc-victor.co.jp/english/global-e.html)**

# **Index**

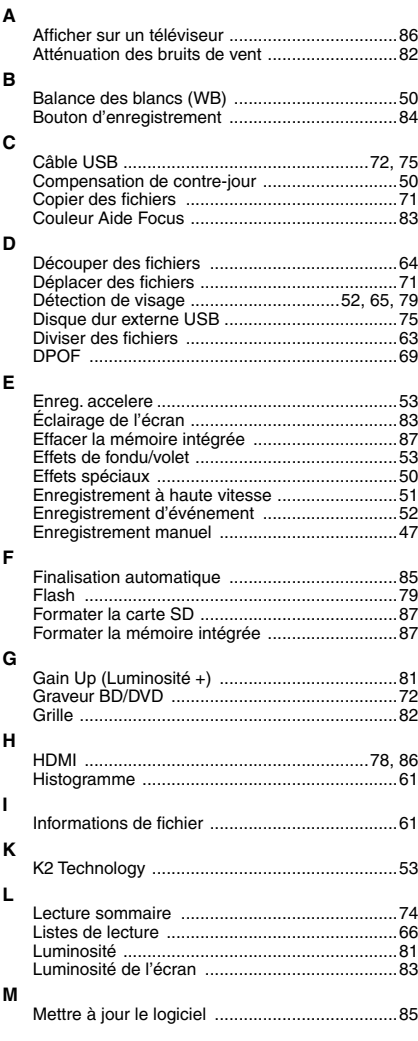

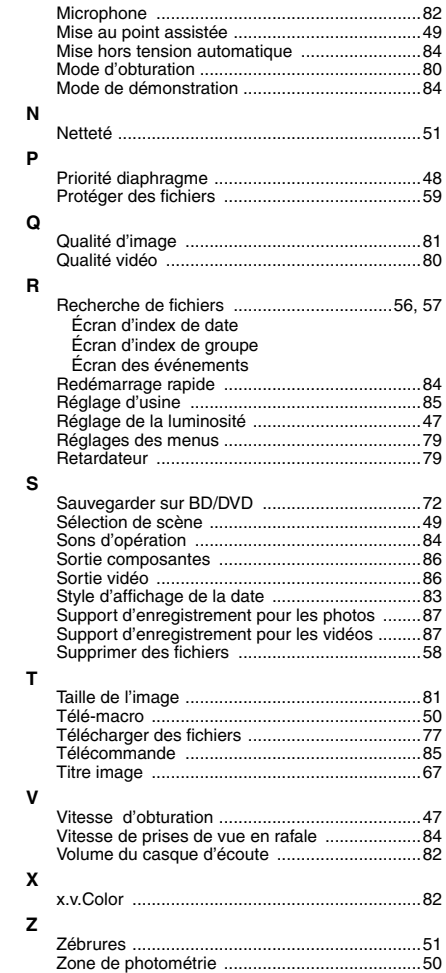

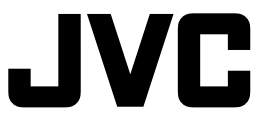